# **TD Snap Manual del usuario**

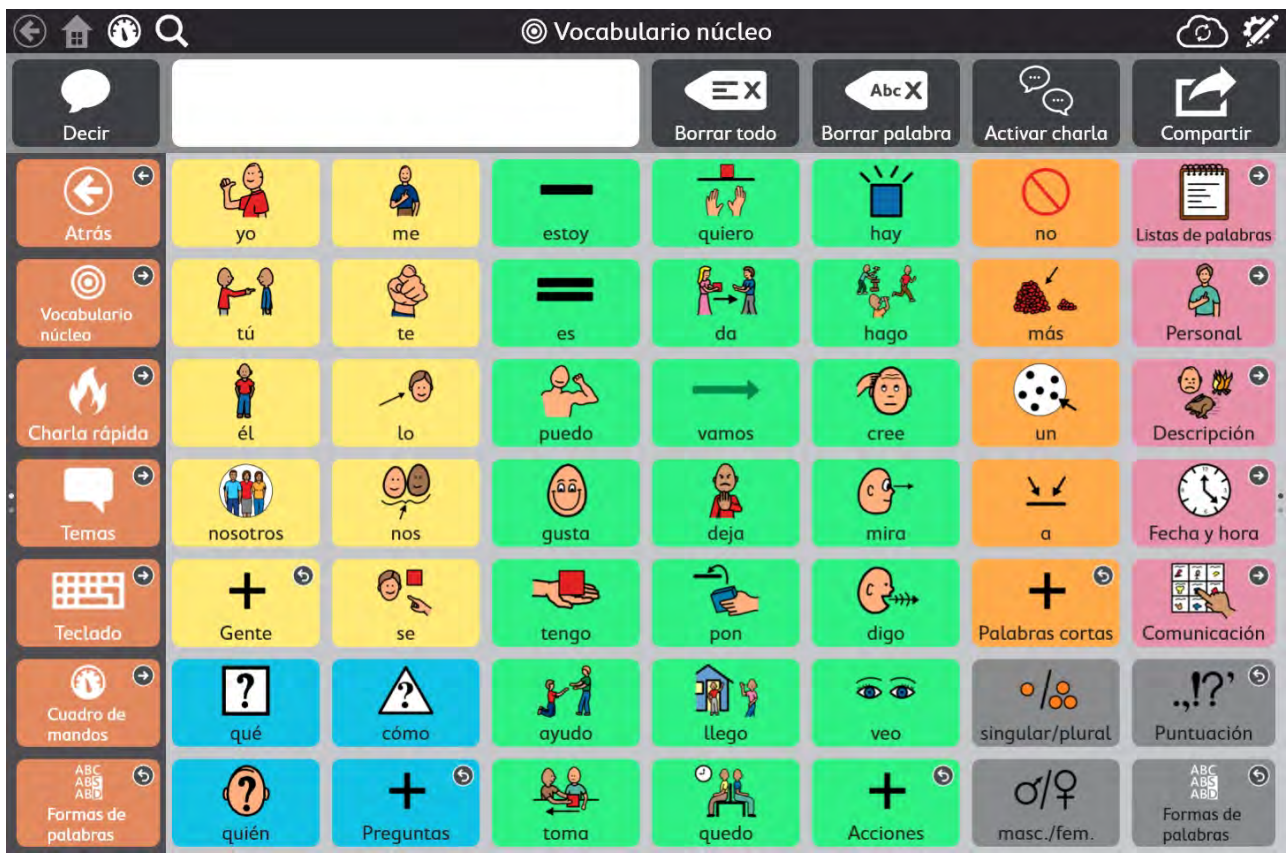

# tobiidynavox

#### Manual del usuario TD Snap

Versión 1.17 06/2021 Todos los derechos reservados. Copyright © Tobii AB (publ)

Queda prohibido reproducir, almacenar en un sistema de recuperación o transmitir cualquier parte de este documento, de ninguna manera y mediante ningún medio (electrónico, fotocopiado, grabación o cualquier otro método), sin el consentimiento previo por escrito de la editorial.

La protección de los derechos de autor alegada incluye todas las formas y se refiere a todo el material y la información con derechos de autor permitidos por la ley estatutaria o judicial u otorgados por el presente documento, incluidos, pero sin limitarse a, material generado mediante programas de software y mostrado en la pantalla, como visualizaciones de pantalla, menús, etc.

La información contenida en este documento es propiedad de Tobii Dynavox. Queda prohibida cualquier reproducción total o parcial sin previa autorización por escrito de Tobii Dynavox.

Los productos a los que se hace referencia en este documento pueden ser marcas comerciales y/o marcas comerciales registradas de sus respectivos propietarios. Ni la editorial ni el autor asumen ninguna responsabilidad sobre estas marcas comerciales.

Aunque se han tomado todas las precauciones necesarias en la redacción de este documento, la editorial y el autor no se responsabilizan de posibles errores u omisiones, o daños derivados del uso de la información contenida en este documento o del uso de programas y códigos fuente que puedan acompañarlo. Bajo ninguna circunstancia se responsabilizará a la editorial ni al autor de posibles pérdidas de ganancias ni de ningún otro tipo de daño comercial causado o que se alegue que haya sido causado directa o indirectamente por este documento.

Contenido sujeto a cambio sin aviso previo.

Visite el sitio web de Tobii Dynavox, [www.TobiiDynavox.com](https://www.tobiidynavox.com) para consultar las versiones actualizadas de este documento.

#### **Información de contacto:**

Tobii Dynavox AB Karlsrovägen 2D 182 53 Danderyd Suecia

+46 8 663 69 90

Tobii Dynavox Ltd. Sheffield Technology Parks Cooper Buildings Arundel Street Sheffield S1 2NS Reino Unido

+46 8 663 69 90

Tobii Dynavox LLC 2100 Wharton Street, Suite 400 Pittsburgh, PA 15203 USA

+1-800-344-1778

Tobii Electronics Technology Suzhou Co. Ltd Room 401, Building 6, No. 5 Xing Han Street Suzhou R. P. China 215021

+86 512 69362880

# Tabla de contenidos

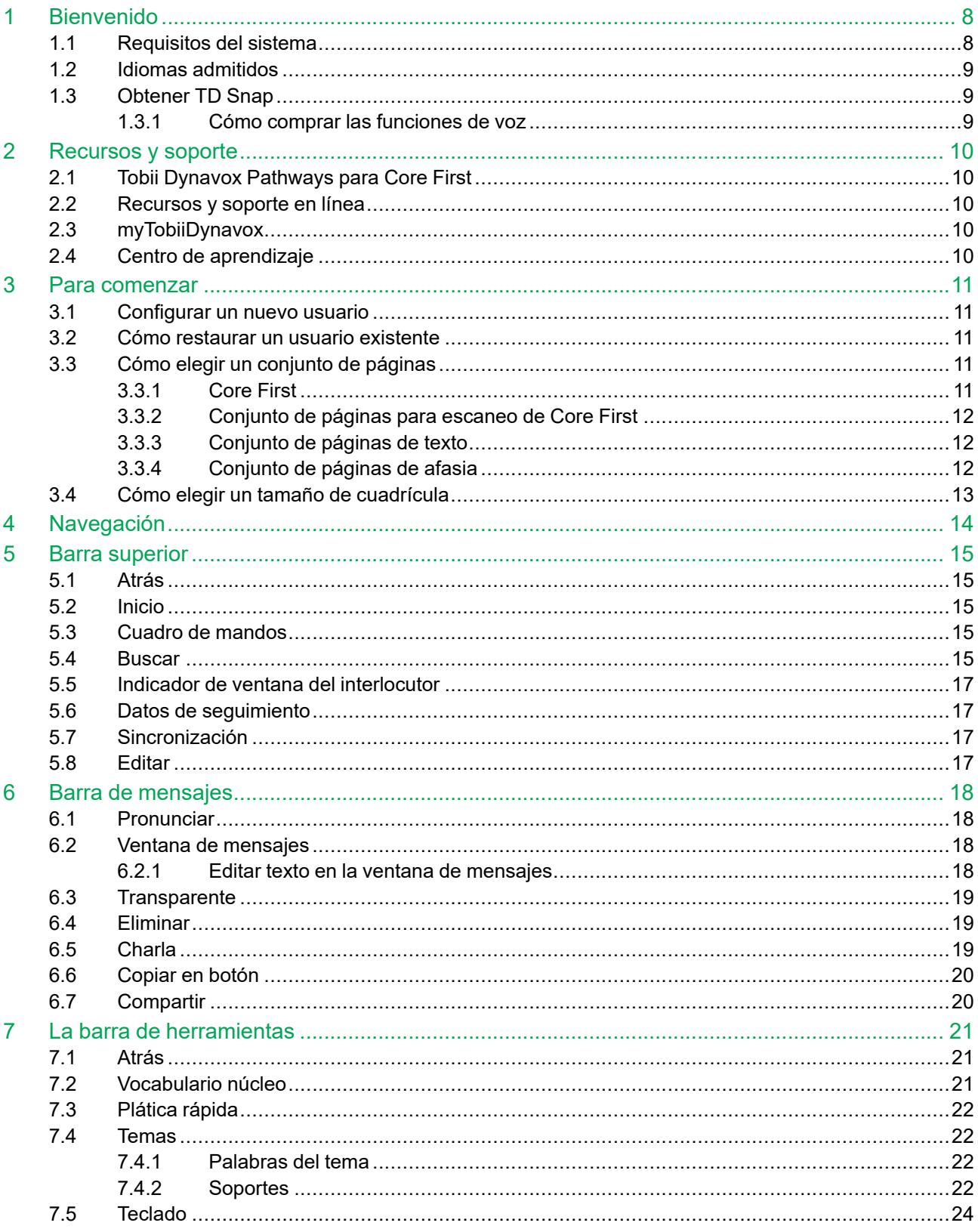

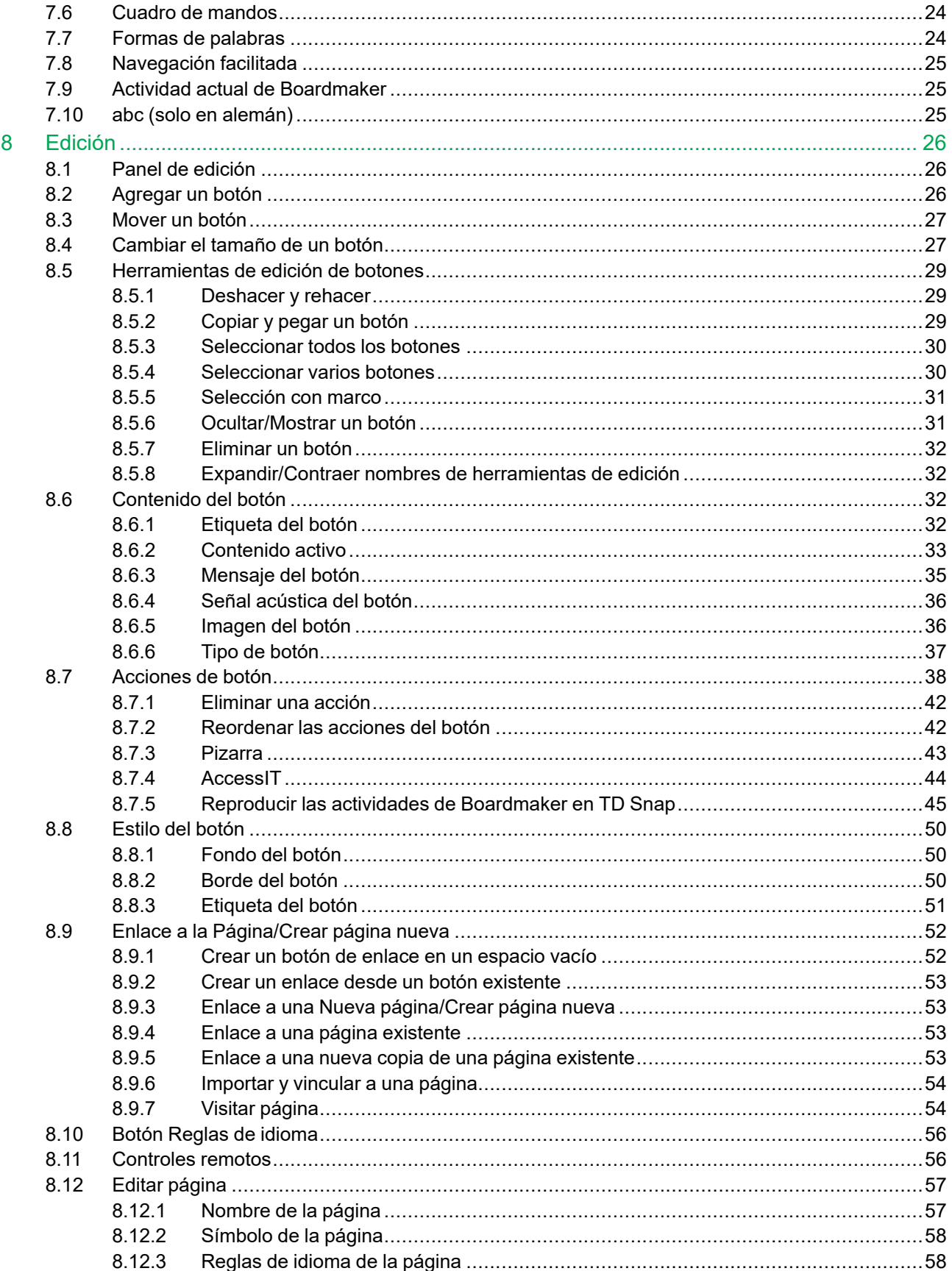

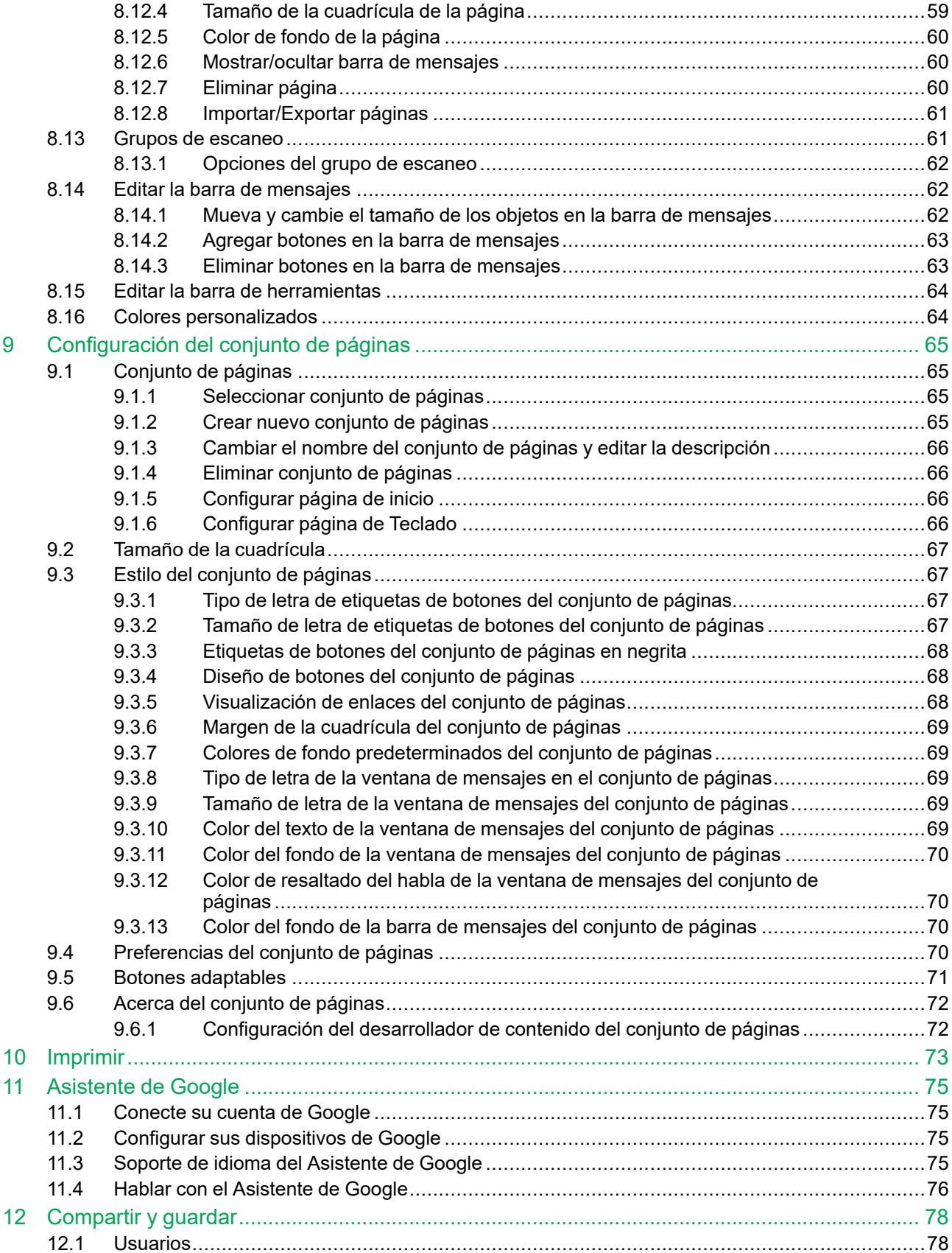

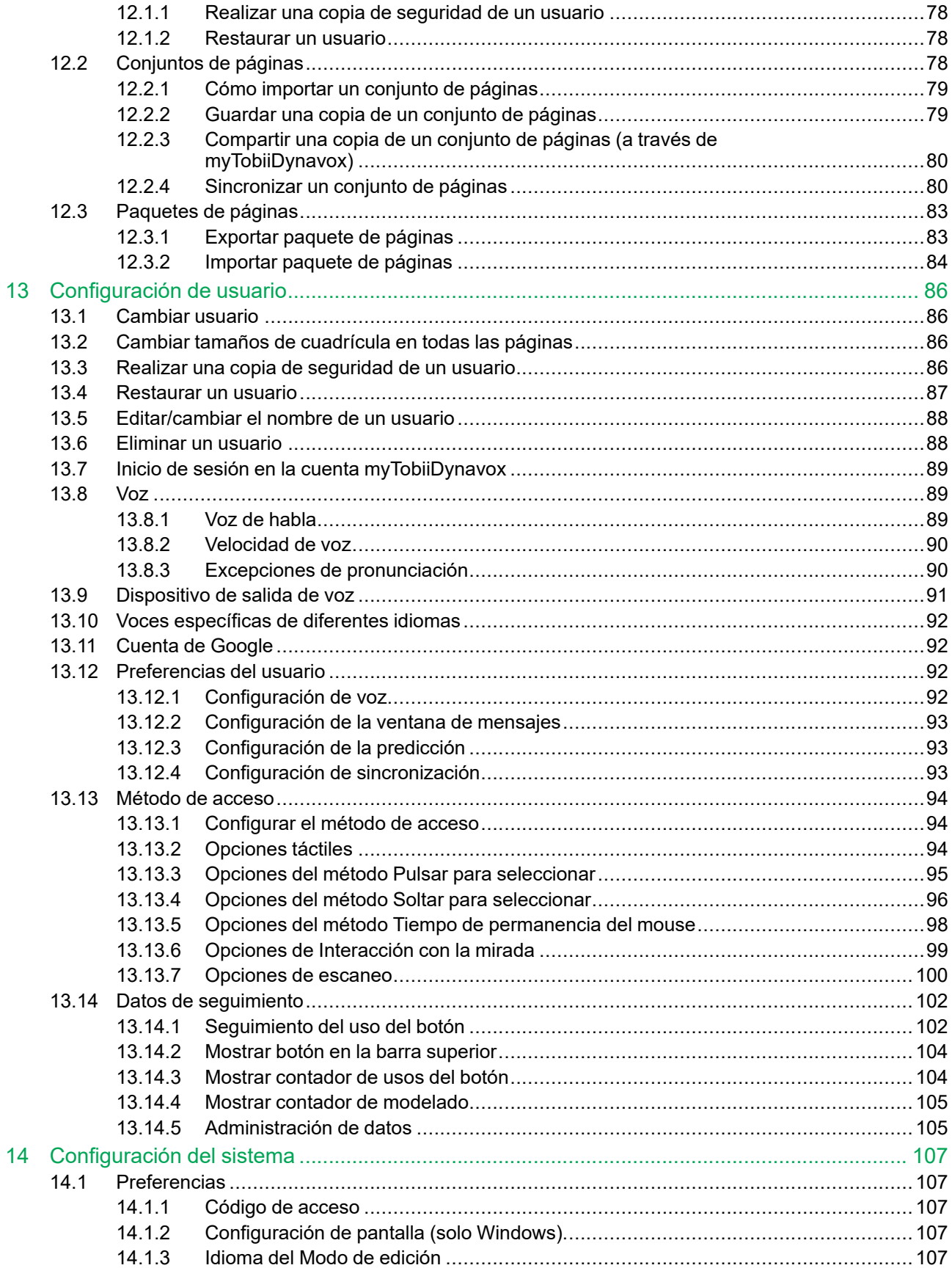

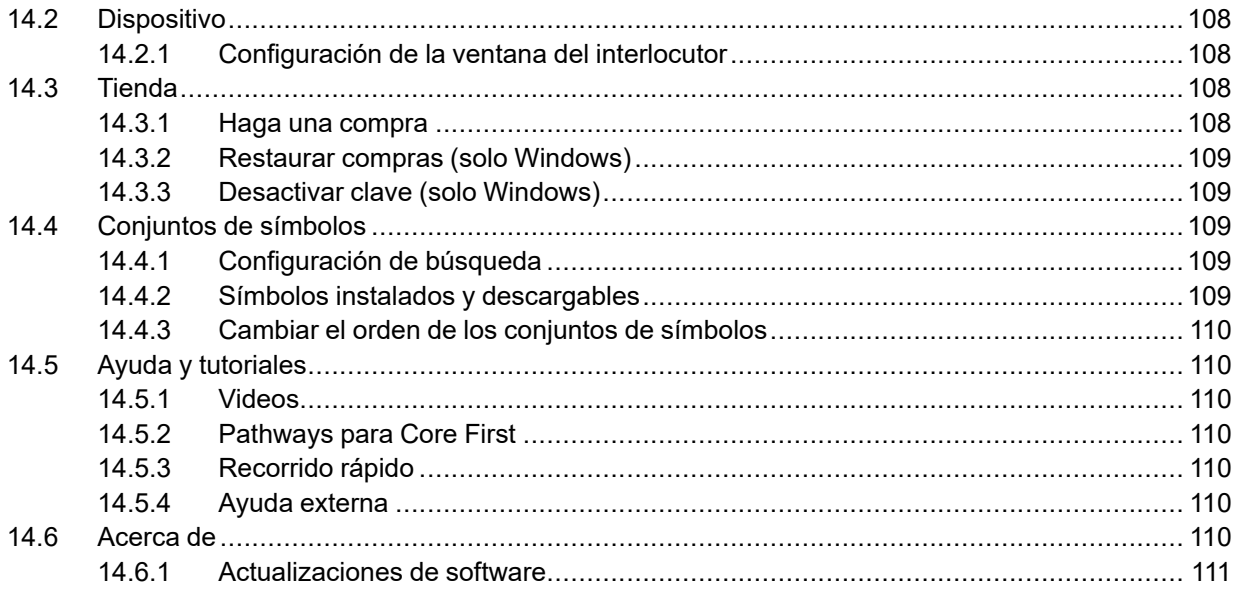

# <span id="page-7-0"></span>**1 Bienvenido**

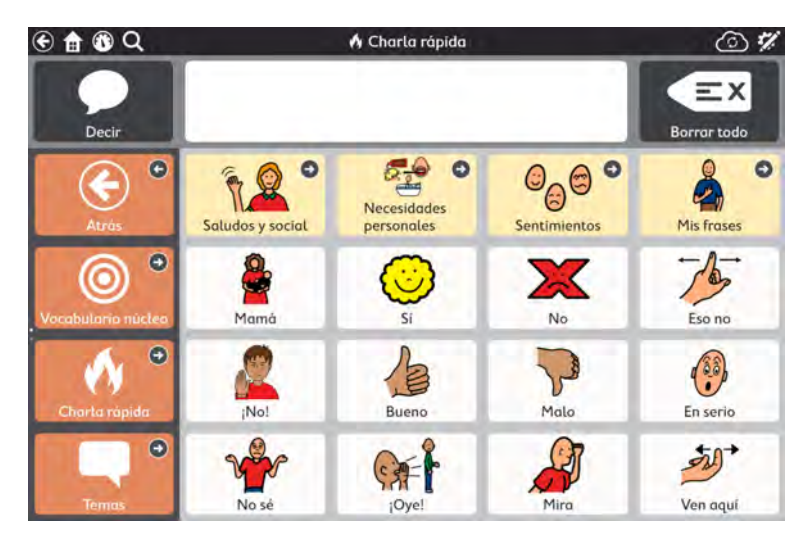

**Figura 1.1** Snap Core First — Plática rápida

TD Snap es lo último en software de comunicación basado en símbolos para comunicadores que se basan en símbolos. Está diseñado para ser la solución más fácil de usar, más intuitiva y sistemáticamente organizada del mercado, tanto para el usuario como para el interlocutor. TD Snap es la solución ideal para personas con autismo, parálisis cerebral, síndrome de Down, discapacidades intelectuales y afasia. Con TD Snap, proporcionamos la mejor experiencia de comunicación basada en símbolos combinada con los componentes necesarios para que un padre, maestro o terapeuta trabaje junto con los usuarios para ayudarlos a convertirse en comunicadores exitosos.

# <span id="page-7-1"></span>**1.1 Requisitos del sistema**

Tabla 1.1 Windows OS

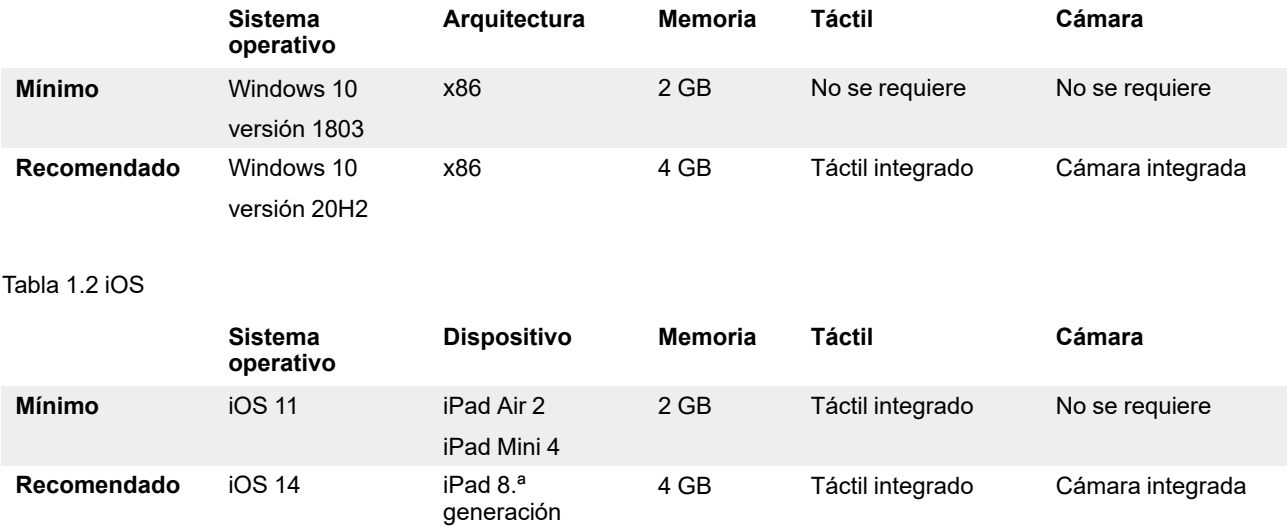

# <span id="page-8-0"></span>**1.2 Idiomas admitidos**

- Chino (simplificado)
- Checo (CZ)
- Danés (Dinamarca)
- Holandés (Holanda)
- Inglés (Australia)
- Inglés (Canadá)
- Inglés (Reino Unido)
- Inglés (EE. UU.)
- Finés (Finlandia)
- Francés (Canadá)
- Francés (Francia)
- Alemán (Alemania)
- Alemán (Suiza)
- Islandés (IS)
- Italiano (IT)
- Japonés (JP)
- Noruego (Noruega)
- Portugués (Brasil)
- Portugués (PT)
- Español (España)
- Español (Latinoamérica)
- Español (EE. UU.)
- Sueco (Suecia)
- Próximamente, más idiomas.

# <span id="page-8-1"></span>**1.3 Obtener TD Snap**

TD Snap está disponible a través de TobiiDynavox.com para dispositivos con Windows y a través de la App Store de Apple para iOS. Elija TD Snap Completo para comprar todas las características de TD Snap por anticipado. Todas las funciones, excepto las de voz, están disponibles de forma gratuita con TD Snap Free, incluido el contenido, la creación y edición de páginas, la creación de usuarios y copias de seguridad, las restauraciones y sincronizaciones; sin embargo, las funciones de voz son limitadas. Se puede acceder a todas las funciones de voz a través de una compra en la aplicación.

#### **Funciones de voz desactivadas en las versiones gratuitas de la aplicación**

- Voz de la ventana de mensajes
- Cualquier salida de voz o grabación generada por la acción de un botón
- Cualquier salida de voz o grabación generada por un apoyo de comportamiento
- Señales acústicas

#### **Funciones de voz disponibles en las versiones gratuitas de la aplicación**

- Grabación de audio (en Modo de edición)
- Vista previa de grabación de audio (en Modo de edición)
- Vista previa de voz
- <span id="page-8-2"></span>Vista previa de excepción de pronunciación (en Modo de edición)

#### 1.3.1 Cómo comprar las funciones de voz

Desbloquee las funciones de voz de TD Snap de forma rápida y segura mediante una compra única en la aplicación.

- 1. Inicie TD Snap.
- 2. Seleccione el botón Voz desactivada en la barra superior.
- 3. Seleccione **Comprar**.
- 4. Complete su transacción segura.

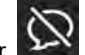

# <span id="page-9-0"></span>**2 Recursos y soporte**

Tobii Dynavox ofrece diversos recursos gratuitos para apoyar y complementar su experiencia con TD Snap. ¡No se pierda estas herramientas que le ayudarán a aprovechar al máximo su software Tobii Dynavox!

# <span id="page-9-1"></span>**2.1 Tobii Dynavox Pathways para Core First**

 $^{\circ}$ Pathways para Core First es un recurso gratuito que le ayuda a implementar los productos Tobii Dynavox de la manera más efectiva y eficiente. ¡Aprenderá las técnicas basadas en investigaciones que maximizan la participación, la facilidad de uso y mucho más!

Pathways para Core First lo acompaña cuando comienza a usar TD Snap Core First y estimula el crecimiento en la interacción, el lenguaje y la alfabetización. Pathways para Core First:

- Proporciona una ruta clara y personalizada para dar los primeros pasos.
- Fomenta el crecimiento en personas de cualquier edad o con diferentes niveles de habilidades.
- Le enseña a desarrollar habilidades en diferentes áreas, que incluyen el uso del vocabulario núcleo, la ampliación del vocabulario, el uso de TD Snap Core First en actividades cotidianas, y mucho más.
- Le muestra cómo TD Snap Core First puede avudarlo con habilidades y situaciones sociales, ya sea para manejar las interrupciones en la comunicación, desarrollar habilidades operativas y de navegación, o estimular un comportamiento positivo.
- Desarrolla las habilidades de comunicación con los mejores consejos.
- Apoya la personalización continua de Core First.

La versión completa de Pathways para Core First está disponible como una aplicación gratuita para Windows y iOS. Pathways para Core First Lite está disponible en línea a través de su navegador web. Visite [www.tobiidynavox.com/learn/](http://www.tobiidynavox.com/learn/pathways) [pathways](http://www.tobiidynavox.com/learn/pathways) para obtener más información.

# <span id="page-9-2"></span>**2.2 Recursos y soporte en línea**

Si necesita apoyo, su primera parada debe ser en la sección de Entrenamiento y soporte del sitio web de Tobii Dynavox.

# <span id="page-9-3"></span>**2.3 myTobiiDynavox**

myTobiiDynavox es su sitio web de almacenamiento personal en línea y un portal de intercambio. Cargue los archivos de copia de seguridad de su usuario en myTobiiDynavox para almacenarlos e intercambiarlos con todo su equipo de apoyo a la comunicación.

Vaya a [myTobiiDynavox.com](http://www.myTobiiDynavox.com) para registrarse y crear una cuenta gratuita.

mytobiidynavox

# **2.4 Centro de aprendizaje**

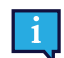

<span id="page-9-4"></span>El Centro de aprendizaje está actualmente solo en inglés.

Visite [learn.tobiidynavox.com](https://learn.tobiidynavox.com/) para obtener documentación, entrenamiento y otros recursos, incluidos:

- Respuestas a preguntas frecuentes
- Videos de entrenamiento
- Seminarios web grabados
- Cursos en línea

# <span id="page-10-0"></span>**3 Para comenzar**

Cuando ejecute TD Snap por primera vez, se le harán algunas preguntas que le ayudarán a personalizar el software según sus necesidades. Puede cambiar cualquiera de estas opciones de configuración más adelante si lo desea.

# <span id="page-10-1"></span>**3.1 Configurar un nuevo usuario**

¡Seleccione **Comenzar** y haremos la configuración en menos de un minuto!

### <span id="page-10-2"></span>**3.2 Cómo restaurar un usuario existente**

Utilice esta opción si ya tiene un archivo de copia de seguridad del usuario que desea restaurar.

#### **Restaurar una copia de seguridad de usuario de myTobiiDynavox**

- 1. Seleccione **Restaurar**.
- 2. Si actualmente no ha iniciado sesión en myTobiiDynavox, ingrese su correo electrónico y contraseña, luego

seleccione **Siguiente** .

3. Seleccione un archivo de copia de seguridad de usuario de la lista y, a continuación, seleccione **Siguiente** .

#### **Restaurar una copia de seguridad de usuario de un archivo local**

- 1. Seleccione **Restaurar**.
- 2. Seleccione **Restaurar desde un archivo local**.
- <span id="page-10-3"></span>3. Busque y seleccione el archivo de copia de seguridad del usuario, luego seleccione **Abrir**.

# **3.3 Cómo elegir un conjunto de páginas**

El asistente de configuración muestra automáticamente los Conjuntos de páginas que coincidan con la configuración de idioma de su dispositivo, si está disponible en TD Snap. Seleccione **Idioma** para ver los Conjuntos de páginas disponibles en otros idiomas.

#### <span id="page-10-4"></span>3.3.1 Core First

Core First es el principal conjunto de páginas disponible en el software TD Snap. Está diseñado para maximizar la participación, la alfabetización y el crecimiento a través de una variedad de herramientas de comunicación que se utilizan conjuntamente de una manera fluida y predecible.

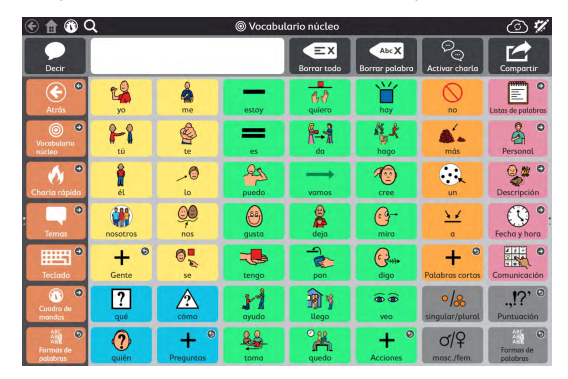

**Figura 3.1** Conjunto de páginas de Core First

La característica distintiva de Core First es nuestra estrategia de vocabulario núcleo. Las investigaciones, la experiencia clínica y las pruebas de los usuarios revelan las siguientes características:

- Selección de palabras para un uso máximo en todos los ambientes.
- Ubicación de palabras e interfaz de usuario.
- Orden en la introducción de palabras.
- Ubicación estable de las palabras a medida que se añaden otras sistémicamente.
- Eficiencia de navegación.
- Apoyos que enseñan a los usuarios el significado de las palabras y cómo combinarlas para crear mensajes únicos.

Las herramientas de comunicación adicionales de Core First son las siguientes:

- Charla rápida: mensajes rápidos y predecibles que se pueden usar solos o en combinación.
- Teclado: introduzca letras en la ventana de mensajes para crear o modificar palabras.
- Listas de palabras: organizadas por categoría para una fácil referencia.
- Temas: apoyan las interacciones en ambientes específicos o en torno a determinados temas.
- Apoyos: los apoyos de comportamiento ayudan en la comunicación social.
- Cuadro de mandos: controles remotos, controles de volumen y mucho más al alcance de la mano.

El conjunto de páginas de Core First se diseñó para ser el estándar de excelencia en contenido de comunicación aumentativa y alternativa (CAA), ya que brinda a los usuarios la experiencia más accesible para encontrar contenido de forma rápida y la posibilidad de tener la máxima capacidad para crear mensajes únicos y específicos. Core First permite a sus usuarios interactuar en conversaciones rápidas y en tiempo real acerca de los temas que son más importantes para ellos. También les da la libertad de crear mensajes novedosos que serían difíciles de predecir de antemano. Al desplazarse por las herramientas provistas, los comunicadores pueden permanecer activos en la situación en la que están participando y mantener una interacción con los interlocutores.

El desarrollo de la lectoescritura es una habilidad esencial que debe ser parte de una solución de comunicación. Mediante el uso de teclados, enlaces sencillos en el dispositivo a programas probados en investigaciones y contenido diseñado para apoyar las interacciones de comunicación en torno a experiencias de lectura, Core First apoya el desarrollo de la lectoescritura de todos sus usuarios.

Por último, Core First no fue diseñado como un sistema único o universal. La continuidad entre los tamaños de cuadrícula es un principio rector principal. A medida que los comunicadores desarrollan habilidades y requieren opciones adicionales para acompañar la complejidad del lenguaje, estas nuevas opciones se agregan a Core First sin problemas y mantienen el contenido en ubicaciones predecibles.

### <span id="page-11-0"></span>3.3.2 Conjunto de páginas para escaneo de Core First

En este conjunto de páginas, el contenido de Core First se ha rediseñado para que sea fácil y eficiente con el método de acceso Escaneo. Las páginas incluidas de Aprender a escanear ayudan a los usuarios a sentirse cómodos con el método de acceso de escaneo.

Cuadrícula del conjunto de páginas 3x4, 6x4, 7x6, 9x8

### <span id="page-11-1"></span>3.3.3 Conjunto de páginas de texto

Este conjunto de páginas está diseñado para usuarios que no dependen de símbolos para comunicarse. El conjunto de páginas de texto se recomienda para comunicadores con fuertes habilidades de lectura y composición.

Cuadrícula del conjunto de páginas 7x10.

#### <span id="page-11-2"></span>3.3.4 Conjunto de páginas de afasia

El conjunto de páginas de afasia está diseñado para usuarios con afasia. Las características incluyen la pizarra, las páginas de temas con cuadrícula o las opciones de diseño de una escena visual, el calendario, el álbum de fotos y las páginas de Google Assistant y Alexa. Los usuarios adultos pueden usar los símbolos utilizados en el conjunto de páginas de afasia.

Cuadrícula del conjunto de páginas 6x5, 4x3, 3x3

# <span id="page-12-0"></span>**3.4 Cómo elegir un tamaño de cuadrícula**

La elección del tamaño de la cuadrícula dependerá de varios factores: la precisión de la selección es primordial, seguida de las limitaciones visuales o de atención. Si hay problemas con la velocidad o la precisión de la selección, comience con una cuadrícula más pequeña, de modo que el usuario tenga botones más grandes para trabajar. Es fácil cambiar el tamaño de la cuadrícula en la configuración del conjunto de páginas, por lo que no debe preocuparse por encontrar el tamaño de cuadrícula ideal en su primer intento. Puede aumentar o disminuir el tamaño de la cuadrícula en función de los cambios de idioma o las capacidades físicas de la persona.

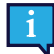

Si desea mostrar la barra de mensajes o la barra de herramientas, debe elegir un tamaño de cuadrícula con al menos 3 filas y 3 columnas.

#### Tabla 3.1 Ejemplos de tamaños de cuadrícula (no se incluyen todos los tamaños)

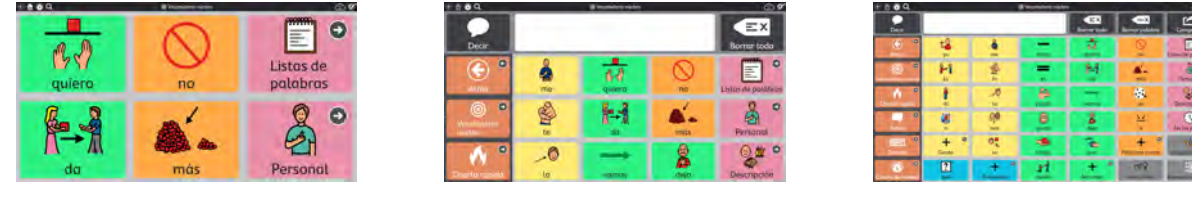

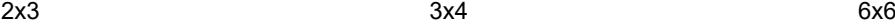

# <span id="page-13-0"></span>**4 Navegación**

Siga leyendo para aprender a desplazarse por el contenido en TD Snap y encontrar todo lo que necesita para comunicarse.

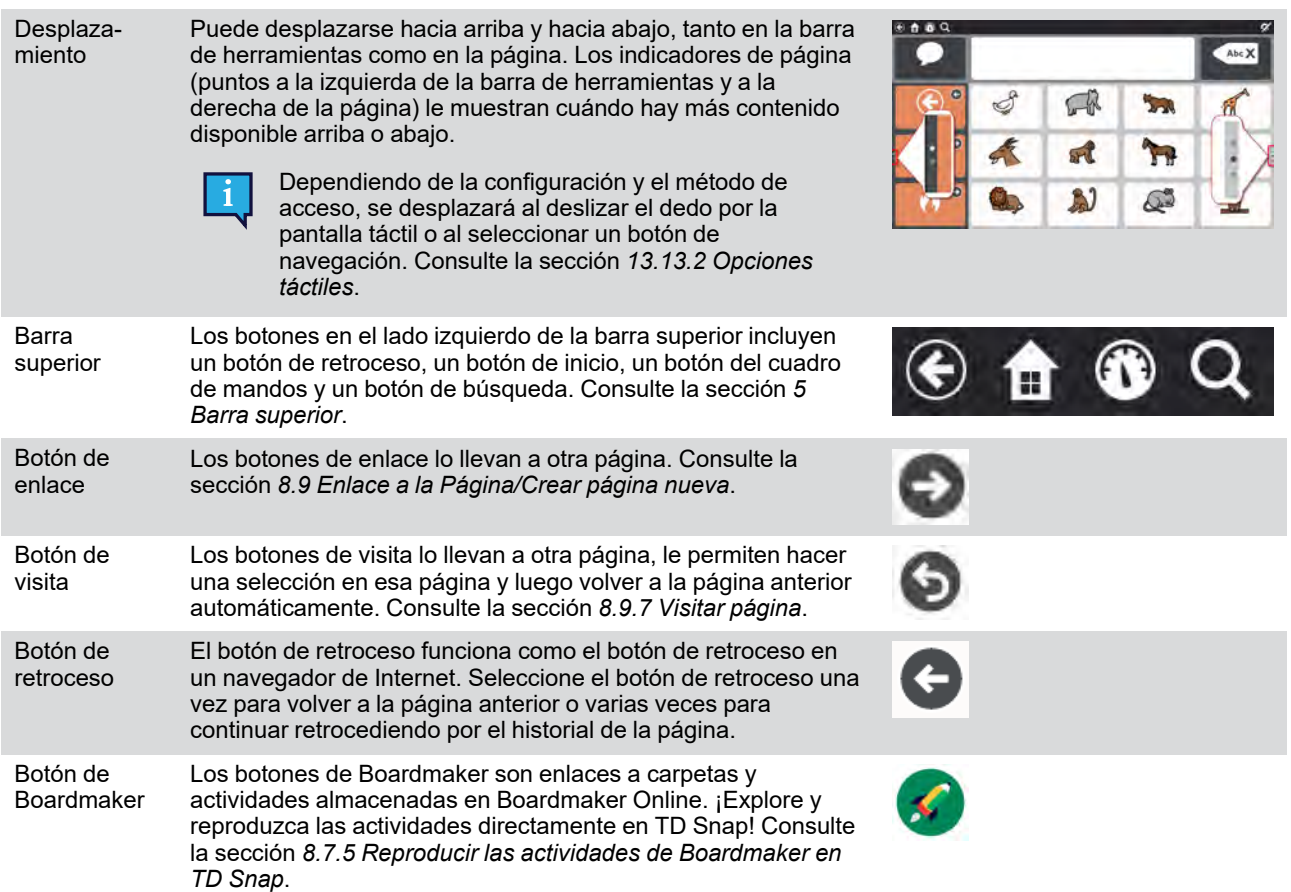

# <span id="page-14-0"></span>**5 Barra superior**

# <span id="page-14-1"></span>**5.1 Atrás**

El botón de retroceso  $\Box$  le permite volver a la página visitada anteriormente.

# <span id="page-14-2"></span>**5.2 Inicio**

El botón de inicio **lo lleva a su página de inicio** (la primera página que ve cuando inicia TD Snap). Este botón de inicio es un acceso directo que puede usar para volver a la página de inicio desde cualquier parte del software. Para cambiar su página de inicio, consulte la sección *[9.1.5 Configurar página de inicio](#page-65-2)*.

# <span id="page-14-3"></span>**5.3 Cuadro de mandos**

Use el botón del Cuadro de mandos para acceder rápidamente a su página del cuadro de mandos. Cuadro de mandos es una página de fácil acceso a los botones que se usan con frecuencia, especialmente a los que no son de vocabulario, como el control de volumen o los controles remotos.

# **5.4 Buscar**

<span id="page-14-4"></span>Solo se puede acceder a la búsqueda con el método de acceso táctil.

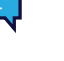

La herramienta de búsqueda **le muestra dónde encontrar cualquier palabra en TD Snap. Simplemente, introduzca** un término de búsqueda y siga las pistas visuales. Las pistas visuales lo llevan a la palabra clave para que pueda volver a encontrar la palabra más tarde por su cuenta.

- 1. Seleccione la herramienta de **Búsqueda** en la barra superior.
- 2. Introduzca un término de búsqueda.

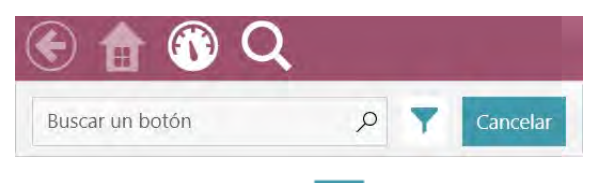

- 3. Si corresponde, seleccione **Filtros** para configurar sus filtros de búsqueda:
	- **Permitir coincidencias duplicadas**: habilite esta acción para mostrar todas las ubicaciones de los botones idénticos.
	- **Mostrar rutas ocultas**: habilite esta acción para mostrar las rutas que usan botones que están actualmente ocultos.

4. Seleccione el botón que está buscando en los resultados de búsqueda.

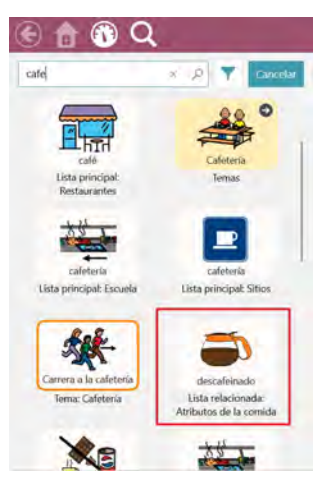

5. Seleccione el botón resaltado en cada página hasta llegar al botón de destino.

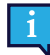

Es posible que tenga que desplazarse para ver el siguiente botón, así que esté atento a las flechas que le indican a dónde ir.

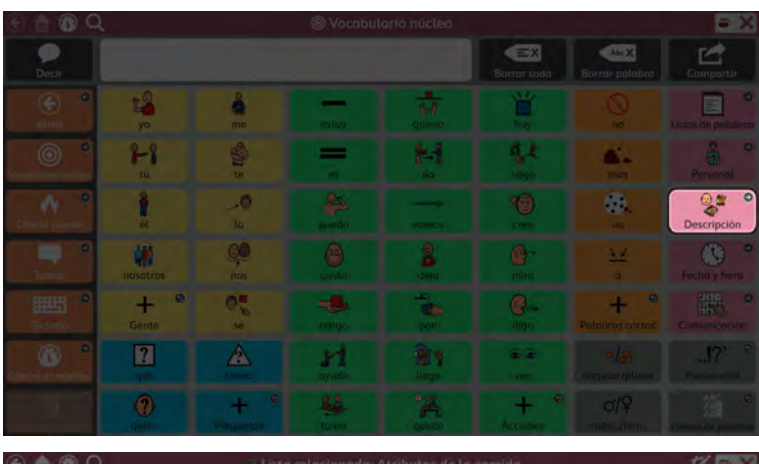

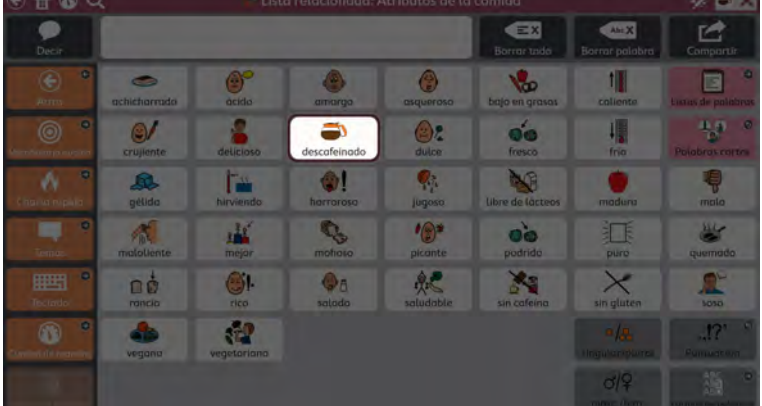

Preste atención a cada botón resaltado para poder recordar la ruta por sí mismo la próxima vez.

Puede cancelar la búsqueda en cualquier momento al seleccionar cualquier punto fuera de la ruta resaltada.

 $\mathbf i$ 

# **5.5 Indicador de ventana del interlocutor**

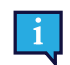

<span id="page-16-0"></span>El indicador de ventana del interlocutor solo está disponible en los dispositivos I-13 e I-16 de Tobii Dynavox.

El indicador de ventana del interlocutor le brinda información sobre el estado de la ventana del interlocutor en la parte posterior de su dispositivo.

**Estilo espejo**: muestra el texto actualmente en la ventana del interlocutor.

**Estilo de ícono**: el ícono indica que la ventana del interlocutor está activada. Cuando la ventana del interlocutor está desactivada, el ícono no está presente.

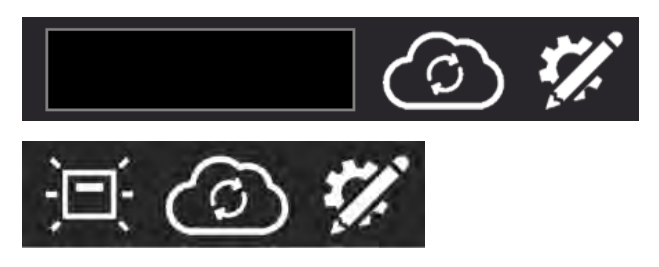

Para cambiar el estilo del indicador de ventana del interlocutor, consulte la sección *[14.2.1 Configuración de la ventana del](#page-107-1) [interlocutor](#page-107-1)*.

# **5.6 Datos de seguimiento**

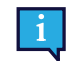

<span id="page-16-1"></span>Solo se puede acceder a datos de seguimiento al tocar o al hacer clic con el mouse.

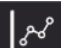

Si se habilita, el botón Datos de seguimiento **da acceso rápido a las siguientes configuraciones:** Modo de modelado, muestra el contador de usos del botón, muestra el contado de modelados y administra datos. Para obtener más información sobre datos de seguimiento, consulte la sección *[13.14 Datos de seguimiento](#page-101-0)*.

# **5.7 Sincronización**

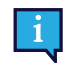

<span id="page-16-2"></span>Solo se puede acceder a la sincronización al tocar o al hacer clic con el mouse.

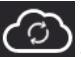

El botón de sincronización se usa para comenzar a compartir un conjunto de páginas para sincronización o para actualizar un conjunto de páginas que ya está compartido para su sincronización. Para obtener más información sobre la sincronización, consulte la sección *[12.2.4 Sincronizar un conjunto de páginas](#page-79-1)*.

Para ocultar el botón de sincronización en el Modo de uso, consulte la sección *[13.12.4 Configuración de sincronización](#page-92-2)*.

# **5.8 Editar**

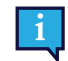

<span id="page-16-3"></span>Solo se puede acceder a la edición al tocar o al hacer clic con el mouse.

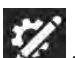

Seleccione el botón Editar **Para realizar cambios en su conjunto de páginas y acceder a Configuración.** 

Para obtener más información, consulte la sección *[8 Edición](#page-25-0)*.

# <span id="page-17-0"></span>**6 Barra de mensajes**

La barra de mensajes muestra el texto del mensaje compuesto y los botones para compartirlo con todo el mundo.

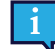

Si desea mostrar la barra de mensajes, debe elegir un tamaño de cuadrícula con, al menos, 3 filas y 3 columnas.

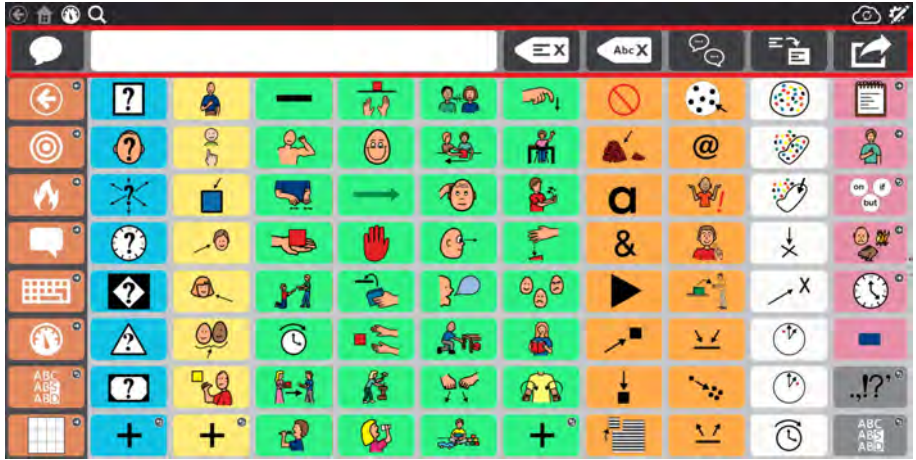

Para editar la barra de mensajes, consulte *[8.14 Editar la barra de mensajes](#page-61-1)*.

# <span id="page-17-1"></span>**6.1 Pronunciar**

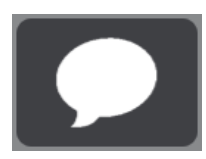

Seleccione este botón para reproducir el contenido actual de la ventana de mensajes.

# <span id="page-17-2"></span>**6.2 Ventana de mensajes**

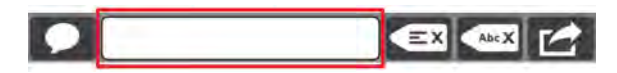

La ventana de mensajes muestra el texto que desea reproducir o enviar como mensaje. También puede mostrar símbolos. Puede enviar texto a la ventana de mensajes desde un botón, escribir directamente en la ventana de mensajes usando una página de teclado o pegar texto desde el portapapeles del sistema.

Para configurar la ventana de mensajes, consulte la sección *[13.12.2 Configuración de la ventana de mensajes, página 93](#page-92-0)*.

### <span id="page-17-3"></span>6.2.1 Editar texto en la ventana de mensajes

Al ingresar texto en la ventana de mensajes, el cursor aparece al final del texto de forma predeterminada. Para mover el cursor en la ventana de mensajes, use los botones programados con la acción *Mover cursor*.

#### **Mover el cursor en la ventana de mensajes**

- Utilice la acción *Mover cursor* para mover el cursor de las siguientes formas:
	- Hacia arriba o hacia abajo
	- Avanzar o retroceder carácter por carácter
	- Avanzar o retroceder palabra por palabra
- Avanzar o retroceder oración por oración
- Ir al principio o al final de la línea
- Ir al principio o al final del texto de la ventana de mensajes
- Avanzar o retroceder una página de texto

Para seleccionar texto, use los botones programados con la acción *Seleccionar texto*. El texto de la ventana de mensajes seleccionado se puede eliminar, formatear en negrita o cursiva, cortar o copiar, compartir con otra aplicación, decir y más. Consulte la sección de la ventana de mensajes en *[8.7 Acciones de botón](#page-37-0)* para obtener más información sobre estas acciones.

#### **Seleccionar texto en la ventana de mensajes**

- Utilice la acción *Seleccionar texto* para seleccionar texto, mover la selección o extenderla de las siguientes formas:
	- Mover selección hacia arriba o abajo
	- Mover selección hacia adelante o hacia atrás carácter por carácter
	- Mover selección hacia adelante o hacia atrás palabra por palabra
	- Mover selección hacia adelante o hacia atrás oración por oración
	- Extender la selección al principio o al final de la línea
	- Extender la selección al principio o al final del texto de la ventana de mensajes
	- Extender la selección una página de texto hacia arriba o hacia abajo
	- Extender selección hacia arriba o hacia abajo
	- Extender selección hacia adelante o hacia atrás carácter por carácter
	- Extender selección hacia adelante o hacia atrás palabra por palabra
	- Extender selección hacia adelante o hacia atrás oración por oración
	- Seleccionar todo
	- Cancelar selección

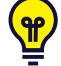

La forma más fácil de comenzar a editar texto en la ventana de mensajes es utilizar nuestras páginas de edición de la ventana de mensajes preprogramados. Estas páginas están incluidas en varios conjuntos de páginas. Las páginas de edición de la ventana de mensajes también están disponibles en la central del conjunto de páginas [www.mytobiidynavox.com/pagesetcentral](https://www.mytobiidynavox.com/pagesetcentral)

### <span id="page-18-0"></span>**6.3 Transparente**

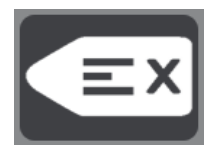

Borra el contenido de la ventana de mensajes.

### <span id="page-18-1"></span>**6.4 Eliminar**

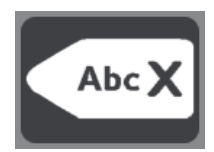

Borra la palabra actual o el texto seleccionado en la ventana de mensajes.

### <span id="page-18-2"></span>**6.5 Charla**

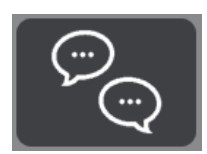

Alternar charla encendido o apagado. Al habilitar Charla, el contenido actual de la ventana de mensajes se almacena en la memoria caché y luego se borra la ventana de mensajes. Mientras está en la charla, puede insertar contenido nuevo en la ventana de mensajes y hablar. Cuando la charla está desactivada, el contenido de la ventana de mensajes en la memoria caché se restaura para que pueda continuar donde lo dejó.

# <span id="page-19-0"></span>**6.6 Copiar en botón**

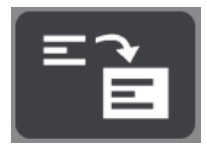

Copia el texto en la ventana de mensajes y luego se agrega a un botón. ¡Esta es una forma accesible para el usuario de editar botones sobre la marcha!

# <span id="page-19-1"></span>**6.7 Compartir**

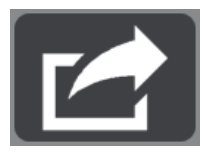

Utilice esta función práctica y accesible para el usuario para enviar texto en la ventana de mensajes a un dispositivo AccessIT 3 (*[8.7.4 AccessIT](#page-43-0)*), un botón en la página actual (*[6.6 Copiar en botón](#page-19-0)*), el portapapeles del sistema o el asistente de Google.

Seleccione Otro para enviar texto de la ventana de mensajes a la aplicación de su elección (como Twitter, Facebook, etc.).

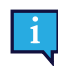

El menú del botón Otro solo es accesible a través de pantalla táctil.

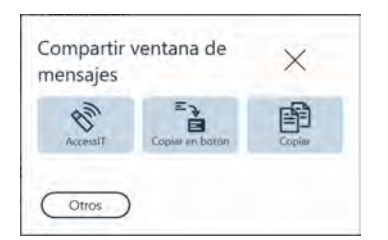

# <span id="page-20-0"></span>**7 La barra de herramientas**

Para aprender a editar la barra de herramientas, consulte *[8.15 Editar la barra de herramientas](#page-63-0)*.

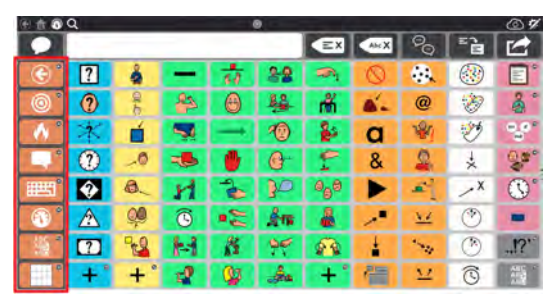

Las opciones de la barra de herramientas varían en función de su conjunto de páginas.

# <span id="page-20-1"></span>**7.1 Atrás**

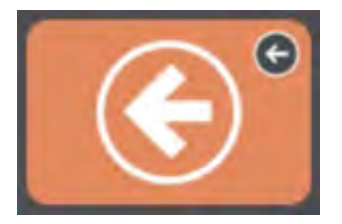

**Figura 7.1** Botón de retroceso — Barra de herramientas

El botón de retroceso funciona como el botón de retroceso en un navegador de Internet. Se usa para volver a la página anterior.

# <span id="page-20-2"></span>**7.2 Vocabulario núcleo**

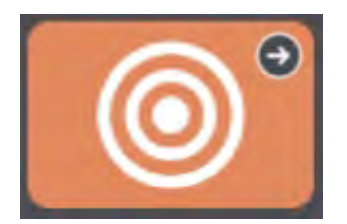

**Figura 7.2** Botón de Vocabulario núcleo — Barra de herramientas de Core First

Este botón abre la página Vocabulario núcleo. La característica distintiva de Core First es nuestra estrategia de vocabulario núcleo, que se desarrolló a partir de investigaciones, experiencia clínica y pruebas de usuarios. Las características clave de la página Vocabulario núcleo incluyen:

- Selección de palabras para un uso máximo en todos los ambientes.
- Colocación de palabras.
- Orden en la introducción de palabras.
- Ubicación estable de las palabras a medida que se añaden otras sistémicamente.
- Eficiencia de navegación.
- Apoyos que enseñan a los usuarios el significado de las palabras y cómo combinarlas para crear mensajes únicos.

# <span id="page-21-0"></span>**7.3 Plática rápida**

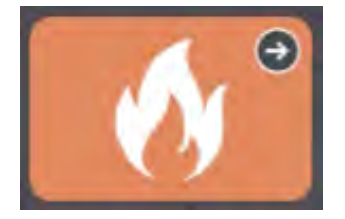

**Figura 7.3** Botón de Charla rápida — Barra de herramientas

Charla rápida son mensajes rápidos y predecibles que se pueden usar solos o en combinación. Son unas pocas palabras que usan para mantener el curso de la conversación, llamar la atención o hacer comentarios. También se incluyen mensajes de uso común que se enfocan en necesidades personales, saludos, interacciones sociales, sentimientos, preguntas y aclaraciones. Charla rápida comunica de inmediato y no inserta texto en la ventana de mensajes.

### <span id="page-21-1"></span>**7.4 Temas**

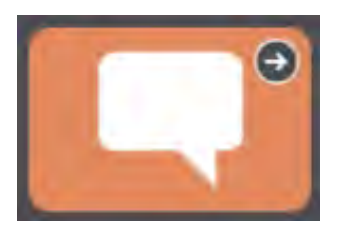

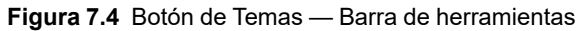

Los temas apoyan las interacciones en ambientes específicos o en torno a determinados asuntos. Seleccione un tema en la página Temas para ver palabras y frases relevantes. ¡Personalice su conjunto de páginas añadiendo sus propios temas!

#### <span id="page-21-2"></span>7.4.1 Palabras del tema

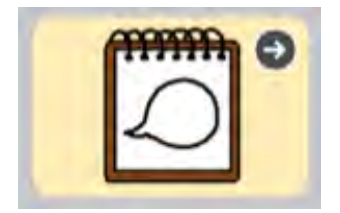

Estas páginas contienen palabras de uso común sobre el tema seleccionado.

#### <span id="page-21-3"></span>7.4.2 Soportes

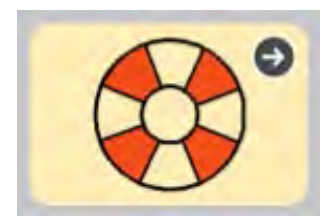

Los apoyos ayudan a los usuarios con el comportamiento y la comunicación social.

#### 7.4.2.1 Primero-Luego

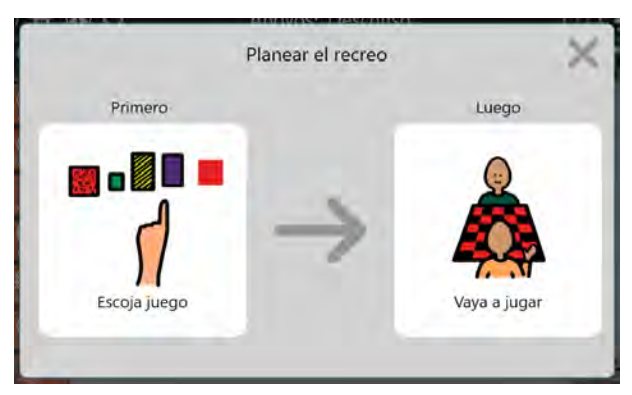

**Figura 7.5** Apoyo de secuencia "Primero-Luego"

Este apoyo muestra una secuencia de eventos de dos pasos que refuerza la relación de causa y efecto o los pasos lógicos.

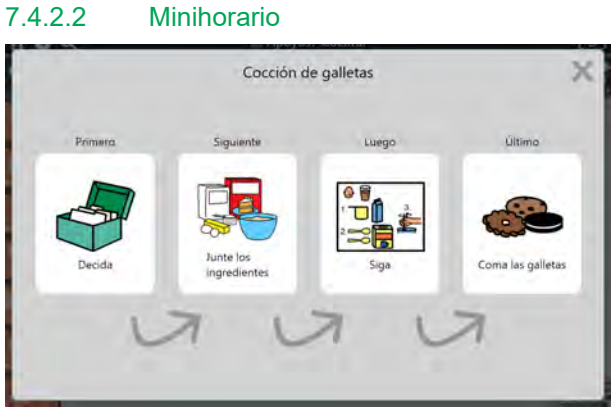

**Figura 7.6** Apoyo de minihorario

El minihorario muestra una secuencia de eventos de varios pasos que refuerza el concepto de causa y efecto o una serie de pasos lógicos.

#### 7.4.2.3 Guion

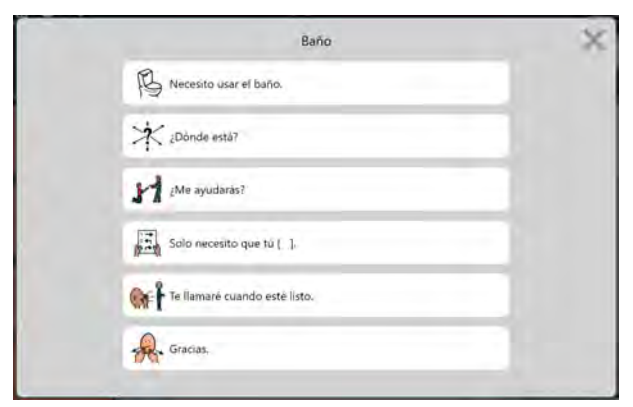

**Figura 7.7** Apoyo de guion

Un guion proporciona frases hechas que se usan habitualmente en torno al tema en cuestión. Los guiones se usan para crear narrativas sociales y ayudar a modelar una conversación apropiada.

#### 7.4.2.4 Temporizador visual

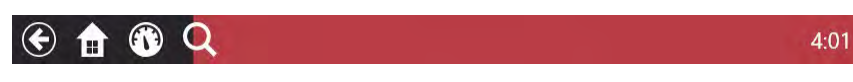

**Figura 7.8** La barra superior tiene un temporizador visual.

El temporizador visual muestra un reloj de cuenta regresiva y una barra animada de color en la barra superior. El reloj muestra la cuenta regresiva de la cantidad de tiempo especificada y la barra de color retrocede a medida que disminuye el tiempo restante. Cuando la opción Alarma está activada, se escucha un sonido cuando se acaba el tiempo.

Para cancelar el temporizador visual, seleccione la **X** en el lado derecho de la barra superior.

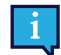

Para cambiar la preferencia de tiempo de la cuenta regresiva o la alarma, edite el botón y seleccione la acción Temporizador visual.

#### <span id="page-23-0"></span>**7.5 Teclado**

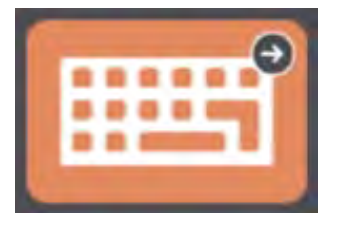

#### **Figura 7.9** Botón de Teclado — Barra de herramientas

La página de Teclado proporciona botones de un solo carácter que se comportan como las teclas de un teclado. Utilice esta página para escribir palabras que actualmente no están disponibles en su conjunto de páginas o para agregar signos de puntuación. Para configurar la página de Teclado que desee, consulte *[9.1.6 Configurar página de Teclado](#page-65-3)*.

### <span id="page-23-1"></span>**7.6 Cuadro de mandos**

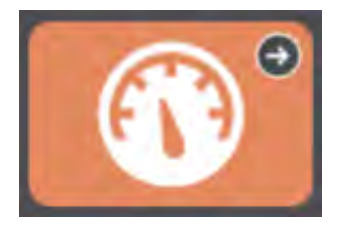

**Figura 7.10** Botón del cuadro de mandos — Barra de herramientas

Cuadro de mandos es una página de fácil acceso a los botones que se usan con frecuencia, especialmente a los que no son de vocabulario, como el control de volumen o los controles remotos.

### <span id="page-23-2"></span>**7.7 Formas de palabras**

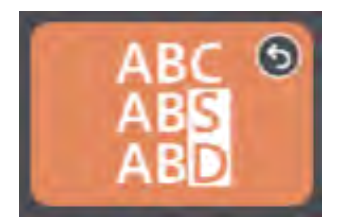

**Figura 7.11** Botón de formas de palabras — Barra de herramientas de Core First

La página de formas de palabras muestra diferentes formas (tiempo, número, etc.) de la última palabra en la ventana de mensajes. Seleccione la forma de palabra que desee para actualizar la palabra en la ventana de mensajes.

# <span id="page-24-0"></span>**7.8 Navegación facilitada**

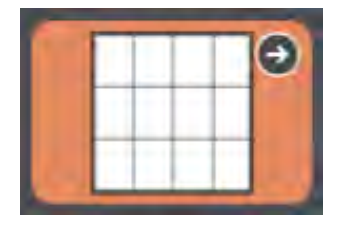

**Figura 7.12** Navegación facilitada — Barra de herramientas de Core First

La página de Navegación facilitada es la página principal para los primeros tamaños de cuadrícula emergentes (<3x3). El botón de Navegación facilitada de la barra de herramientas hace que la página esté disponible para todos los tamaños de cuadrícula.

# <span id="page-24-1"></span>**7.9 Actividad actual de Boardmaker**

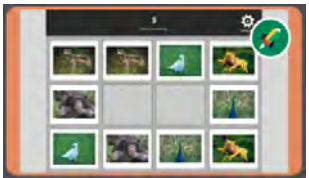

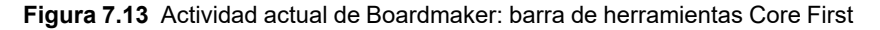

Abra la actividad de Boardmaker que está en curso en este momento, si corresponde. Si no hay ninguna actividad de Boardmaker en curso, este botón permanecerá inactivo. La miniatura del botón y la etiqueta se actualizan para reflejar la actividad de Boardmaker en curso.

# <span id="page-24-2"></span>**7.10 abc (solo en alemán)**

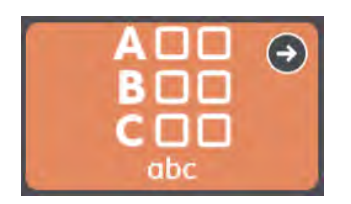

Este botón abre el área de vocabulario ABC conocida como "LiterAACy". Encontrará más de 3600 palabras de vocabulario núcleo y marginal, ordenadas por la primera y la segunda letra.

- El área ABC refuerza el aprendizaje y el uso de las habilidades de lectoescritura.
- La retroalimentación fonética se reproduce cuando se selecciona una letra.
- Hay dos versiones de esta función: una con letras mayúsculas y otra con letras minúsculas. El botón abc en minúsculas es el predeterminado. Para usar letras mayúsculas, muestre el botón ABC (mayúsculas) en la barra de herramientas y oculte el botón abc (minúsculas). Consulte la sección *[8.5.6 Ocultar/Mostrar un botón](#page-30-1)*.

# <span id="page-25-0"></span>**8 Edición**

Para realizar cambios en un botón, una página, o en los ajustes o usuarios, el software debe estar en Modo de edición.

Puede ingresar al Modo de edición en cualquier momento al seleccionar el botón **Editar** .

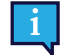

Solo se puede acceder al botón Editar y al Modo de edición con el método de acceso táctil.

Mientras está en el Modo de edición, puede hacer doble clic en la mayoría de los botones de la página para ver cómo se comportan en el Modo de uso.

# <span id="page-25-1"></span>**8.1 Panel de edición**

El panel de edición contiene todas las herramientas y pestañas para realizar cambios en el conjunto de páginas y el software.

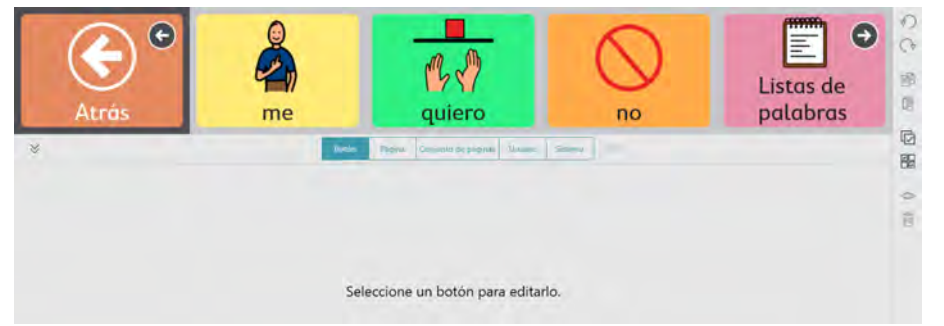

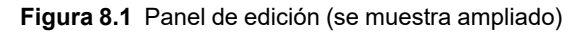

Seleccione para ampliar el panel de edición.

Cambie el tamaño del panel de edición a un tamaño personalizado arrastrando hacia arriba o hacia abajo mientras se amplía el panel.

# <span id="page-25-2"></span>**8.2 Agregar un botón**

1. Seleccione el botón **Editar** .

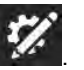

2. Seleccione en cualquier espacio vacío de la página para crear un nuevo botón.

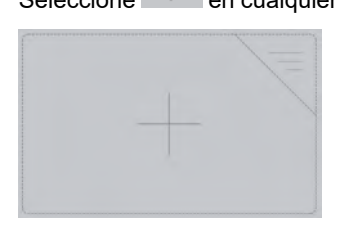

**Figura 8.2** Espacio vacío

# <span id="page-26-0"></span>**8.3 Mover un botón**

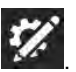

- 1. Seleccione el botón **Editar** .
- 2. Seleccione y mantenga presionado el botón que desea mover y arrástrelo a la ubicación deseada. Existen dos formas de colocar el botón en la página:
	- Intercambio: cuando arrastra el botón y lo coloca directamente encima de otro botón, los dos botones intercambiarán posiciones en la página. El contorno negro alrededor de la ubicación elegida en la cuadrícula indica que ha habido un intercambio.

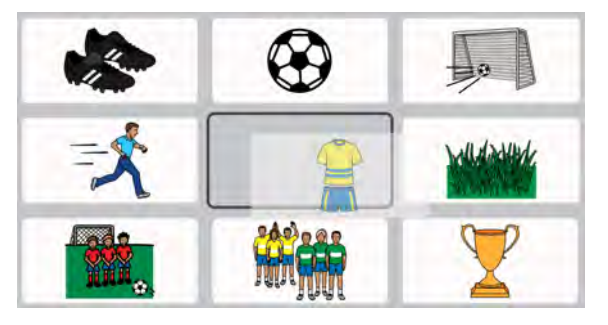

Insertar: cuando arrastre el botón seleccionado entre dos botones, los botones ubicados a la derecha y abajo se moverán para crear un espacio para que coloque el botón. Los botones mantendrán la secuencia de izquierda a derecha, de arriba abajo en la página. La ubicación del botón Insertar se indica mediante una barra vertical.

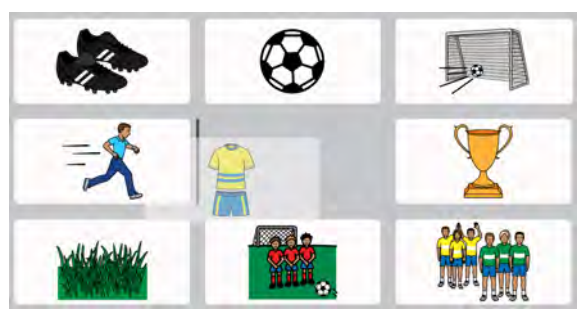

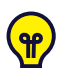

Puede insertar un botón horizontalmente (como se muestra arriba) o verticalmente.

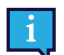

Cuando mueve un botón, solo se aplica al tamaño de cuadrícula actual.

# <span id="page-26-1"></span>**8.4 Cambiar el tamaño de un botón**

Puede cambiar el tamaño de un botón para que ocupe tantas celdas de cuadrícula en una sección de página o de barra de herramientas como desee.

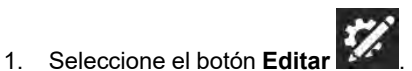

2. Seleccione un botón en la página o en la barra de herramientas.

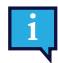

El cambio de tamaño de los botones solo está disponible cuando se selecciona un solo botón.

3. Seleccione y mantenga presionado uno de los puntos azules en las esquinas del botón seleccionado, y luego arrastre para cambiar el tamaño del botón.

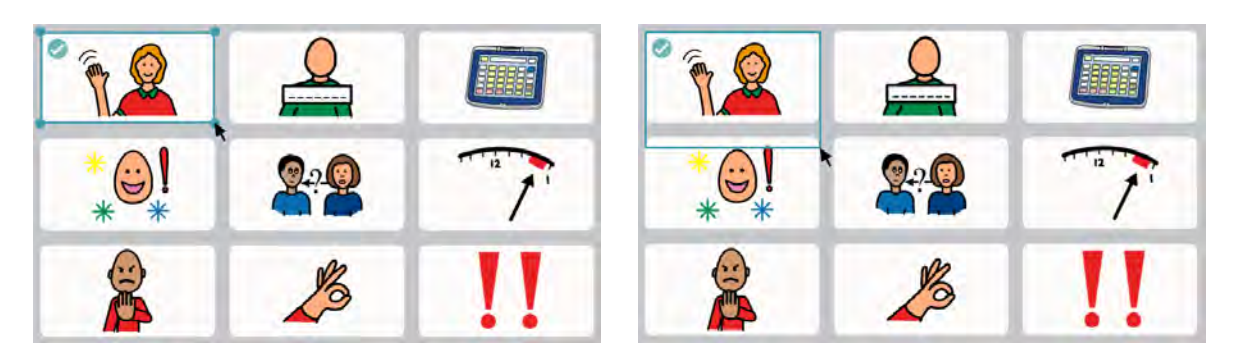

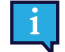

Los botones redimensionados no pueden abarcar las secciones de la página o de la barra de herramientas.

4. Espere a que el botón llene completamente las celdas hasta que tenga el tamaño deseado y luego suelte la selección.

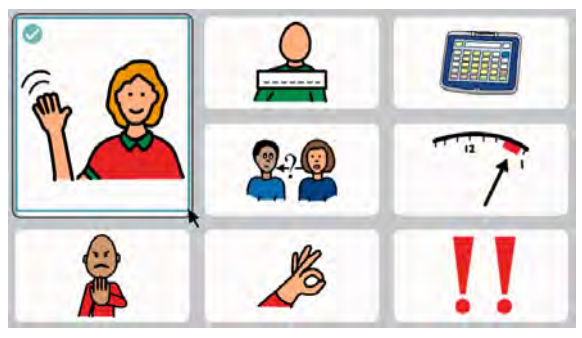

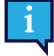

No puede cambiar el tamaño de un botón ni moverlo a una celda ocupada por un botón de navegación (desplazamiento).

Cuando se agranda un botón, los botones que se están desplazando se moverán a las celdas vacías más cercanas.

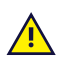

Cuando cambia el tamaño de un botón, solo se aplica al tamaño de cuadrícula actual.

# <span id="page-28-0"></span>**8.5 Herramientas de edición de botones**

Las herramientas que se encuentran en el lado derecho de la ventana de la aplicación le ayudan a editar los botones actualmente seleccionados.

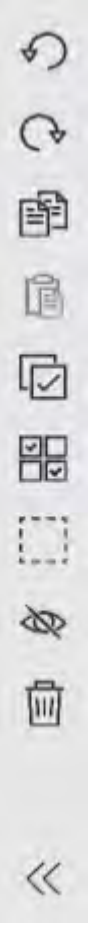

**Figura 8.3** Herramientas de edición de botones: (de arriba abajo) Deshacer, Rehacer, Copiar, Pegar, Seleccionar todo, Selección múltiple, Selección con marco, Ocultar/Mostrar, Eliminar, Expandir/Contraer nombres de herramientas

#### <span id="page-28-1"></span>8.5.1 Deshacer y rehacer

La herramienta Deshacer  $\blacktriangledown$  le permite revertir hasta las últimas 100 ediciones realizadas en el usuario o conjunto de

páginas actuales. La herramienta Rehacer V restablecerá el último cambio revertido con la herramienta Deshacer.

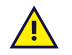

<span id="page-28-2"></span>La pila Deshacer se restablece al cargar un usuario diferente, un conjunto de páginas diferente y al cerrar el software TD Snap.

### 8.5.2 Copiar y pegar un botón

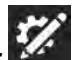

- 1. Seleccione el botón **Editar** .
- 2. Seleccione un botón.
- 3. Seleccione la herramienta **Copiar**. Observe que la herramienta Pegar muestra la cantidad de botones que ha copiado.

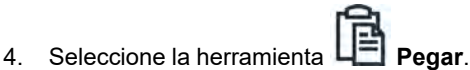

<span id="page-29-0"></span>El botón se pegará en el primer espacio vacío disponible en la página.

#### 8.5.3 Seleccionar todos los botones

La herramienta Seleccionar todo selecciona automáticamente todos los botones en la página actual, para que se puedan realizar operaciones de edición en masa.

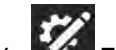

- 1. Seleccione el botón **Editar**.
- 2. Seleccione la pestaña **Botón**.
- 3. Seleccione la herramienta **Seleccionar todo**.

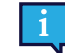

Después de usar Seleccionar todo, puede hacer clic en los botones individuales para deseleccionarlos; los otros botones permanecerán seleccionados.

ज⊏

◛

- 4. Realice los cambios que desee en los botones.
- <span id="page-29-1"></span>5. Para anular la selección de todos los botones, seleccione la herramienta **Selección múltiple**.

#### 8.5.4 Seleccionar varios botones

La herramienta Selección múltiple  $\square \boxtimes$ le permite seleccionar (manualmente) varios botones a la vez, de modo que se puedan realizar operaciones de edición masiva.

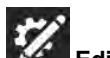

⊽∣

- 1. Seleccione el botón **Editar**.
- 2. Seleccione la pestaña **Botón**.

3. Seleccione la herramienta **Selección múltiple** .

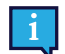

La herramienta Selección múltiple está de color negro cuando está deshabilitada y azul cuando está habilitada.

4. Seleccione los botones que desea editar simultáneamente.

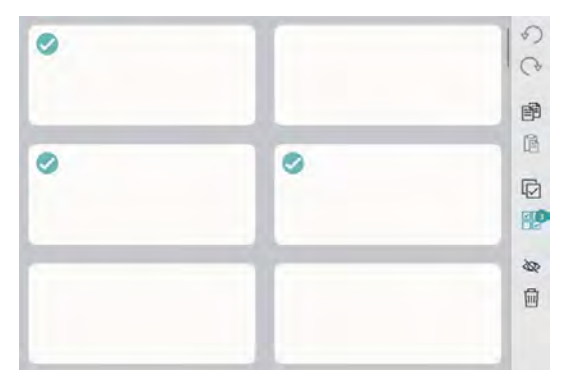

**Figura 8.4** Varios botones seleccionados: observe que la herramienta Selección múltiple muestra cuántos botones están seleccionados actualmente.

- 5. Realice los cambios que desee en los botones.
- 6. Para anular la selección de todos los botones, seleccione la herramienta **Selección múltiple**.

### 8.5.5 Selección con marco

<span id="page-30-0"></span>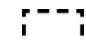

La  $L_1$  herramienta de selección con marco sirve para seleccionar de manera fácil varios botones. Simplemente haga clic y arrastre para dibujar un rectángulo alrededor de uno o más botones que desee seleccionar.

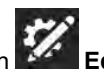

- 1. Seleccione el botón **Editar**. 2. Seleccione la pestaña **Botón**.
- 
- 3. Seleccione la herramienta **Selección con marco**.
- 4. Haga clic (o toque); luego arrastre en diagonal para dibujar un rectángulo sobre todos los botones que desea seleccionar.

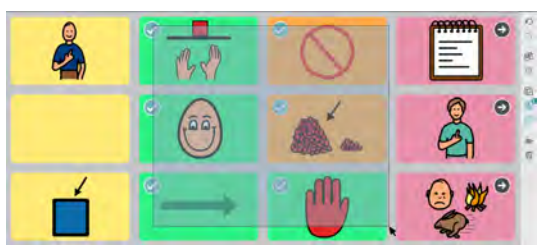

**Figura 8.5** Uso de Selección con marco: los botones no necesitan estar completamente dentro del rectángulo para ser seleccionados.

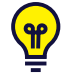

Haga clic en los botones individuales para seleccionarlos o eliminar la selección.

Se pueden seleccionar botones en la barra de herramientas o en la página, pero no en ambas al mismo tiempo.

☑

- 5. Realice los cambios que desee en los botones seleccionados.
- <span id="page-30-1"></span>6. Para anular la selección de todos los botones, seleccione la herramienta **Selección múltiple**.

#### 8.5.6 Ocultar/Mostrar un botón

Los botones que están ocultos no son visibles en el Modo de uso. Los botones que eventualmente sean demasiado avanzados o molestos pueden ocultarse y mostrarse (dejar de ocultarse) más tarde.

En el Modo de edición, los botones ocultos se indican mediante una superposición gris.

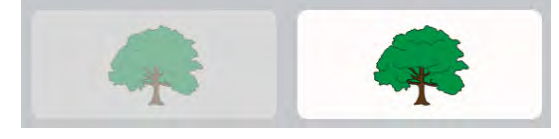

**Figura 8.6** Un botón oculto junto a un botón visible, tal como se ve en el Modo de edición.

#### 8.5.6.1 Ocultar

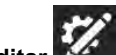

- 1. Seleccione el botón **Editar** .
- 2. Seleccione el botón que desea ocultar.
- 3. Seleccione la herramienta **Ocultar**.

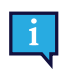

La acción predeterminada para la herramienta Ocultar/Mostrar es configurar la visibilidad de ese botón en donde sea que aparezca en el Conjunto de páginas. Para configurar la visibilidad solo para la instancia seleccionada del botón, haga clic y mantenga presionado (toque prolongado) en la herramienta Ocultar/Mostrar y elija **Cambiar visibilidad aquí**.

#### 8.5.6.2 Mostrar

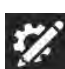

- 1. Seleccione el botón **Editar** .
- 2. Seleccione un botón oculto.

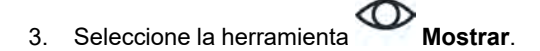

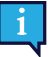

La acción predeterminada para la herramienta Ocultar/Mostrar es configurar la visibilidad de ese botón en donde sea que aparezca en el Conjunto de páginas. Para configurar la visibilidad solo para la instancia seleccionada del botón, haga clic y mantenga presionado (toque prolongado) en la herramienta Ocultar/Mostrar y elija **Cambiar visibilidad aquí**.

#### <span id="page-31-0"></span>8.5.7 Eliminar un botón

- 1. Seleccione el botón **Editar** .
- 2. Seleccione un botón.
- <span id="page-31-1"></span>3. Seleccione la herramienta **Eliminar**.

### 8.5.8 Expandir/Contraer nombres de herramientas de edición

Seleccione las **flechas dobles para mostrar los nombres de las herramientas de edición. Seleccione** flechas dobles otra vez para ocultar los nombres de las herramientas.

# <span id="page-31-2"></span>**8.6 Contenido del botón**

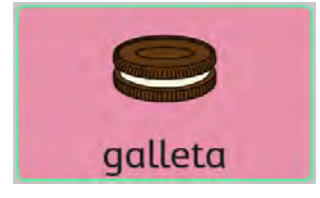

**Figura 8.7** Botón con etiqueta, símbolo, color de fondo y borde mediano

#### <span id="page-31-3"></span>8.6.1 Etiqueta del botón

La etiqueta del botón es el texto que aparece en un botón.

#### 8.6.1.1 Cambiar etiqueta del botón

- 1. Seleccione el botón **Editar** .
- 2. Seleccione un botón.

3. Escriba en el campo de texto **Etiqueta**.

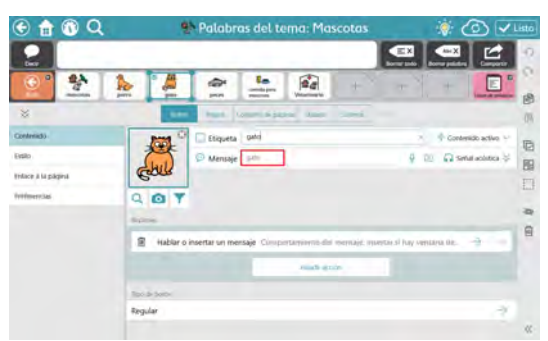

**Figura 8.8** Campo de texto de la etiqueta del botón

Si desea cambiar otras características de la etiqueta (tipo de letra, color, ubicación, tamaño, etc.), consulte la sección *[8.8.3 Etiqueta del botón](#page-50-0)*.

#### <span id="page-32-0"></span>8.6.2 Contenido activo

El contenido activo le permite mostrar información dinámica en un botón. La etiqueta del botón y el símbolo cambian para reflejar el estado actual de la información.

#### 8.6.2.1 Añadir contenido activo a un botón

- 1. Seleccione el botón **Editar** .
- 2. Seleccione un botón.
- 3. Seleccione **Contenido activo**. (Solo disponible si el **Tipo de botón** está configurado en **Regular**)

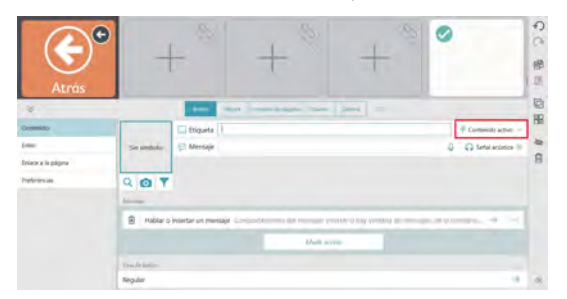

**Figura 8.9** Contenido activo

4. Seleccione un tipo de Contenido activo.

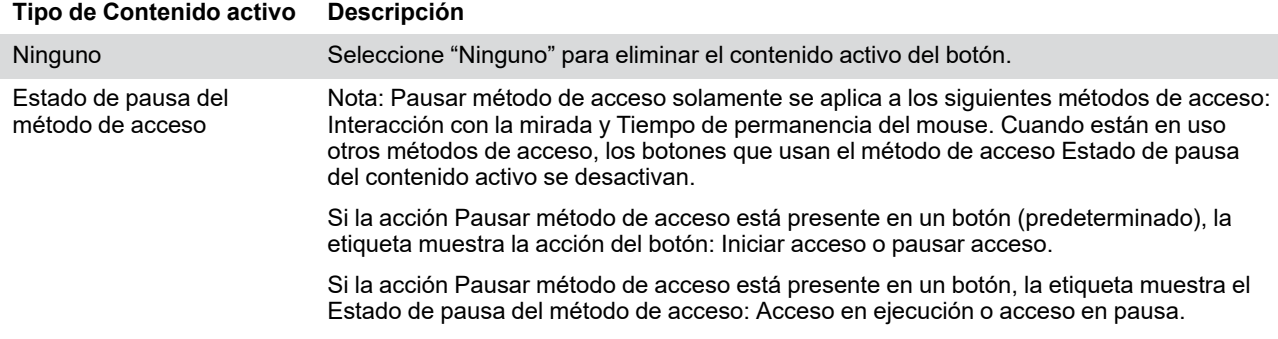

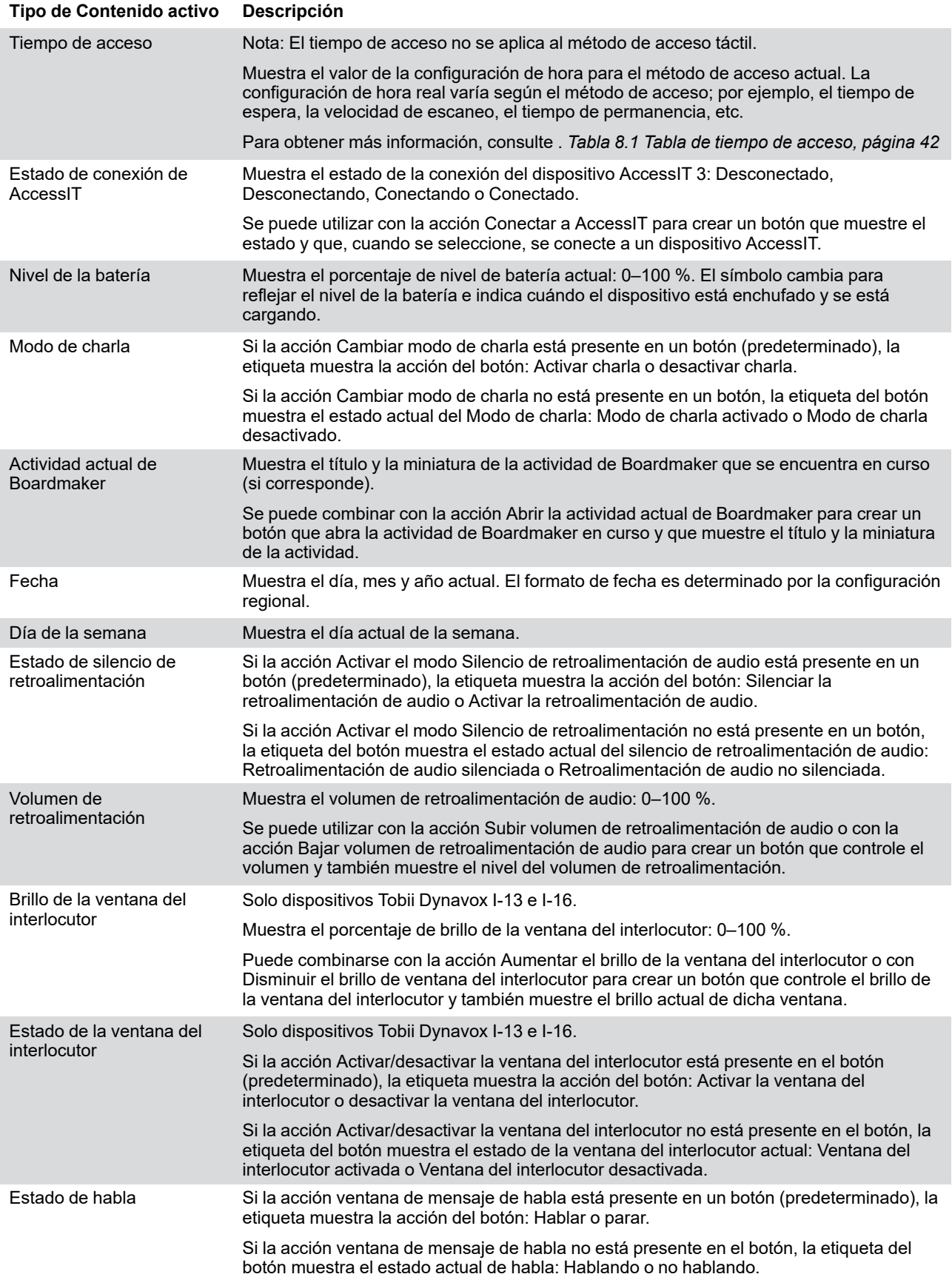

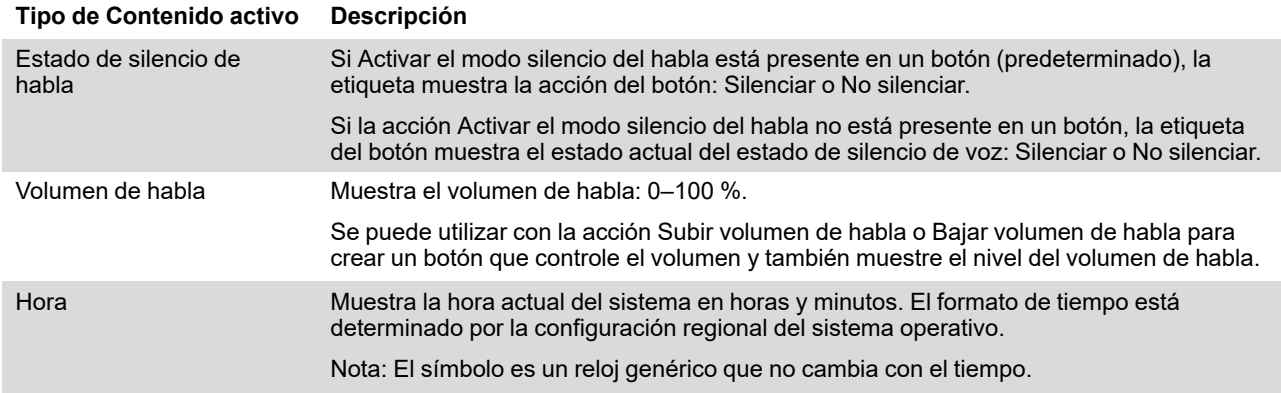

#### <span id="page-34-0"></span>8.6.3 Mensaje del botón

El mensaje del botón puede ser texto, sonido grabado o un archivo de audio seleccionado desde su dispositivo. Cuando el mensaje del botón es texto, el texto se inserta en la ventana de mensajes al seleccionar el botón. Si no se muestra la ventana de mensajes, se reproduce el texto del mensaje del botón. Los archivos de sonido grabado y audio en el mensaje del botón se reproducen al seleccionar el botón.

#### 8.6.3.1 Cambiar el texto del mensaje del botón

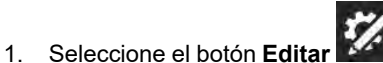

- 2. Seleccione un botón.
- 3. Escriba en el campo de texto **Mensaje**.

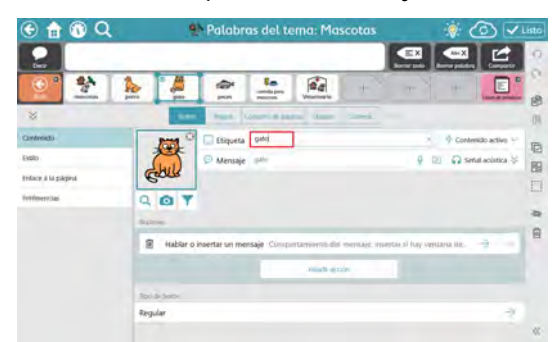

**Figura 8.10** Botón Campo de texto del mensaje

#### 8.6.3.2 Realizar una grabación

- <span id="page-34-1"></span>1. Seleccione **Grabar**. Se abrirá el cuadro de diálogo Grabar mensaje.
- 2. Seleccione **Grabar** para empezar a grabar.
- 3. Cuando haya terminado de grabar, seleccione **Detener**.

4. Para escuchar su grabación, seleccione **Reproducir**.

5. Cuando haya terminado de crear su grabación, seleccione **Guardar** para guardar su grabación. Seleccione Cancelar para cerrar el cuadro de diálogo Grabar mensaje sin guardar.

#### 8.6.3.3 Agregue un archivo de audio

Agregue un archivo de audio para crear un botón que reproduzca una canción u otra pista de audio.

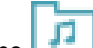

- 1. Seleccione **Añadir archivo de audio**.
- 2. Busque y seleccione un archivo de audio guardado en su dispositivo. Los archivos deben ser menores de 50 MB. Tipos de archivo compatibles: .aac, .m4a, .mp3, .wav, .wma
- <span id="page-35-0"></span>3. Seleccione **Listo**.

#### 8.6.4 Señal acústica del botón

La señal acústica se puede utilizar con los métodos de acceso Soltar para seleccionar, Tiempo de permanencia del mouse, Interacción con la mirada y Escaneo. La señal acústica es una vista previa del botón que se reproduce cuando el botón está resaltado pero aún no está seleccionado.

#### 8.6.4.1 Cambiar la señal acústica del botón

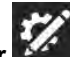

- 1. Seleccione el botón **Editar** .
- 2. Seleccione un botón.
- 3. Seleccione **Señal acústica** para ampliar la fila.

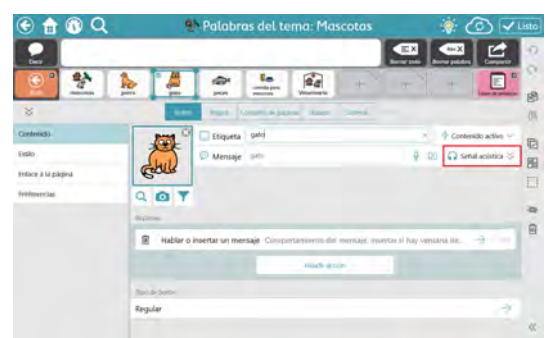

**Figura 8.11** Campo de texto de la señal acústica del botón

4. Escriba en el campo **Señal acústica**.

Si desea grabar una señal acústica personalizada, consulte la sección *[8.6.3.2 Realizar una grabación](#page-34-1)*.

#### <span id="page-35-1"></span>8.6.5 Imagen del botón

Un botón puede mostrar un símbolo o una imagen.

#### 8.6.5.1 Cambiar imagen del botón

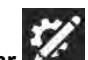

- 1. Seleccione el botón **Editar** .
- 2. Seleccione un botón.
- 3. Agregue una imagen al botón:
	- Para buscar un símbolo:
		- a. Seleccione el botón **Búsqueda de símbolo** . Se abrirá el cuadro de diálogo Búsqueda de símbolo.

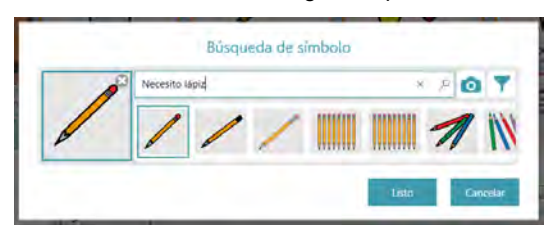
- b. Escriba en el campo de texto para refinar los términos de búsqueda.
- c. Seleccione el símbolo deseado.
- d. Seleccione **Listo**.
- Para usar la cámara para tomar una foto para la imagen del botón, haga lo siguiente:
	- a. Seleccione el botón **Cámara** .
	- b. Elija **Desde la cámara**.
	- c. Use la cámara del dispositivo para capturar una foto.
- Para usar una imagen almacenada en el dispositivo local:
	- a. Seleccione el botón **Cámara** .
	- b. Seleccione **Desde la biblioteca de fotos**.
	- c. Use el buscador de archivos para navegar hasta el archivo de imagen deseado.

Si no desea tener un símbolo en el botón, seleccione la **X** en la esquina del símbolo actual o configure el diseño del botón en Solo etiqueta. Consulte la sección *[8.8.3.5 Diseño de botones](#page-51-0)*.

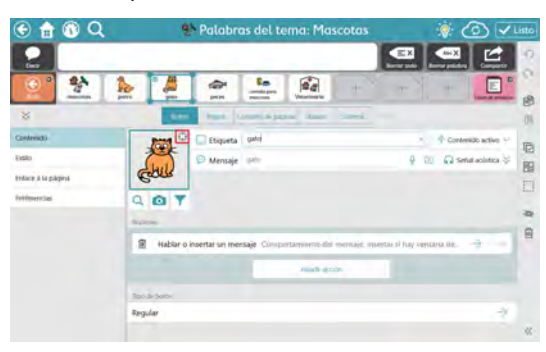

#### 8.6.5.2 Filtrar resultados de búsqueda de símbolo

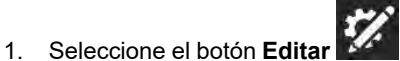

- 2. Seleccione un botón.
- 3. Seleccione el botón **Filtrar símbolos** .
- 4. Seleccione las características que desea ver en los resultados de la búsqueda de símbolo (Adulto, Niño, Femenino, Masculino).

La configuración de los filtros permanecerá activada hasta que vuelva a editarla.

### 8.6.6 Tipo de botón

ň

La configuración del tipo de botón determina el funcionamiento de un botón.

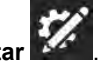

- 1. Seleccione el botón **Editar** . 2. Seleccione un botón.
- 3. Seleccione **Tipo de botón**.
- 4. Seleccione un tipo de botón de la lista:
- **Regular**: puede contener un símbolo, una etiqueta, un mensaje y acciones. La acción predeterminada es Decir/ Insertar mensaje.
- **Predictor**: anticipa la siguiente palabra basándose en la composición actual en la ventana de mensajes. Seleccione el botón para insertar la palabra visualizada actualmente en la ventana de mensajes.
- Teclado: diseñado para insertar un solo carácter en la ventana de mensajes y responder adecuadamente a modificadores como la tecla Mayús o Bloq Mayús. Los botones de teclado también pueden reproducir un sonido grabado o un archivo de audio al seleccionarlos. Consulte las secciones *[8.6.3.2 Realizar una grabación](#page-34-0)* y *[8.6.3.3](#page-34-1) [Agregue un archivo de audio](#page-34-1)*.
- **Flexión**: cambia la palabra objetivo a una forma específica, es decir, plural, pretérito, etc. El objetivo se configura en una de dos opciones: la última palabra en la ventana de mensajes o todos los botones gramaticales.

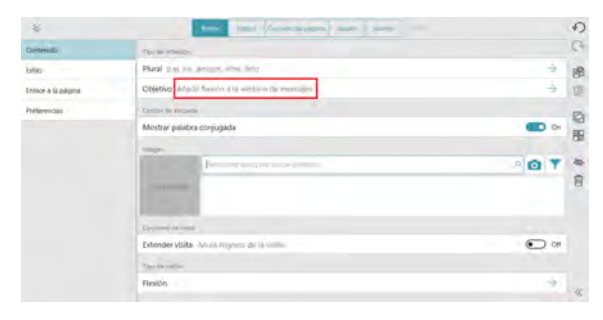

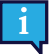

La configuración de las reglas de idioma del botón debe ser exactamente igual para el botón Flexión y para el botón Gramatical, de modo que la flexión funcione correctamente.

- **Gramatical**: actualiza su propia etiqueta para predecir la forma gramatical deseada de la palabra en función del contenido actual de la ventana de mensajes, de un botón Flexión seleccionado o de un botón Sujeto implícito seleccionado.
- **Sujeto implícito**: (solo en español) cuando se usa con un pronombre apropiado, se puede utilizar un botón Sujeto implícito para flexionar los botones gramaticales y también insertar su etiqueta en la ventana de mensajes. Cuando se selecciona una vez, el botón Sujeto implícito flexiona los botones gramaticales para que coincidan con el pronombre en el botón Sujeto implícito. Si se selecciona por segunda vez, la etiqueta (pronombre) del botón Sujeto implícito se inserta en la ventana de mensajes.

Si las reglas de idioma del botón Sujeto implícito están configuradas en español (México, España o Estados Unidos), se puede utilizar uno de los siguientes pronombres en el botón:

- yo
- tú
- usted
- él
- ella
- nosotros
- nosotras
- vosotros
- vosotras
- ustedes
- ellos – ellas

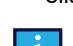

La configuración de las reglas de idioma del botón debe ser exactamente igual en el botón Sujeto implícito y en el botón Gramatical para que la flexión funcione correctamente.

## **8.7 Acciones de botón**

Las acciones le permiten crear botones que hacen cosas.

#### **Añadir o editar acciones de un botón**

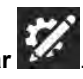

- 1. Seleccione el botón **Editar** .
- 2. Seleccione un botón.
- 3. Seleccione **Añadir acción** para elegir una acción para agregar al botón. (Solo disponible si el **Tipo de botón** está configurado en **Regular**).

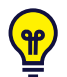

Escriba en el campo **Búsqueda de acciones** para encontrar acciones relacionadas con su búsqueda. Para ver

más detalles acerca de qué acciones hacer, seleccione el ícono de información en el título de la sección.

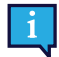

Las acciones favoritas aparecen primero en la lista de acciones para un fácil acceso. Seleccione el contorno de

estrella **para añadir la acción a la lista de favoritos**. Seleccione la estrella continua **para eliminar la** acción de la lista de favoritos.

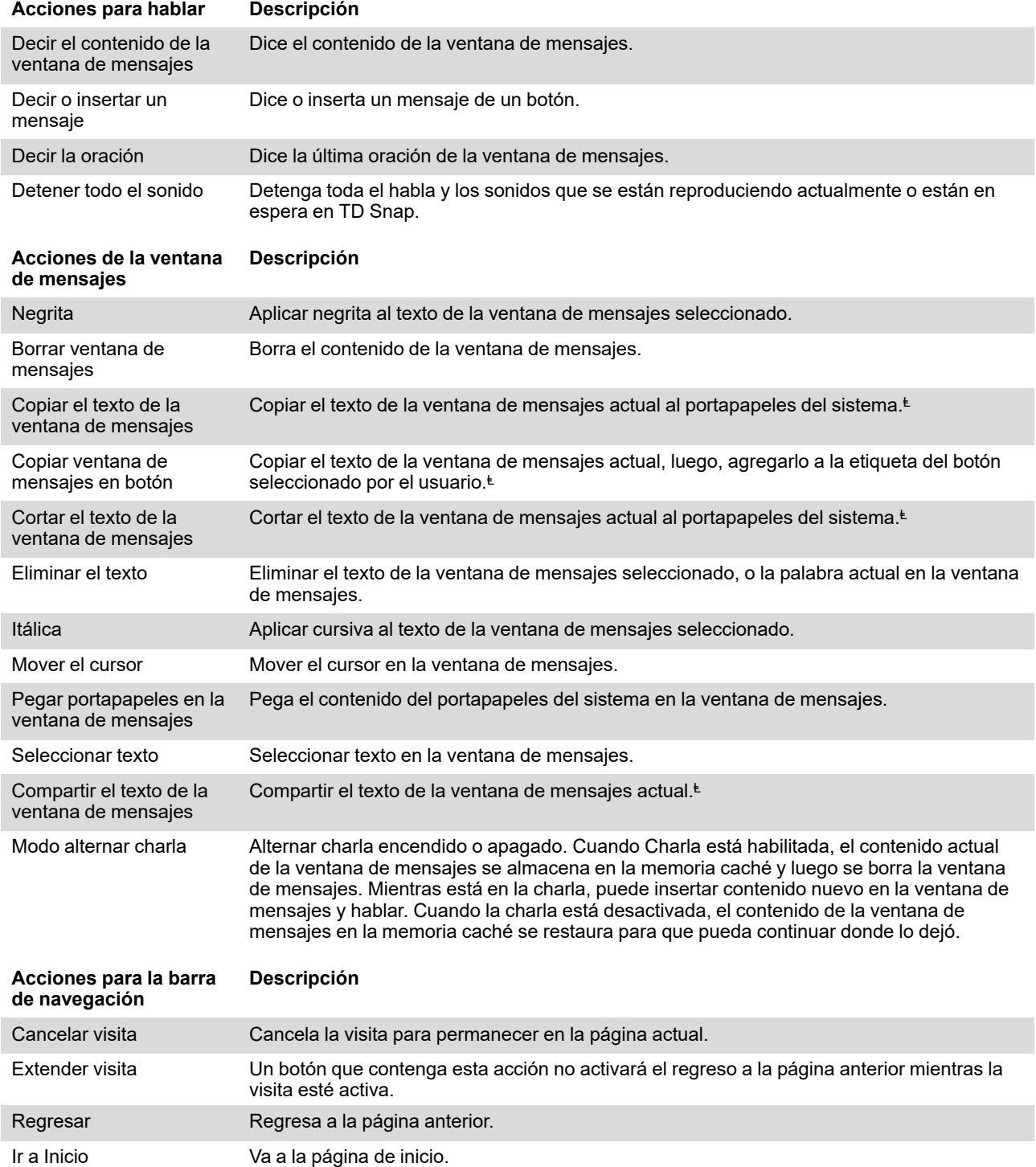

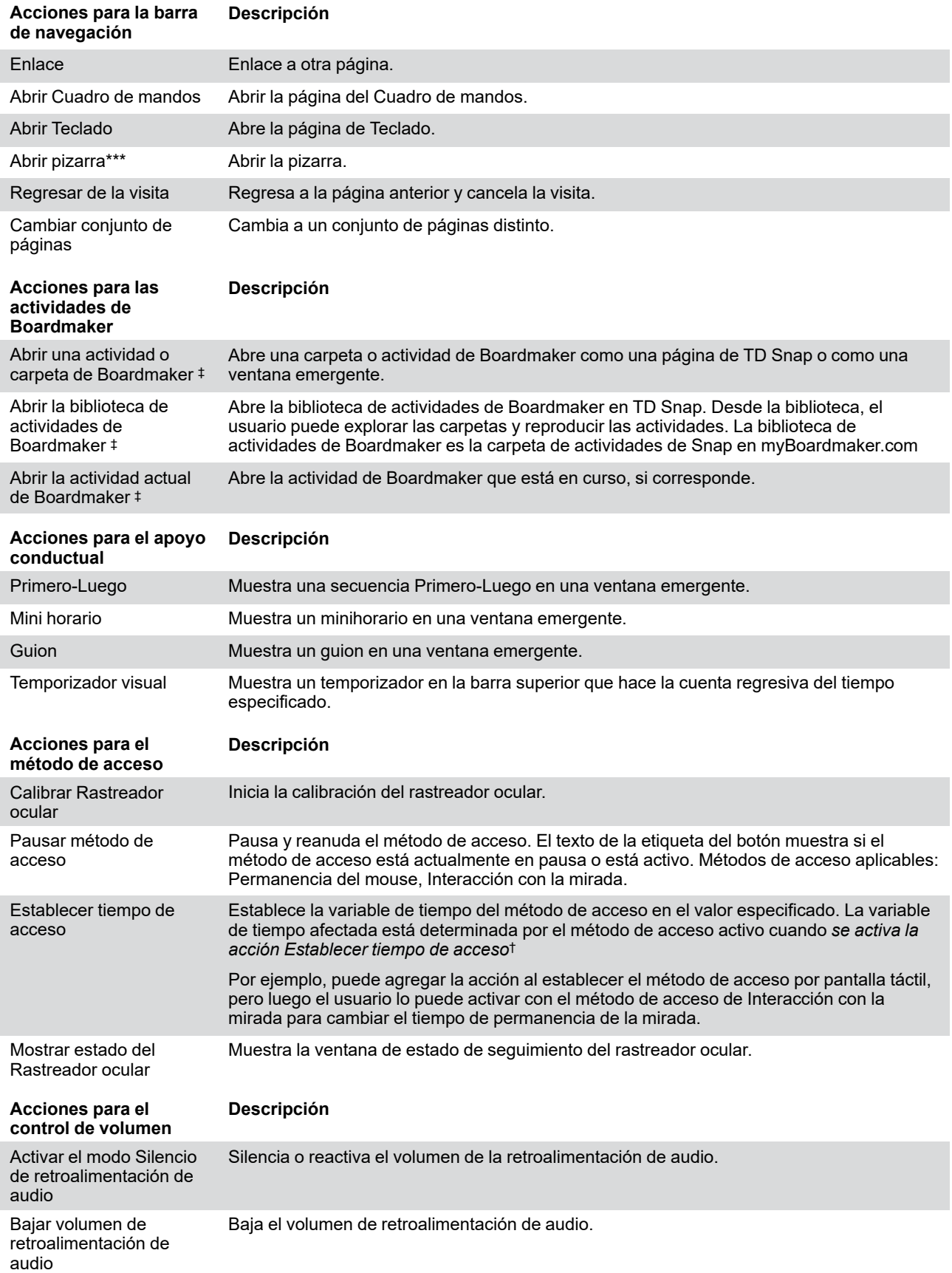

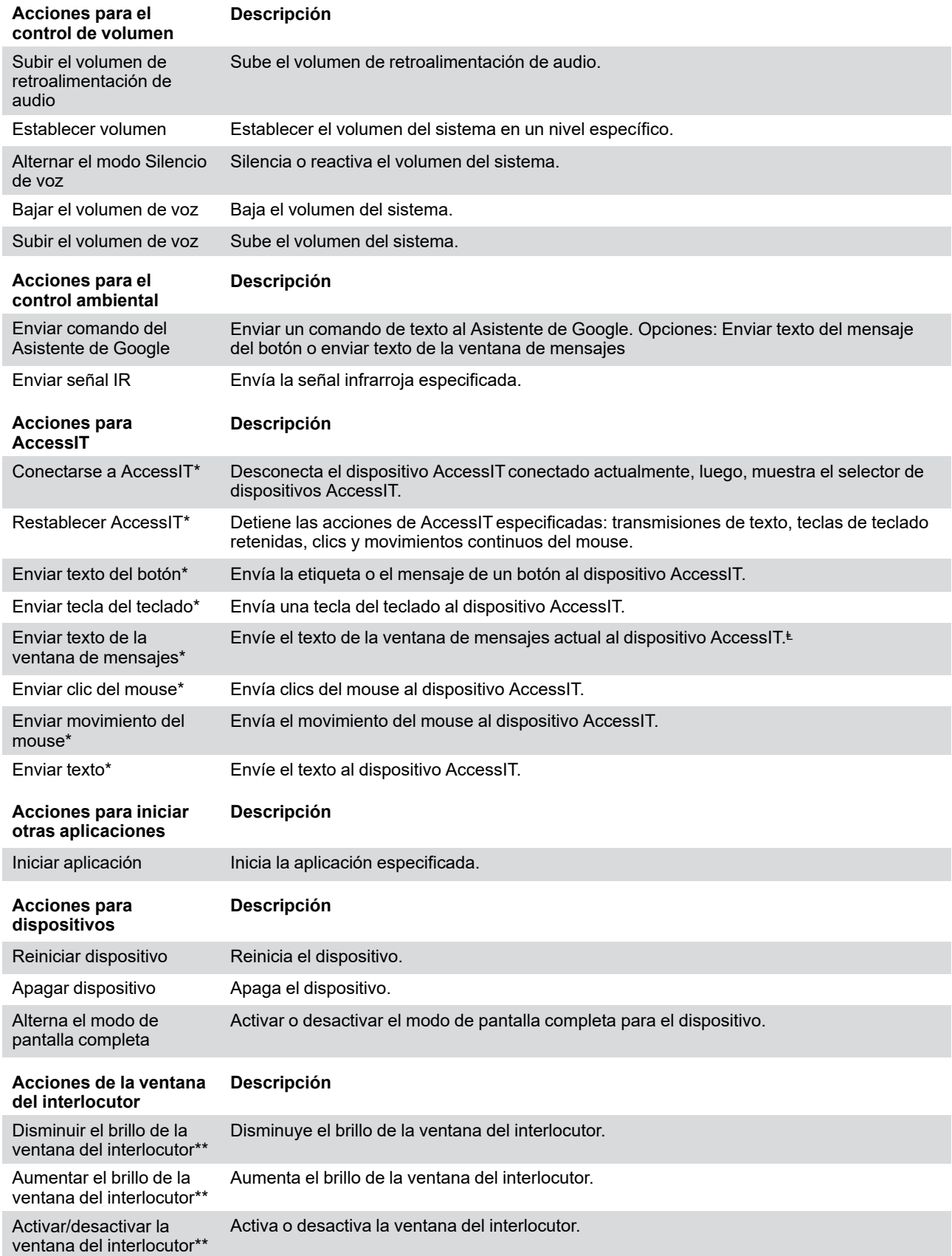

\* Esta acción requiere un dispositivo Tobii DynavoxAccessIT 3. Consultar la sección *[8.7.4 AccessIT](#page-43-0)*

\*Esta acción requiere un dispositivo Tobii Dynavox I-13 o I-16.

\*\*\* Consultar la sección *[8.7.3 Pizarra](#page-42-0)*

‡ Esta acción requiere una cuenta de myBoardmaker.com y el contenido asociado de Boardmaker. Consultar la sección *[8.7.5 Reproducir las actividades de Boardmaker en TD Snap](#page-44-0)*

<sup>Ⱡ</sup> "Texto actual" se refiere al texto seleccionado en la ventana de mensajes o, si no hay ninguna selección, todo el texto de la ventana de mensajes.

† Lista de variables de tiempo afectadas por la acción Establecer tiempo de acceso.

Tabla 8.1 Tabla de tiempo de acceso

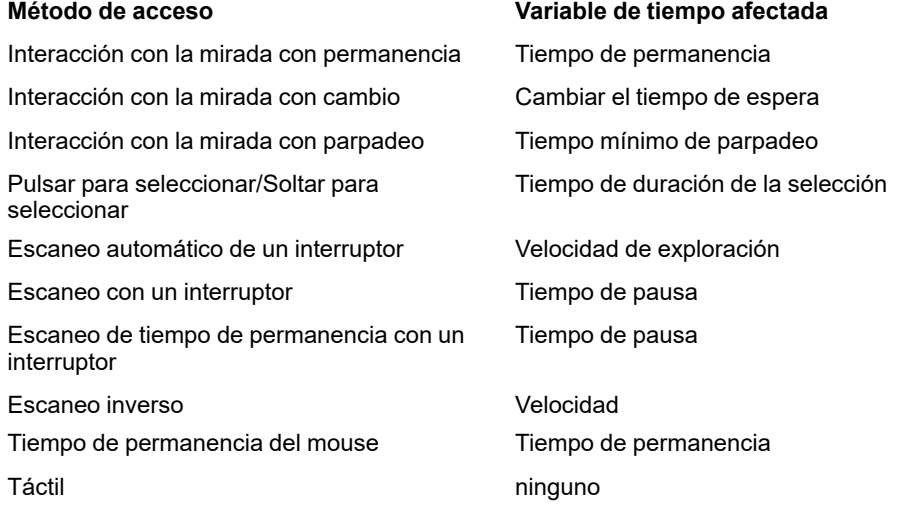

## 8.7.1 Eliminar una acción

1. Seleccione el botón **Editar** .

2. Seleccione un botón.

3. Seleccione el botón **Eliminar** junto a una acción.

4. Seleccione el botón rojo **Eliminar** para confirmar la eliminación.

### 8.7.2 Reordenar las acciones del botón

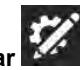

1. Seleccione el botón **Editar** . 2. Seleccione un botón.

de acciones.

3. Seleccione y mantenga presionado el control de una acción y arrástrelo a una nueva posición en la lista

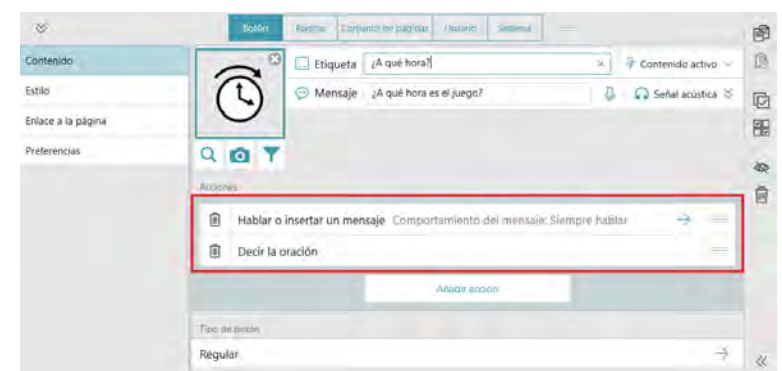

#### 8.7.3 Pizarra

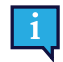

<span id="page-42-0"></span>Solo se puede acceder a la pizarra con el método de acceso táctil.

La pizarra es un área donde puede mostrar imágenes y crear dibujos a mano alzada. Puede crear tantos tableros como desee. Estos tableros existirán hasta que usted los elimine.

Para abrir la pizarra, use la acción Abrir pizarra en un botón.

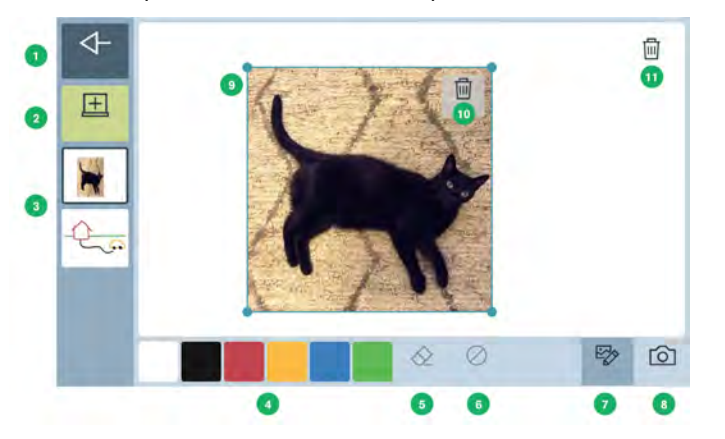

- 1. **Atrás**: regrese al conjunto de páginas.
- 2. **Pizarra nueva**: cree una pizarra nueva.
- 3. **Lista de pizarras existentes**: seleccione cualquier pizarra para ver y editar.
- 4. **Dibujar paleta**: seleccione cualquier color; luego, dibuje a mano alzada en la pizarra.
- 5. **Herramienta de borrado**: borre dibujos en áreas específicas.
- 6. **Borrar**: borre todos los dibujos de la pizarra actual.
- 7. **Editar imágenes**: vuelva a colocar, cambie el tamaño o elimine imágenes de la pizarra.
- 8. **Agregar imagen**: agregue una imagen a la pizarra. Use la cámara incorporada para tomar una foto o busque una imagen almacenada en su dispositivo.

Acciones para agregar imágenes

- Toma una foto
- Elija una foto Nota: Solo se puede acceder al cuadro de diálogo de esta acción con pantalla táctil.
- Cancelar
- 9. **Imagen seleccionada**: haga clic y arrastre desde el centro de la imagen para volver a colocarla. Haga clic y arrastre desde una esquina para cambiar el tamaño.
- 10. **Eliminar imagen**: elimina la imagen seleccionada.

#### <span id="page-43-0"></span>11. **Eliminar pizarra**: elimina la pizarra actual.

### 8.7.4 AccessIT

TD Snap es compatible con AccessIT 3 de Tobii Dynavox, un dispositivo Bluetooth USB que se utiliza para enviar pulsaciones de teclas, movimientos del mouse y clics del mouse a un ordenador con Windows 10 estándar desde un dispositivo que ejecuta la aplicación TD Snap. Para obtener más información sobre AccessIT 3 de Tobii Dynavox, visite <http://www.tobiidynavox.com/AccessIT>

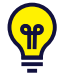

Las páginas AccessIT se incluyen en los conjuntos de páginas de Core First creados con la versión 1.7 y posteriores de TD Snap. Los paquetes de páginas AccessIT están disponibles para importarlos a sus conjuntos de páginas existentes en <https://www.mytobiidynavox.com/PagesetCentral>

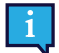

De aquí en adelante, en este documento se hará referencia al ordenador que recibe los comandos como "la PC" y al dispositivo desde el cual se enviarán los comandos como "el dispositivo de voz".

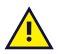

AccessIT 3 utiliza la tecnología inalámbrica Bluetooth®. La PC (con AccessIT 3 conectado) y el dispositivo de voz deben estar a aproximadamente 10 metros (32 pies) para establecer y mantener la conexión de Bluetooth mientras AccessIT 3 está en uso.

Tanto el dispositivo de voz como la PC deben estar encendidos y desbloqueados antes de comenzar los pasos indicados a continuación.

#### 8.7.4.1 Configurar AccessIT

#### **Conectar AccessIT**

1. *(En la PC)* Inserte AccessIT 3 en un puerto USB.

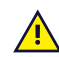

AccessIT 3 requiere USB 2.0 o superior.

#### **Habilitar Bluetooth en dispositivos de voz de Windows**

- 1. *(En el dispositivo de voz)* Seleccione el menú **Inicio**, luego, elija **Configuración**.
- 2. Seleccione **Dispositivos**.
- 3. Seleccione **Bluetooth**.
- 4. Mueva el interruptor de **Bluetooth** a la posición ON (activado).

#### **Habilitar Bluetooth en dispositivos de voz iOS (iPad)**

1. *(En el dispositivo de voz)* vaya a **Configuración > Bluetooth** y active Bluetooth.

#### 8.7.4.2 Acciones de AccessIT

Las acciones de AccessIT están diseñadas para ser utilizadas en combinación. Las operaciones comunes de PC, como hacer clic y arrastrar, requerirán más de una acción. A continuación, se describen las acciones individuales.

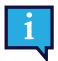

Si un dispositivo AccessIT no está conectado cuando se selecciona un botón que contiene una acción AccessIT, el selector de dispositivos AccessIT (accesible) se abrirá automáticamente.

- Conectarse a AccessIT Desconecta el dispositivo AccessIT actual (si corresponde) y muestra el selector de dispositivos AccessIT. Esta acción es útil para cambiar de un dispositivo AccessIT a otro dispositivo AccessIT. No es necesario utilizar esta acción para iniciar todas las sesiones de AccessIT, ya que todas las acciones de AccessIT abren automáticamente el selector de dispositivos de AccessIT si no hay ningún dispositivo de AccessIT conectado actualmente.
- Restablecer AccessIT Detiene los tipos de comando especificados que se están ejecutando actualmente: teclas del teclado, clics del mouse, movimientos del mouse y texto.
- Enviar texto del botón Envía el mensaje del botón al dispositivo AccessIt. Si el botón no tiene un mensaje, envía la etiqueta del botón.
- Enviar tecla de teclado Envía la tecla de teclado especificada. Opciones Mantenga presionada la tecla o espere durante un período de tiempo específico después de enviar la tecla de teclado (antes de realizar la siguiente acción).
- Enviar texto de la ventana de mensajes Envía el texto de la ventana de mensajes actual al dispositivo AccessIT. Si la ventana de mensajes contiene símbolos, estos no se envían.
- Enviar texto: envía el texto especificado al dispositivo AccessIt.
- Enviar clic del mouse Envía el tipo de clic especificado (clic izquierdo, clic derecho, clic del medio, doble clic izquierdo). Opciones: Espere un tiempo específico después de enviar el clic (antes de realizar la siguiente acción) o mantenga presionado el clic.
- Enviar movimiento del mouse Envía un movimiento del mouse al dispositivo AccessIT. Los movimientos del mouse se realizan desde la posición actual del mouse. Mueva la bola azul a la posición en el círculo que coincida con la dirección del movimiento del mouse deseado, luego, ingrese un número en el campo de distancia. La unidad de distancia es el movimiento de mouse detectable más pequeño, que está entre 1/300 y 1/200 pulgadas, según la configuración del equipo y la velocidad del mouse en la PC. Opciones: movimiento continuo (el mouse continuará moviéndose en la dirección especificada hasta que otra acción lo detenga o redireccione, o hasta que se tope con el borde de la pantalla); o espere un tiempo específico después de enviar el movimiento del mouse (antes de realizar la siguiente acción).

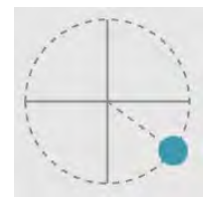

**Figura 8.12** Dirección del movimiento del mouse - Coloque la bola azul en el círculo para establecer la dirección del movimiento del mouse.

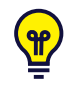

A algunos usuarios de AccessIT les puede resultar útil habilitar la configuración de Windows "Mostrar ubicación del puntero cuando presiono la tecla CTRL" en la PC. Use la acción Enviar tecla del teclado para enviar la tecla CTRL desde TD Snap y aparecerán momentáneamente círculos animados alrededor del puntero del mouse en la PC para que sea más visible. Para acceder a esta configuración del mouse de Windows, vaya a *Configuración > Dispositivos > Mouse > Opciones de mouse adicionales > pestaña Opciones de puntero*.

#### 8.7.4.3 Configuración de energía de la PC y AccessIT

Su PC solo puede recibir comandos de AccessIT cuando está encendida y activada. Para garantizar un acceso ininterrumpido a la PC, ajuste la configuración de energía de su PC, para que el ordenador (disco duro) no se ponga nunca en modo de suspensión cuando esté conectado.

Su PC aún puede recibir comandos de AccessIT si la pantalla (monitor) ha entrado en un modo de ahorro de energía. Cuando se envía un comando AccessIT (tecla del teclado, movimiento del mouse o clic del mouse) desde TD Snap, esto "activará" la pantalla de la PC.

La configuración de energía de Windows se encuentra en *Configuración > Sistema > Energía y suspensión*.

### <span id="page-44-0"></span>8.7.5 Reproducir las actividades de Boardmaker en TD Snap

¡Las actividades de Boardmaker son materiales interactivos e impresos diseñados para la educación, la comunicación y la diversión! Puede reproducir sus actividades de Boardmaker directamente en TD Snap. Use la acción Abrir la biblioteca de Boardmaker para explorar y reproducir las actividades. O use la acción Abrir actividad o carpeta de Boardmaker para ir a una actividad o carpeta específica de manera directa. Incluso puede hacer que las actividades estén disponibles para su uso sin conexión.

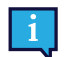

Las actividades de Boardmaker que se reproducen en TD Snap están diseñadas para uso doméstico, donde el cuidador administra la cuenta de Tobii Dynavox que se usa tanto para TD Snap como para myBoardmaker. El cuidador en esta situación tendrá acceso directo a la carpeta de actividades de Boardmaker donde puede colocar las actividades de Boardmaker para el usuario.

Para usar en el salón de clases o terapias, donde un educador o terapeuta asigna actividades de Boardmaker, el estudiante debe completar sus tareas desde la aplicación Boardmaker 7 Student Center. La aplicación Boardmaker 7 Student Center se puede instalar y usar de forma gratuita, y es compatible con la mayoría de los dispositivos que admiten TD Snap. Lo más probable es que el estudiante requiera un inicio de sesión separado brindado por el educador para acceder a sus tareas en la aplicación Boardmaker 7 Student Center.

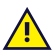

Algunas configuraciones y acciones de Boardmaker no son compatibles con TD Snap. Consulte el Manual del usuario de Boardmaker 7 para ver la lista de funciones no compatibles.

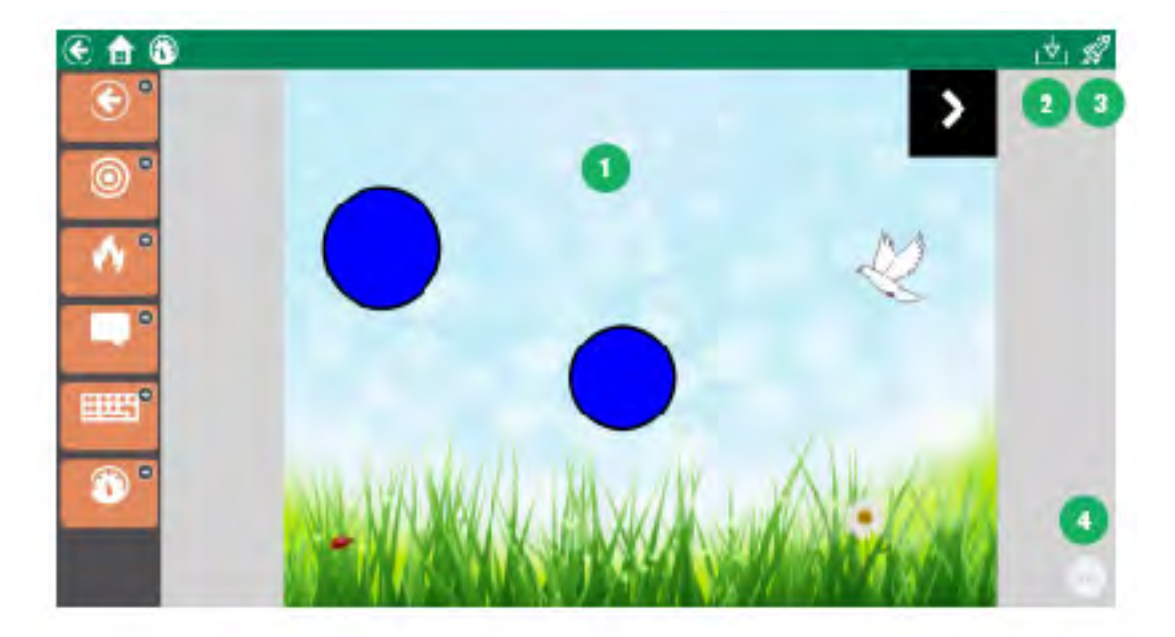

**Figura 8.13** Reproducción de las actividades de Boardmaker en TD Snap

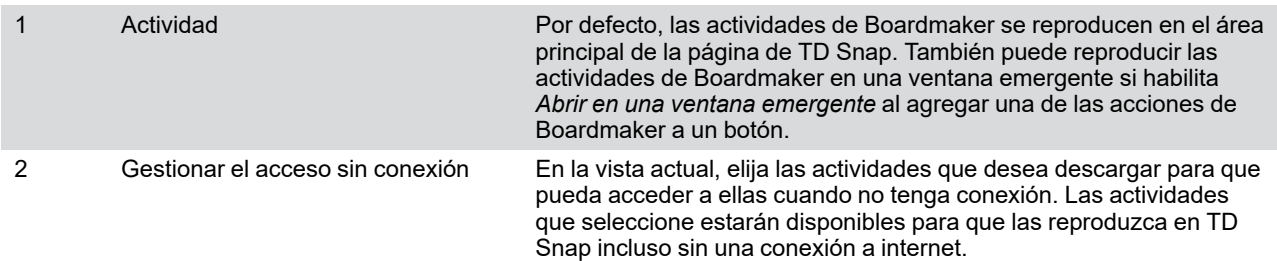

4 Ícono de menú de actividades de Boardmaker

3 Ir a myBoardmaker Inicie myBoardmaker.com en una ventana del navegador.

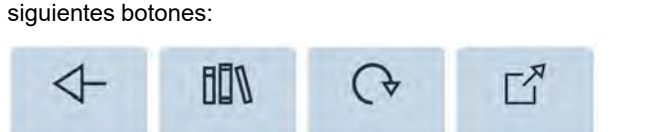

Abra el Menú de actividades de Boardmaker para acceder a los

- Atrás: abandonar la actividad y volver a la página anterior.
	- Biblioteca: ir a la biblioteca de Boardmaker en TD Snap.
- Reiniciar: recomenzar la actividad actual.
- Mover: mover el ícono de menú de actividades de Boardmaker a una esquina diferente de la pantalla.

#### 8.7.5.1 Gestionar actividades en myBoardmaker

Para que las actividades de Boardmaker estén disponibles en TD Snap, debe tener una cuenta en myBoardmaker.com. Las cuentas de nivel comunitario son gratuitas. Visite myBoardmaker.com e inicie sesión con las credenciales de la cuenta Tobii Dynavox que también usa en TD Snap para crear su cuenta gratuita comunitaria en myBoardmaker.

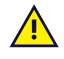

El sitio web myBoardmaker está actualmente solo en inglés. Sin embargo, las actividades de Boardmaker están disponibles en varios idiomas.

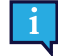

Antes de comenzar, asegúrese de tener una conexión a Internet y de haber iniciado sesión con su cuenta de Tobii Dynavox en TD Snap.

1. En TD Snap, seleccione **Cuadro de mandos** y luego seleccione el botón **Actividades de Boardmaker**.

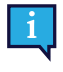

Si no tiene el botón Actividades de Boardmaker en su Cuadro de mandos, puede crear un botón con la acción Abrir biblioteca de actividades de Boardmaker y luego seleccionar ese botón en el modo de uso. La primera vez que se ejecuta la acción Abrir biblioteca de actividades de Boardmaker, se crea la carpeta necesaria en su cuenta de Boardmaker Online.

- 2. Abra un navegador web e ingrese a [myBoardmaker.com](http://myboardmaker.com)
- 3. Seleccione **Iniciar sesión**, luego ingrese las credenciales de inicio de sesión de su cuenta de Tobii Dynavox. Si no ha iniciado sesión en [myBoardmaker.com](http://myboardmaker.com) anteriormente, debe registrarse para obtener una cuenta comunitaria gratuita o adquirir una suscripción.
- 4. Seleccione **My Boardmaker**.
- 5. Seleccione la carpeta **Actividades de Snap**.
- 6. Agregue actividades y carpetas a la carpeta Actividades de Snap para que estén disponibles a través de acciones en TD Snap.

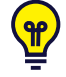

La carpeta Actividades de Snap contará desde un inicio con diversas actividades precargadas. Algunas de las actividades más populares son las actividades de calculadora, dados y ruleta, que se encuentran en la carpeta Math Tools (herramientas de matemáticas).

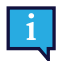

<span id="page-46-0"></span>La carpeta Actividades de Snap en myBoardmaker es la biblioteca de actividades de Boardmaker en TD Snap.

#### 8.7.5.2 Abrir la biblioteca de Boardmaker

Utilice esta acción para permitir que el usuario explore todas las actividades de Boardmaker en la carpeta Actividades de Snap en myBoardmaker directamente en TD Snap. Desde la biblioteca de actividades de Boardmaker, se puede seleccionar la actividad que se desee reproducir.

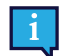

Todas las actividades en la biblioteca están disponibles para reproducirse si hay una conexión a internet activa en el dispositivo. Cuando no tenga conexión, solo se reproducirán las actividades que se hayan descargado o almacenado previamente en la memoria caché. Consulte la sección *[8.7.5.5 Acceso sin conexión a las](#page-48-0) [actividades de Boardmaker](#page-48-0)*.

1. Navegue a la página donde desea tener un botón que se vincule a su biblioteca de actividades de Boardmaker.

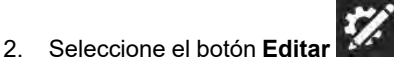

- 3. Seleccione el botón que desea utilizar para abrir la biblioteca de actividades de Boardmaker.
- 4. Seleccione **Agregar acción**.
- 5. Desplácese hacia abajo hasta la sección Actividades de Boardmaker y seleccione **Abrir la biblioteca de actividades de Boardmaker**.

#### 8.7.5.3 Abrir actividad de Boardmaker

Reproduzca una actividad específica en la biblioteca de Boardmaker.

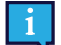

Todas las actividades en la biblioteca están disponibles para reproducirse si hay una conexión a internet activa en el dispositivo. Cuando no tenga conexión, solo se reproducirán las actividades que se hayan descargado o almacenado previamente en la memoria caché. Consulte la sección *[8.7.5.5 Acceso sin conexión a las](#page-48-0) [actividades de Boardmaker](#page-48-0)*.

- 1. Navegue a la página donde desea tener un botón que se vincule a la actividad de Boardmaker.
- 2. Seleccione el botón **Editar** .
- 3. Seleccione el botón que desea usar para abrir la actividad de Boardmaker.
- 4. Seleccione **Agregar acción**.
- 5. Desplácese hacia abajo hasta Actividades de Boardmaker y seleccione **Abrir una actividad o carpeta de Boardmaker**. Se abrirá el cuadro de diálogo Actividades de Snap.
- 6. Desplácese por las carpetas hasta la actividad que le gustaría reproducir. Seleccione la actividad.
- 7. Si desea que la actividad se abra en una ventana emergente, active **Abrir en una ventana emergente**. De lo contrario, la actividad se abrirá como una página en TD Snap.

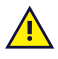

Las actividades que se abren en una ventana emergente no le permiten al usuario salir y luego regresar para continuar donde las dejó. Es mejor utilizar las ventanas emergentes para las actividades breves que pueden reiniciarse fácilmente.

8. Seleccione **Seleccionar actividad**. Para salir sin guardar, seleccione Cancelar.

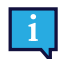

La etiqueta del botón se actualizará de manera automática con el nombre de la actividad vinculada.

#### 8.7.5.4 Abrir carpeta de Boardmaker

Abra una carpeta específica en su biblioteca de Boardmaker. Desde la carpeta, el usuario puede seleccionar actividades para reproducir en TD Snap.

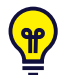

Puede asignar actividades de Boardmaker al usuario creando una carpeta para él o ella en la carpeta de Actividades de Snap suya en [myBoardmaker.com.](http://myboardmaker.com) Luego, debe crear un vínculo hacia esa carpeta en el conjunto de páginas de TD Snap del usuario. Mueva las actividades a la carpeta según sea necesario y el usuario las verá en TD Snap (el usuario debe tener conexión a internet y debe iniciar sesión en la cuenta myTobiiDynavox en TD Snap para obtener las actividades actualizadas).

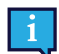

Todas las actividades en la biblioteca están disponibles para reproducirse si hay una conexión a internet activa en el dispositivo. Cuando no tenga conexión, solo se reproducirán las actividades que se hayan descargado o almacenado previamente en la memoria caché. Consulte la sección *[8.7.5.5 Acceso sin conexión a las](#page-48-0) [actividades de Boardmaker](#page-48-0)*.

1. Navegue a la página donde desea tener un botón que se vincule a la actividad de Boardmaker.

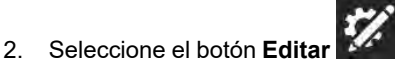

- 3. Seleccione el botón que desea usar para abrir la carpeta de Boardmaker.
- 4. Seleccione **Agregar acción**.
- 5. Desplácese hacia abajo hasta Actividades de Boardmaker y seleccione **Abrir una actividad o carpeta de Boardmaker**. Se abrirá el cuadro de diálogo Actividades de Snap.
- 6. Navegue hasta el interior de la carpeta que desea vincular con el botón.
- 7. Seleccione **Seleccionar carpeta**. Para salir sin guardar, seleccione Cancelar.

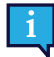

<span id="page-48-0"></span>La etiqueta del botón se actualizará de manera automática con el nombre de la carpeta vinculada.

#### 8.7.5.5 Acceso sin conexión a las actividades de Boardmaker

Puede descargar las actividades de Boardmaker en su dispositivo para que estén disponibles y las pueda reproducir cuando no tenga conexión.

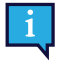

Las actividades sin conexión se descargan por dispositivo. Si el conjunto de páginas se sincroniza o comparte con un dispositivo diferente, el proceso de descarga debe repetirse en ese dispositivo para que las actividades estén disponibles sin conexión.

- 1. Abra su biblioteca de Boardmaker en TD Snap. Consulte la sección *[8.7.5.2 Abrir la biblioteca de Boardmaker](#page-46-0)*.
- 2. Abra una carpeta para ver la lista de actividades.

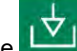

- 3. Seleccione  $\overline{S}$  Gestionar el acceso sin conexión.
- 4. Marque la casilla junto a las actividades que le gustaría descargar al dispositivo para reproducirlas sin conexión.

Las actividades que muestran el ícono son las que se han descargado de manera correcta y que estarán disponibles en este dispositivo cuando no tenga conexión.

- 5. Seleccione la **X** para cerrar el cuadro de diálogo cuando haya terminado de descargar las actividades en esta carpeta.
- 6. Repita los pasos anteriores para cualquier carpeta que contenga actividades que le gustaría tener disponibles cuando no tenga conexión.

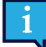

Cuando reproduce una actividad que no está marcada para uso sin conexión mientras hay conexión a internet, esta se descarga como un archivo temporal. Es por esto que algunas de las actividades que se han reproducido antes, pero que no se han marcado de manera explícita para su uso sin conexión, aún pueden estar disponibles para que las reproduzca sin conexión. No se garantiza la disponibilidad sin conexión de estos archivos.

#### 8.7.5.6 Abrir la actividad de Boardmaker en curso

Si el usuario está reproduciendo una actividad de Boardmaker en TD Snap y sale de la actividad para ir a una página diferente, puede volver a la actividad de Boardmaker en el mismo estado en el que la dejó.

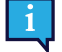

Esta acción solo se puede usar con las actividades que se reproducen en la ventana principal de TD Snap. No funciona con las actividades que se abren como ventanas emergentes.

1. Navegue a la página donde desea tener un botón que regrese al usuario a la actividad de Boardmaker en curso.

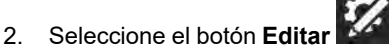

- 3. Seleccione el botón que le gustaría usar para navegar a la actividad de Boardmaker en curso.
- 4. Seleccione **Agregar acción**.
- 5. Desplácese hacia abajo hasta Actividades de Boardmaker y seleccione **Abrir la actividad actual de Boardmaker**.

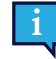

Si no hay una actividad de Boardmaker actualmente en curso, el botón se desactivará de manera automática. Cuando una actividad de Boardmaker está en curso, el botón se activará de manera automática y la etiqueta mostrará el nombre y la miniatura de la actividad.

## **8.8 Estilo del botón**

Cambie el aspecto de un botón en la categoría Estilo del botón.

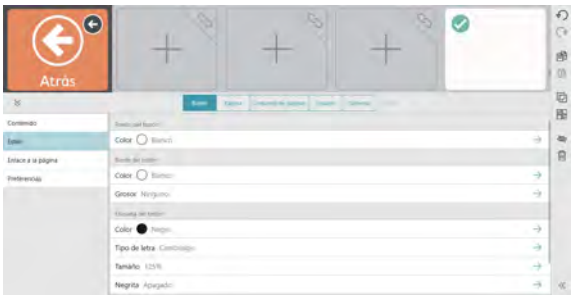

#### 8.8.1 Fondo del botón

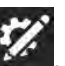

- 1. Seleccione el botón **Editar** .
- 2. Seleccione un botón.
- 3. Seleccione la categoría **Estilo**.
- 4. Seleccione **Color** en Fondo del botón.
- 5. Seleccione un color.

 $\mathbf{P}$ 

 $\mathbf{P}$ 

Puede crear sus propios colores personalizados. Consulte la sección *[8.16 Colores personalizados](#page-63-0)*.

#### 8.8.2 Borde del botón

#### 8.8.2.1 Color del borde

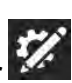

- 1. Seleccione el botón **Editar** .
- 2. Seleccione un botón.
- 3. Seleccione la categoría **Estilo**. 4. Seleccione **Color** en Borde del botón.
- 
- 5. Seleccione un color.

Puede crear sus propios colores personalizados. Consulte la sección *[8.16 Colores personalizados](#page-63-0)*.

#### 8.8.2.2 Grosor del borde

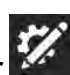

- 1. Seleccione el botón **Editar** .
- 2. Seleccione un botón.
- 3. Seleccione la categoría **Estilo**.
- 4. Seleccione **Grosor** en Borde del botón.
- 5. Seleccione un grosor de borde: Ninguno, Delgado, Medio o Grueso.

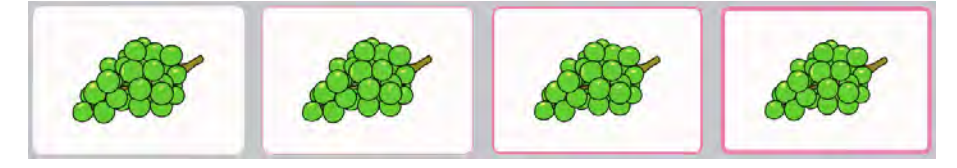

**Figura 8.14** Bordes de los botones: Ninguno, Delgado, Medio y Grueso.

## 8.8.3 Etiqueta del botón

#### 8.8.3.1 Color

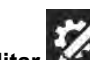

- 1. Seleccione el botón **Editar** .
- 2. Seleccione un botón.
- 3. Seleccione la categoría **Estilo**.
- 4. Seleccione **Color** en Etiqueta del botón.
- 5. Seleccione un color.

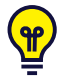

т

т

Puede crear sus propios colores personalizados. Consulte la sección *[8.16 Colores personalizados](#page-63-0)*.

#### 8.8.3.2 Fuente

La configuración predeterminada de este parámetro se establece en la pestaña Conjunto de páginas. Si desea anular la configuración predeterminada del conjunto de páginas en esta instancia, configure la opción Coincidir ajuste del conjunto de páginas en **Desactivado**. Para alinear esta configuración con el resto del conjunto de páginas, configure la opción Coincidir ajuste del conjunto de páginas en **Activado**.

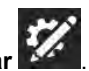

- 1. Seleccione el botón **Editar** .
- 2. Seleccione un botón.
- 3. Seleccione la categoría **Estilo**.
- 4. Seleccione **Tipo de letra** en Etiqueta del botón.
- 5. Seleccione un tipo de letra.

#### 8.8.3.3 Tamaño de letra

La configuración predeterminada de este parámetro se establece en la pestaña Conjunto de páginas. Si desea anular la configuración predeterminada del conjunto de páginas en esta instancia, configure la opción Coincidir ajuste del conjunto de páginas en **Desactivado**. Para alinear esta configuración con el resto del conjunto de páginas, configure la opción Coincidir ajuste del conjunto de páginas en **Activado**.

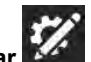

- 1. Seleccione el botón **Editar** .
- 2. Seleccione un botón.
- 3. Seleccione la categoría **Estilo**.
- 4. Seleccione **Tamaño de letra** en Etiqueta del botón.
- 5. Seleccione un tamaño.

#### 8.8.3.4 Negrita

La configuración predeterminada de este parámetro se establece en la pestaña Conjunto de páginas. Si desea anular la configuración predeterminada del conjunto de páginas en esta instancia, configure la opción Coincidir ajuste del conjunto de páginas en **Desactivado**. Para alinear esta configuración con el resto del conjunto de páginas, configure la opción Coincidir ajuste del conjunto de páginas en **Activado**.

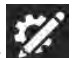

- 1. Seleccione el botón **Editar** .
- 2. Seleccione un botón.
- 3. Seleccione la categoría **Estilo**.
- 4. Seleccione **Negrita** en Etiqueta del botón.
- 5. **Active** o **Desactive** la opción Negrita.

#### 8.8.3.5 Diseño de botones

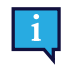

<span id="page-51-0"></span>La configuración predeterminada de este parámetro se establece en la pestaña Conjunto de páginas. Si desea anular la configuración predeterminada del conjunto de páginas en esta instancia, configure la opción Coincidir ajuste del conjunto de páginas en **Desactivado**. Para alinear esta configuración con el resto del conjunto de páginas, configure la opción Coincidir ajuste del conjunto de páginas en **Activado**.

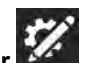

- 1. Seleccione el botón **Edita**
- 2. Seleccione un botón.
- 3. Seleccione la categoría **Estilo**.
- 4. Seleccione **Diseño** en Etiqueta del botón.
- 5. Seleccione un diseño de la lista.

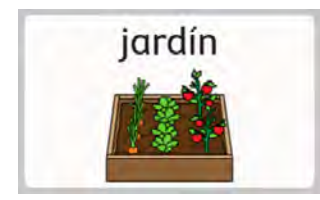

Etiqueta superior, imagen inferior Etiqueta inferior, imagen superior Etiqueta izquierda, imagen derecha

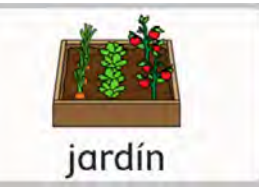

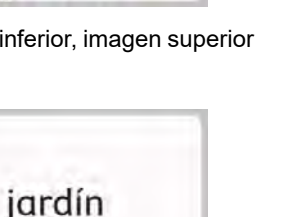

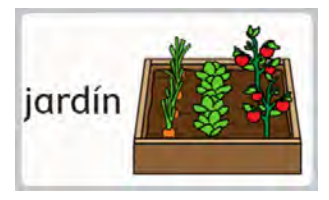

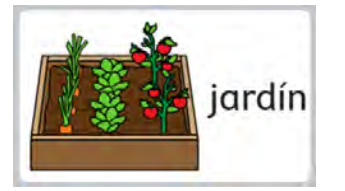

Etiqueta derecha, imagen izquierda

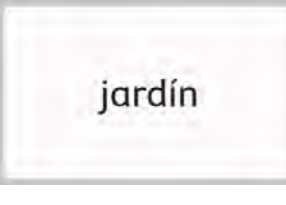

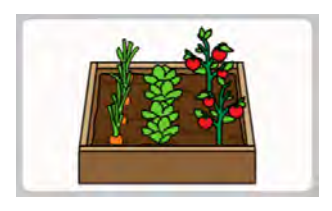

Solo etiqueta Solo imagen

## **8.9 Enlace a la Página/Crear página nueva**

Los botones de enlace abren una página diferente cuando se seleccionan. Por defecto, los botones de enlace se

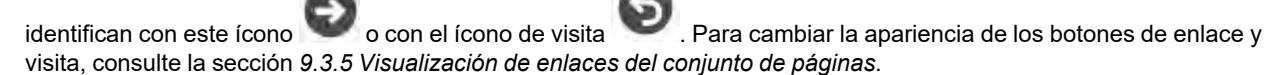

### 8.9.1 Crear un botón de enlace en un espacio vacío

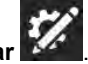

- 1. Seleccione el botón **Editar** .
- 2. Seleccione el ícono de enlace en un espacio vacío.

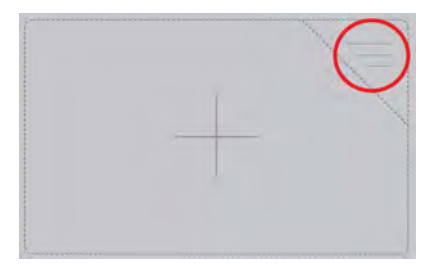

● Para crear un enlace a una página completamente nueva, consulte la sección *[8.9.3 Enlace a una Nueva](#page-52-0) [página/Crear página nueva](#page-52-0)*.

- Para crear un enlace a una página existente, consulte la sección *[8.9.4 Enlace a una página existente](#page-52-1)*.
- Para crear un enlace a la copia (nueva) de una página existente, consulte la sección *[8.9.5 Enlace a una nueva](#page-52-2) [copia de una página existente](#page-52-2)*.
- Para importar y vincular a una página, consulte la sección *[8.9.6 Importar y vincular a una página](#page-53-0)*.

## 8.9.2 Crear un enlace desde un botón existente

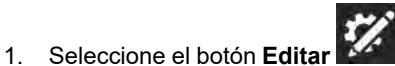

- 2. Seleccione el botón desde el que desea crear un enlace.
- 3. Seleccione la pestaña **Botón**.
- 4. Seleccione la categoría **Acción**.
- 5. Seleccione **Agregar acción**.
- 6. Seleccione **Enlace**.
	- Para crear un enlace a una página completamente nueva, consulte la sección *[8.9.3 Enlace a una Nueva](#page-52-0) [página/Crear página nueva](#page-52-0)*.
	- Para crear un enlace a una página existente, consulte la sección *[8.9.4 Enlace a una página existente](#page-52-1)*.
	- Para crear un enlace a la copia (nueva) de una página existente, consulte la sección *[8.9.5 Enlace a una nueva](#page-52-2) [copia de una página existente](#page-52-2)*.
	- Para importar y vincular a una página, consulte la sección *[8.9.6 Importar y vincular a una página](#page-53-0)*.

### 8.9.3 Enlace a una Nueva página/Crear página nueva

- <span id="page-52-0"></span>1. Seleccione **Enlace a nueva página**. Se abrirá el cuadro de diálogo Nueva página.
- 2. Escriba el nombre de la página en el campo **Nombre**. Seleccione un símbolo o seleccione la **X** si no desea establecer un símbolo para la página.
- <span id="page-52-1"></span>3. Seleccione **Crear** para crear el enlace y la página nueva. Seleccione **Cancelar** para volver sin guardar.

### 8.9.4 Enlace a una página existente

- 1. Seleccione **Enlace a una página existente**. Se abrirá el cuadro de diálogo Enlace a una página existente.
- 2. Seleccione una página de la lista.

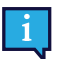

Escriba en el campo Buscar para buscar una página específica o seleccione Recientemente abierta para buscar una página que ha visitado recientemente.

3. Seleccione **Crear** para crear el enlace. Seleccione **Cancelar** para volver sin guardar.

Para obtener más información acerca de la opción Visita de página, consulte la sección *[8.9.7 Visitar página](#page-53-1)*.

### <span id="page-52-2"></span>8.9.5 Enlace a una nueva copia de una página existente

Este método de vinculación le permite usar una página como plantilla para la nueva página que cree.

- 1. Seleccione **Enlace a copia de la página**. Se abrirá el cuadro de diálogo Enlace a copia de la página.
- 2. Seleccione una página de la lista.

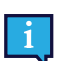

Escriba en el campo Buscar para buscar una página específica o seleccione Recientemente abierta para buscar una página que ha visitado recientemente.

- 3. Introduzca un nombre para la página nueva en el campo Nombre.
- 4. Seleccione **Crear** para crear una copia de la página seleccionada y el enlace. Seleccione **Cancelar** para volver sin guardar.

Para obtener más información acerca de la opción Visita de página, consulte *[8.9.7 Visitar página](#page-53-1)*.

## <span id="page-53-0"></span>8.9.6 Importar y vincular a una página

Si tiene un archivo de paquete de páginas que contiene una página a la que desea vincular, puede importar la página y vincularla en un solo paso mediante la función Importar y vincular a una página.

1. Seleccione **Importar y vincular a una página**. Puede optar por importar desde myTobiiDynavox o un archivo local:

#### **Desde myTobiiDynavox**

a. Seleccione **Desde myTobiiDynavox**.

Puede que se le pida que inicie sesión en myTobiiDynavox. Se abre el cuadro de diálogo Seleccionar paquete de páginas desde myTobiiDynavox.

- b. Seleccione el paquete de páginas que desea importar y, a continuación, seleccione **Siguiente**.
- c. Seleccione la página a la que desea crear el enlace y, a continuación, seleccione **Importar**.

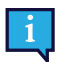

Los conflictos de página se producen cuando el paquete de páginas contiene una o más páginas que ya existen en el dispositivo, pero que no son idénticas. Seleccione cada ícono de conflicto de

página y, a continuación, elija si desea conservar la página existente o sobrescribirla con la página importada del paquete de páginas. Debe resolver todos los conflictos de página de esta manera antes de continuar con la importación del Paquete de páginas.

#### **Desde un archivo local**

- a. Seleccione **Desde un archivo local**. Se abre el cuadro de diálogo Importar paquete de páginas desde un archivo local.
- b. Seleccione **Explorar**. Navegue hasta el paquete de páginas deseado (.spb) y seleccione **Abrir**.
- c. Seleccione **Siguiente**.
- d. Seleccione la página a la que desea crear el enlace y, a continuación, seleccione **Importar**.

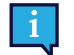

Los conflictos de página se producen cuando el paquete de páginas contiene una o más páginas que ya existen en el dispositivo, pero que no son idénticas. Seleccione cada ícono de conflicto de

página y, a continuación, elija si desea conservar la página existente o sobrescribirla con la página importada del paquete de páginas. Debe resolver todos los conflictos de página de esta manera antes de continuar con la importación del Paquete de páginas.

### <span id="page-53-1"></span>8.9.7 Visitar página

Cuando está habilitada, la opción Visita de página establece un enlace para que el usuario vuelva a la página anterior después de que se haya realizado una selección que active el regreso a la página vinculada. Los botones de enlace que

tienen habilitada la opción Visita de página muestran este ícono:

¿Cómo funciona la opción Visita de página?

- 1. Seleccione el botón de enlace Visita de página. Se abre la página vinculada.
- 2. Haga una selección en la página vinculada.\* Se abre la página anterior (que contiene el botón de enlace Visita de página).

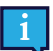

\* Para activar el regreso a la página anterior, el botón seleccionado debe contener *una* de las siguientes acciones:

- Decir o insertar un mensaje
- Decir la oración
- Regresar de la visita

*O bien*, ser uno de los siguientes tipos de botones, que también activan el regreso a la página anterior:

- **Botón Gramatical**
- Botón Flexión
- **Botón Predictor**
- Botón de teclado en pantalla programado con Tipo de tecla = espacio

Las siguientes acciones y tipos de botones extienden el Modo de visita y *no* activan el regreso a la página anterior:

- Extender visita<br>● Regresar
- Regresar<br>● Fnlace
- Enlace<br>● Suieto
- Sujeto implícito
- Pausar método de acceso
- Charla

Si un botón contiene varias acciones (algunas que activan el regreso a la página anterior y otras que extienden el Modo de visita), el regreso a la página anterior no se activa a menos que el botón también contenga la opción Regresar de la visita.

Las siguientes acciones cancelan una visita:

- Cancelar visita<br>● Ir a Inicio
- Ir a Inicio<br>● Abrir Cua
- Abrir Cuadro de mandos
- Abrir Teclado

#### 8.9.7.1 Habilitar la opción Visita de página en un botón de enlace

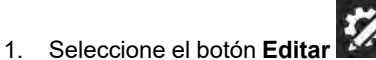

2. Seleccione el botón de enlace.

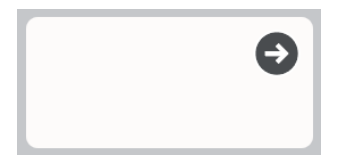

**Figura 8.15** Ejemplo de botón de enlace

- 3. Seleccione la categoría **Acción**.
- 4. Seleccione la acción **Vincular**.
- 5. Active la opción **Visita de página**.

#### 8.9.7.2 Extender, cancelar o regresar de la visita

Puede usar acciones para interrumpir o prolongar una visita a la página que se produce después de seleccionar un botón de visita. Si un botón seleccionado en la página visitada contiene una de las siguientes acciones, se cambiará el comportamiento normal de la visita a la manera especificada:

- Extender visita: permanecer en Modo de visita, a pesar de las acciones en este botón.
- Cancelar visita: salir del Modo de visita, pero permanecer en la página actual.
- Regresar de la visita: salir del Modo de visita inmediatamente (antes de ejecutar acciones posteriores en este botón) y volver a la página original. Todas las acciones se ejecutan con el botón.

## <span id="page-55-1"></span>**8.10 Botón Reglas de idioma**

La configuración de las reglas de idioma le permite especificar el idioma que se usará para la búsqueda de símbolo, la simbolización, la predicción de palabras, la flexión, la transformación automática y la voz de habla (si se ha configurado una voz específica del idioma) para ese botón.

Los botones heredan una configuración predeterminada de reglas de idioma de la configuración del conjunto de páginas o de la configuración de la página. Puede configurar manualmente las reglas de idioma para un botón si sigue los pasos que se indican a continuación:

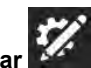

- 1. Seleccione el botón **Editar** . 2. Seleccione un botón.
- 3. Seleccione la categoría **Preferencias**.
- 4. Seleccione **Reglas de idioma**.
- 5. Seleccione un idioma de la lista:
	- a. **Idiomas con soporte completo**: afectan la búsqueda de símbolo, la simbolización, la predicción de palabras, la flexión, la transformación automática y la voz de habla (si se ha configurado una voz específica del idioma). El idioma **Neutral** se utiliza principalmente con nombres propios (por ejemplo, Harriet Tubman o Amsterdam). Cuando las palabras etiquetadas como neutrales se envían a la ventana de mensajes, se pronuncian de acuerdo con las reglas de idioma de las otras palabras que se encuentran actualmente en la ventana de mensajes. Si la ventana de mensajes está vacía, las palabras neutras se pronuncian de acuerdo con la configuración de las reglas de idioma de la página no neutral actual o la más reciente.
	- b. **Otros idiomas**: los idiomas de esta categoría tienen distintos niveles de compatibilidad dentro de la aplicación TD Snap.

## **8.11 Controles remotos**

Algunos dispositivos Tobii Dynavox, como Indi y I-110, están equipados con un transmisor infrarrojo (IR) que se puede controlar a través del software TD Snap, lo que permite que estos dispositivos se utilicen como controles remotos para equipos como televisores y equipos de música. El conjunto de páginas de Core First viene con páginas de controles remotos precreadas en el Cuadro de mandos. Estas páginas de controles remotos contienen botones que están listos para que los programe con sus controles remotos.

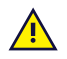

Los controles remotos de TD Snap no funcionan en los dispositivos Tobii Dynavox I-12(+) e I-15(+).

### 8.11.1 Programar un botón de control remoto

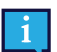

<span id="page-55-0"></span>El proceso de programación remota debe realizarse una vez por cada botón.

Tenga el control remoto a mano. Lo necesitará para enseñarle el comando IR a su dispositivo.

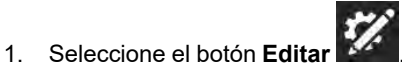

- 2. Seleccione el botón en pantalla que desea programar para enviar el comando IR.
- 3. Seleccione la pestaña **Botón**.
- 4. Seleccione la categoría **Acción**.
- 5. Seleccione **Agregar acción**.
- 6. Seleccione **Enviar señal IR**.
- 7. Seleccione **Grabar**, luego apunte con el control remoto al panel infrarrojo del dispositivo Tobii Dynavox y presione el botón del control remoto.
- 8. Si ve el mensaje "¡Grabación exitosa!", Seleccione **Listo**. Si ve el mensaje "La grabación falló. Vuelva a intentarlo", regrese al paso 7.

## 8.11.2 Uso de los controles remotos

Los controles remotos solo están disponibles para aquellos dispositivos Tobii Dynavox que los admiten.

Debe configurar el control remoto de antemano programando cada botón del control remoto con el comando IR correcto. Consulte *[8.11.1 Programar un botón de control remoto](#page-55-0)*.

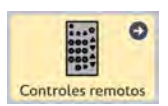

r

**Figura 8.16** Cuadro de mandos: botones del control remoto

- 1. Navegue hasta la página de control remoto correspondiente al equipo (televisor, equipo de música, etc.) que desea controlar.
- 2. Apunte el puerto de infrarrojos del dispositivo Tobii Dynavox en dirección al equipo que desea controlar.
- 3. Seleccione el botón del comando deseado.

## **8.12 Editar página**

Los cambios realizados en la pestaña Página afectarán *solo a la página actual*. Puede usar la configuración de la pestaña Página para anular algunas opciones de configuración del conjunto de páginas. Por ejemplo, si desea que la barra de mensajes esté visible para la mayoría de las páginas, pero no para la página del Cuadro de mandos, debe hacer lo siguiente: 1. Habilite la barra de mensajes en la configuración del conjunto de páginas. 2. Vaya a la página Cuadro de mandos. 3. Seleccione la pestaña Página. 4. Seleccione Preferencias 5. En Visibilidad de la barra de mensajes en la página, desactive la opción Coincidir ajuste del conjunto de páginas: Encendido. 6. Configure la opción Visibilidad de la barra de mensajes en Desactivado.

### 8.12.1 Nombre de la página

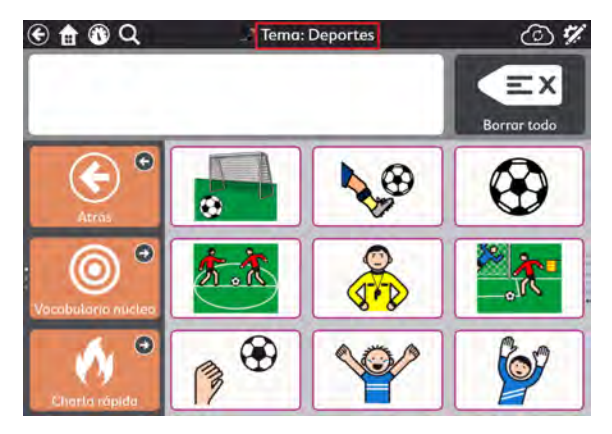

**Figura 8.17** Nombre de la página

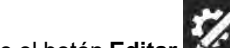

- 1. Seleccione el botón **Editar** .
- 2. Seleccione la pestaña **Página**.
- 3. Escriba en el campo **Etiqueta** para editar el nombre de la página.

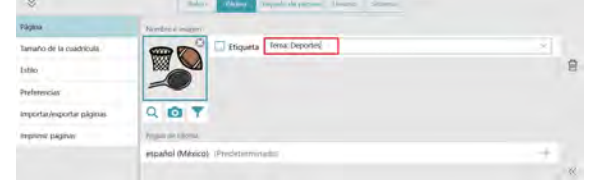

## 8.12.2 Símbolo de la página

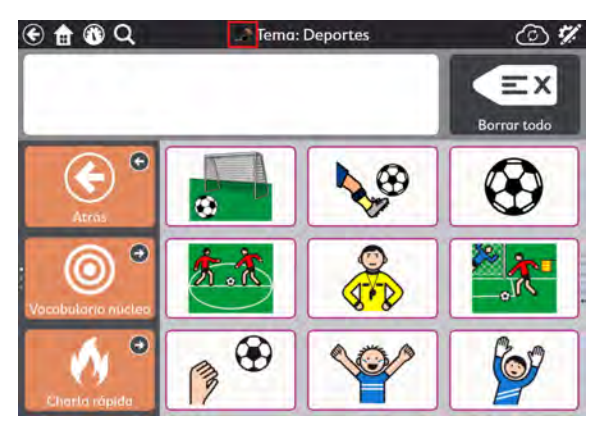

**Figura 8.18** Símbolo de la página

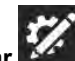

- 1. Seleccione el botón **Editar** . 2. Seleccione la pestaña **Página**.
- 3. Agregar o cambiar el símbolo de la Página:
	- Para buscar un símbolo:
		- a. Seleccione el botón **Búsqueda de símbolo** . Se abrirá el cuadro de diálogo Búsqueda de símbolo.

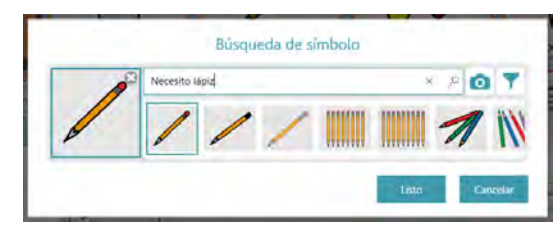

b. Escriba en el campo de texto para refinar los términos de búsqueda.

 $\circ$ 

- c. Seleccione el símbolo deseado.
- d. Seleccione **Listo**.
- Para usar la cámara para tomar una foto para el Símbolo de la página:
	- a. Seleccione el botón **Cámara** .
	- b. Elija **Desde la cámara**.
	- c. Use la cámara del dispositivo para capturar una foto.
- Para usar una imagen almacenada en el dispositivo local:

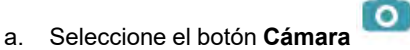

- b. Seleccione **Desde la biblioteca de fotos**.
- c. Use el buscador de archivos para navegar hasta el archivo de imagen deseado.

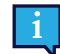

<span id="page-57-0"></span>Si no desea utilizar un símbolo de página, seleccione la **X** en el símbolo de la página.

## 8.12.3 Reglas de idioma de la página

La configuración de las reglas de idioma de la página establece las reglas de idioma predeterminadas para los botones de la página. La configuración de las reglas de idioma controla el idioma que se usará para la búsqueda de símbolo, la

simbolización, la predicción de palabras, la flexión, la transformación automática y la voz de habla (si se ha configurado una voz específica del idioma).

Los botones heredan una configuración predeterminada de reglas de idioma de la configuración del conjunto de páginas o de la configuración de la página. Al configurar las reglas de idioma de la página, todos los botones existentes en la página adoptarán esa configuración y los nuevos botones creados en la página también se ajustarán a esa configuración de manera predeterminada. Para cambiar las reglas de idioma de botones específicos, consulte la sección *[8.10 Botón](#page-55-1) [Reglas de idioma](#page-55-1)*.

- 1. Seleccione el botón **Editar** .
- 2. Seleccione la pestaña **Página**.
- 3. Seleccione **Reglas de idioma**.
- 4. Seleccione un idioma de la lista:
	- a. **Idiomas con soporte completo**: afectan la búsqueda de símbolo, la simbolización, la predicción de palabras, la flexión, la transformación automática y la voz de habla (si se ha configurado una voz específica del idioma). El idioma **Neutral** se utiliza principalmente con nombres propios (por ejemplo, Albert Einstein o Coca-Cola). Cuando las palabras etiquetadas como neutrales se envían a la ventana de mensajes, se pronuncian de acuerdo con las reglas de idioma de las otras palabras que se encuentran actualmente en la ventana de mensajes. Si la ventana de mensajes está vacía, las palabras neutrales se pronuncian de acuerdo con la configuración de las reglas de idioma del conjunto de páginas.
	- b. **Otros idiomas**: los idiomas de esta categoría tienen distintos niveles de compatibilidad dentro de la aplicación TD Snap.

#### 8.12.4 Tamaño de la cuadrícula de la página

La configuración predeterminada de este parámetro se establece en la pestaña Conjunto de páginas. Si desea anular la configuración predeterminada del conjunto de páginas en esta instancia, configure la opción Coincidir ajuste del conjunto de páginas en **Desactivado**. Para alinear esta configuración con el resto del conjunto de páginas, configure la opción Coincidir ajuste del conjunto de páginas en **Activado**.

#### 8.12.4.1 Cambiar tamaño de la cuadrícula de la página

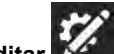

- 1. Seleccione el botón **Editar** .
- 2. Seleccione la pestaña **Página**.
- 3. Seleccione la categoría **Tamaño de la cuadrícula**.
- 4. Configure la opción **Coincidir ajuste del conjunto de páginas** en **Desactivado**.
- 5. Seleccione **Tamaño de cuadrícula**.
- 6. Seleccione un tamaño de cuadrícula en Tamaños de cuadrícula optimizados o establezca la cantidad de filas y columnas para crear un tamaño de cuadrícula personalizado.

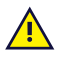

A menos que esté creando una página completamente personalizada, se recomienda usar los tamaños de cuadrícula optimizados del conjunto de páginas. Los tamaños de cuadrícula optimizados muestran la página con contenido previamente introducido según lo diseñado por nuestro equipo clínico, mientras que otros tamaños de cuadrícula no lo hacen.

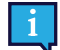

Si desea mostrar la barra de mensajes o la barra de herramientas, debe elegir un tamaño de cuadrícula de 3x3 o superior.

Para cambiar el tamaño de los espacios entre botones, consulte la sección *[9.3.6 Margen de la cuadrícula](#page-68-0) [del conjunto de páginas](#page-68-0)*.

Tabla 8.2 Ejemplos de tamaños de cuadrícula (no se incluyen todos los tamaños)

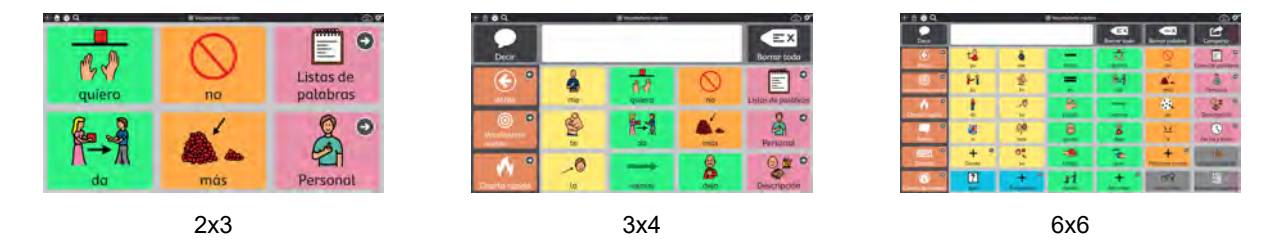

### 8.12.5 Color de fondo de la página

La configuración predeterminada de este parámetro se establece en la pestaña Conjunto de páginas. Si desea anular la configuración predeterminada del conjunto de páginas en esta instancia, configure la opción Coincidir ajuste del conjunto de páginas en **Desactivado**. Para alinear esta configuración con el resto del conjunto de páginas, configure la opción Coincidir ajuste del conjunto de páginas en **Activado**.

1. Navegue hasta la página en la que desea tener un color de fondo diferente.

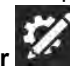

- 2. Seleccione el botón **Editar** .
- 3. Seleccione la pestaña **Página**.
- 4. Seleccione la sección **Estilo**.
- 5. Configure la opción Ajustar el color de fondo de la página al conjunto de páginas en **Desactivado**.
- 6. Seleccione **Color**. Se abrirá la lista de colores de fondo de la página.
- 7. Seleccione un color.

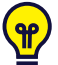

Puede crear sus propios colores personalizados. Consulte la sección *[8.16 Colores personalizados](#page-63-0)*.

## 8.12.6 Mostrar/ocultar barra de mensajes

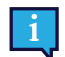

La configuración predeterminada de este parámetro se establece en la pestaña Conjunto de páginas. Si desea anular la configuración predeterminada del conjunto de páginas en esta instancia, configure la opción Coincidir ajuste del conjunto de páginas en **Desactivado**. Para alinear esta configuración con el resto del conjunto de páginas, configure la opción Coincidir ajuste del conjunto de páginas en **Activado**.

#### 8.12.6.1 Cambiar la visibilidad de la barra de mensajes

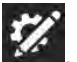

- 1. Seleccione el botón **Editar** .
- 2. Seleccione la pestaña **Página**.
- 3. Seleccione la categoría **Preferencias**.
- 4. Configure la opción **Coincidir ajuste del conjunto de páginas** en **Activado** para que coincida con la configuración indicada o en **Desactivado** para que la visibilidad de la barra de mensajes difiera en esta página del resto del conjunto de páginas.

## 8.12.7 Eliminar página

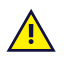

La eliminación es una operación permanente. Solo elimine una página si está seguro de que no la volverá a utilizar posteriormente.

1. Navegue hasta la página que desea eliminar.

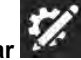

2. Seleccione el botón **Editar** . 3. Seleccione la pestaña **Página**.

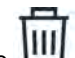

- 4. Seleccione **Eliminar**. Se abrirá el cuadro de diálogo Eliminar página.
- 5. Seleccione el botón **Eliminar** para eliminar la página de forma permanente o seleccione **Cancelar** para volver a la configuración de la página sin eliminar la página.

### 8.12.8 Importar/Exportar páginas

Consulte la sección *[12.3 Paquetes de páginas](#page-82-0)*.

## **8.13 Grupos de escaneo**

Un grupo de escaneo es un área que contiene botones que se escanean como una sola unidad. Cuando se selecciona el grupo de escaneo, los botones dentro de esa área se escanean. Usar grupos de escaneo puede agilizar el método de acceso de escaneado.

Para usar grupos de escaneo, el método de acceso de escaneado debe estar activo junto con la configuración de grupo de escaneo habilitada. Para obtener más información, consulte la sección *[13.13.7 Opciones de escaneo](#page-99-0)*.

**Crear y editar grupos de escaneo**

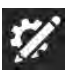

- 1. Seleccione el botón **Editar** .
- 2. Seleccione la pestaña **Página**.
- 3. Seleccione la herramienta **Grupos de escaneo**. El primer grupo de escaneo se crea automáticamente.
- 4. Para agregar áreas a su grupo de escaneo, seleccione la herramienta **Dibujo**; luego, haga clic en las áreas de la página (o haga clic y arrastre) para agregarlas al grupo de escaneo. Las áreas pueden estar en cualquier lugar de la página; no necesitan estar en contacto directo.

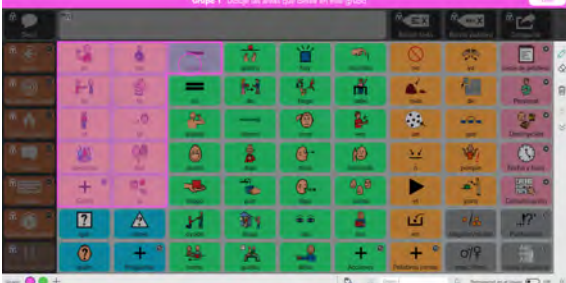

**Figura 8.19** Agregar a un grupo de escaneo con la herramienta Dibujo.

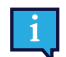

No puede agregar la barra de mensajes o la barra de herramientas a un grupo de escaneo. Esto se debe a que la barra de mensajes y la barra de herramientas tienen siempre sus propios grupos de escaneo.

5. Para eliminar áreas del grupo de escaneo, seleccione la herramienta **Borrar**; luego, haga clic en cada área que desee eliminar del grupo.

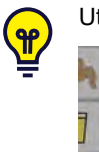

Utilice las flechas **Arriba** y **Abajo** para desplazarse por la página.

Los grupos de escaneo se definen como áreas de la página, no como botones específicos. Si mueve un botón, este puede estar en un grupo de escaneo diferente en la nueva posición.

La secuencia de escaneo es de izquierda a derecha y de arriba a abajo. Los números del grupo de escaneo no están relacionados con la secuencia de escaneo.

Los botones de la página que no están en un grupo de escaneo se escanearán de manera individual.

Los grupos de escaneo son específicos al tamaño de la cuadrícula.

- 6. Para crear un nuevo grupo de escaneo, seleccione el **botón de la esquina inferior izquierda**.
- 7. Para navegar por los grupos de escaneo, seleccione el círculo de color que coincida con el color del grupo de escaneo que desea editar.

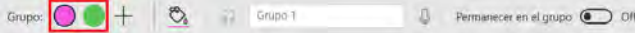

8. Para eliminar un grupo de escaneo, primero seleccione el grupo de escaneo como se describe en el paso anterior;

luego, seleccione **Eliminar grupo de escaneo**.

### 8.13.1 Opciones del grupo de escaneo

#### **Color del grupo de escaneo**

Seleccione la **10 de la herramienta de color para elegir un color para el grupo de escaneo actual. Los colores del** grupo de escaneo solo aparecen en el modo Edición, no en el modo Uso.

#### **Señal de audio del grupo de escaneo**

El texto ingresado en el campo Señal de audio se reproducirá cuando se haya escaneado el grupo (si la configuración de audio en altavoz está habilitada).

Grupo:  $\bigcirc$   $+$   $\bigcirc$   $\bigcirc$   $+$  Grupo T  $\bigcirc$  Fermanecer en el grupo  $\bigcirc$  Off

● Si desea grabar una señal de audio personalizada, consulte la sección *[8.6.3.2 Realizar una grabación](#page-34-0)*.

#### **Permanecer en el grupo**

Si está habilitado, el escaneo se reiniciará dentro del grupo de escaneo después de hacer una selección. Esto permite a los usuarios realizar múltiples selecciones fácilmente dentro del mismo grupo. Cuando la opción Permanecer en el grupo está deshabilitada, la secuencia de escaneo se reinicia en la parte superior de la página después de realizar una selección.

## **8.14 Editar la barra de mensajes**

Los cambios a la barra de mensajes se aplican a todo el conjunto de páginas.

### 8.14.1 Mueva y cambie el tamaño de los objetos en la barra de mensajes

<span id="page-61-0"></span>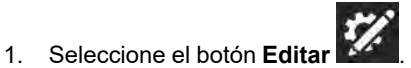

- 2. Seleccione el objeto (botón o ventana de mensajes) en la barra de mensajes al que desea cambiarle el tamaño.
- 3. Para cambiar el tamaño del objeto, selecciónelo y mantenga presionado uno de los puntos azules en las esquinas del objeto, y luego arrastre hasta llegar al tamaño deseado. Para mover el objeto, selecciónelo y mantenga presionado en su centro, luego arrástrelo a la izquierda o la derecha en la barra de mensajes.

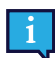

El tamaño de la barra de mensajes solo se puede hacer más grande en espacios vacíos.

## 8.14.2 Agregar botones en la barra de mensajes

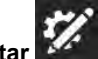

1. Seleccione el botón **Editar** . 2. Seleccione un espacio vacío en la barra de mensajes. Si no hay espacios vacíos en la barra de mensajes, tiene tres opciones:

- Haga más pequeña la ventana de mensajes. Consulte la sección *[8.14.1 Mueva y cambie el tamaño de los](#page-61-0) [objetos en la barra de mensajes](#page-61-0)*.
- Elimine uno o más botones en la barra de mensajes. Consulte la sección *[8.14.3 Eliminar botones en la barra](#page-62-0) [de mensajes](#page-62-0)*.
- Aumente el tamaño de cuadrícula. Consulte la sección *[9.2 Tamaño de la cuadrícula](#page-66-0)*.
- 3. Escoja un botón del menú para agregarlo a la barra de mensajes. Para conocer acerca de los botones de la barra de mensajes, consulte la sección *[6 Barra de mensajes](#page-17-0)*.

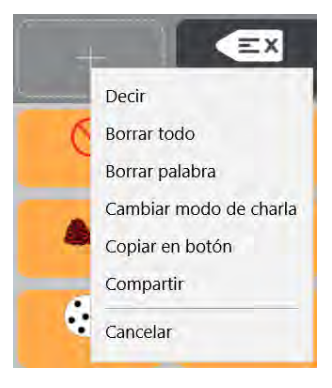

**Figura 8.20** Menú del botón de la barra de mensajes

### <span id="page-62-0"></span>8.14.3 Eliminar botones en la barra de mensajes

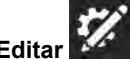

- 1. Seleccione el botón **Editar .**<br>2. Seleccione un botón en la b Seleccione un botón en la barra de mensajes.
- 3. Seleccione **Eliminar**.

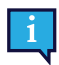

La ventana de mensajes no se puede eliminar.

## **8.15 Editar la barra de herramientas**

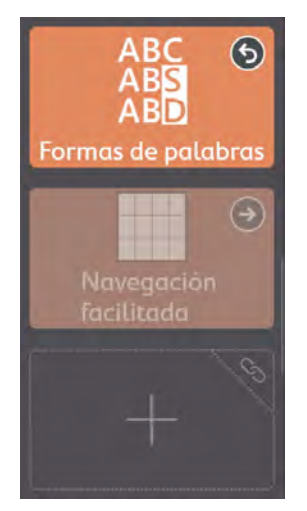

**Figura 8.21** La barra de herramientas de Core First, que se muestra en el Modo de edición, contiene botones, botones ocultos y un espacio vacío.

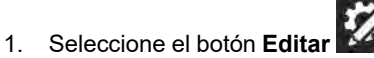

- 2. Seleccione cualquier botón de la barra de herramientas para editarlo. Es posible que deba desplazarse para ver todo el contenido de la barra de herramientas o para acceder a los espacios vacíos en la barra de herramientas.
- 3. Haga clic y mantenga presionados los botones y, a continuación, arrástrelos para cambiar el orden de los botones dentro de la barra de herramientas.

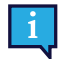

No se pueden arrastrar botones desde la página hacia la barra de herramientas.

## <span id="page-63-0"></span>**8.16 Colores personalizados**

Puede crear, editar y guardar colores personalizados de cualquier menú de colores en TD Snap.

1. En el modo de Edición, seleccione el objeto al que desea cambiarle el color.

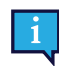

Para aplicar cambios de color a los objetos en todo el conjunto de páginas, seleccione la pestaña **Conjunto de páginas**.

- 2. Seleccione **Estilo**.
- 3. Seleccione el elemento cuyo color desea editar (borde, fondo, texto, etc.).

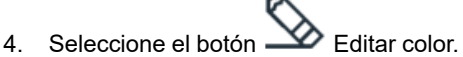

- 5. Seleccione **Guardar** para guardar su nueva creación de color. Seleccione Cancelar para volver sin guardar.
- 6. Los colores personalizados guardados están disponibles en la sección superior del menú de colores cada vez que abra el menú de colores.

Para eliminar un color personalizado guardado, seleccione el color, luego seleccione **[III]** Eliminar.

# <span id="page-64-0"></span>**9 Configuración del conjunto de páginas**

## **9.1 Conjunto de páginas**

### 9.1.1 Seleccionar conjunto de páginas

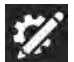

- 1. Seleccione el botón **Editar** .
- 2. Seleccione la pestaña **Conjunto de páginas**.
- 3. Seleccione la fila en la sección **Conjunto de páginas del nombre de usuario**.
- 4. Seleccione un Conjunto de páginas de la lista.

## 9.1.2 Crear nuevo conjunto de páginas

**Crear un conjunto de páginas desde conjuntos de páginas preinstalados, copias de conjuntos de páginas de usuario existentes o desde un archivo local**

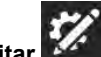

- 1. Seleccione el botón **Editar** 2. Seleccione la pestaña **Conjunto de páginas**.
- 3. Seleccione la fila en la sección **Conjunto de páginas del nombre de usuario**.
- 4. Seleccione **Crear conjunto de páginas**. Se abrirá el cuadro de diálogo Seleccionar conjunto de páginas.
- 5. Cómo elegir un conjunto de páginas:

#### **Pestaña Conjuntos de páginas preinstalados**

Estos son conjuntos de páginas previamente hechos y ya instalados en TD Snap en su dispositivo.

#### **Conjuntos de páginas del usuario**

Seleccione un conjunto de páginas existente para usar como plantilla (crear una copia).

#### **Archivos locales**

- Importe un archivo de un conjunto de páginas (.sps) almacenado en su dispositivo local o en una unidad conectada.
- 6. Seleccione **Siguiente** para crear el nuevo conjunto de páginas.
- 7. Escriba un nombre para el nuevo conjunto de páginas.
- 8. Seleccione **Crear** para crear el conjunto de páginas. Seleccione **Cancelar** para volver a la configuración del conjunto de páginas sin crear el nuevo conjunto de páginas.

#### **Descargar conjunto de páginas desde myTobiiDynavox**

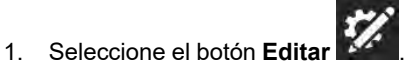

- 2. Seleccione la pestaña **Conjunto de páginas**.
- 3. Seleccione el conjunto de páginas actual.
- 4. Seleccione **Descargar conjunto de páginas**.

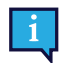

Puede que se le pida que inicie sesión en myTobiiDynavox.

- 5. Seleccione un conjunto de páginas de la lista y, a continuación, seleccione **Descargar**.
- 6. Cuando la descarga haya finalizado, introduzca un nombre para el conjunto de páginas y seleccione **Guardar**.

## 9.1.3 Cambiar el nombre del conjunto de páginas y editar la descripción

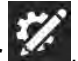

- 1. Seleccione el botón **Editar** .
- 2. Seleccione la pestaña **Conjunto de páginas**.
- 3. En la lista de conjuntos de páginas del usuario, seleccione el botón **Editar Solutional de la contentra junto al nombre** del conjunto de páginas que desea cambiar. Se abrirá el cuadro de diálogo Editar información del conjunto de páginas.
- 4. Edite el texto en el campo **Nombre** o en el campo **Descripción**.
- 5. Seleccione **Guardar** para guardar sus cambios. Seleccione **Cancelar** para volver a la lista de conjuntos de páginas sin guardar.

### 9.1.4 Eliminar conjunto de páginas

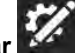

- 1. Seleccione el botón **Editar** . 2. Seleccione la pestaña **Conjunto de páginas**.
- 3. En la lista de conjuntos de páginas del usuario, seleccione el botón **Eliminar** [111] que se encuentra junto al nombre del conjunto de páginas que desea eliminar.

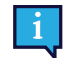

No puede eliminar el conjunto de páginas actualmente activo.

- 4. Seleccione el botón rojo **Eliminar**.
- 5. Seleccione **Eliminar** para eliminar el conjunto de páginas de forma permanente. Seleccione **Cancelar** para volver a la lista de conjuntos de páginas sin eliminar.

### 9.1.5 Configurar página de inicio

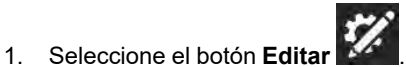

- 2. Seleccione la pestaña **Conjunto de páginas**.
- 3. Seleccione **Página de inicio**.
- 4. Seleccione una página de la lista.

Escriba en el campo Buscar para buscar una página específica o seleccione Recientemente abierta para buscar una página que ha visitado recientemente.

La página de inicio recomendada para los tamaños de cuadrícula de 1x1 a 2x3 es Navegación facilitada. Para tamaños de cuadrícula de 3x3 y superiores, la página de inicio sugerida es Vocabulario núcleo.

## 9.1.6 Configurar página de Teclado

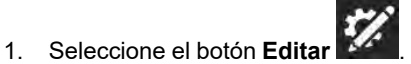

- 2. Seleccione la pestaña **Conjunto de páginas**.
- 3. Seleccione **página de Teclado**.
- 4. Seleccione una página de la lista.

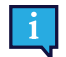

Escriba en el campo Buscar para buscar una página específica o seleccione Recientemente abierta para buscar una página que ha visitado recientemente.

Use el término de búsqueda "teclado" para ayudar a restringir los resultados de búsqueda a las páginas de Teclado.

## <span id="page-66-0"></span>**9.2 Tamaño de la cuadrícula**

El tamaño de cuadrícula seleccionado en Configuración del conjunto de páginas es el tamaño de cuadrícula predeterminado para el usuario. Todas las páginas se ajustarán de forma predeterminada al tamaño de cuadrícula seleccionado en Configuración del conjunto de páginas, a menos que se especifique lo contrario en Configuración de la página.

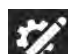

- 1. Seleccione el botón **Editar**<br>2. Seleccione la pestaña Con
- 2. Seleccione la pestaña **Conjunto de páginas**.
- 3. Seleccione la categoría **Tamaño de la cuadrícula**.
- 4. Seleccione un tamaño de cuadrícula en la lista de Tamaños de cuadrícula optimizados o seleccione la cantidad de filas y columnas para crear un tamaño de cuadrícula personalizado.

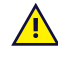

A menos que esté creando una página completamente personalizada, se recomienda usar los tamaños de cuadrícula optimizados del conjunto de páginas. Los tamaños de cuadrícula optimizados muestran la página con contenido previamente introducido según lo diseñado por nuestro equipo clínico, mientras que otros tamaños de cuadrícula no lo hacen.

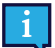

Si desea mostrar la barra de mensajes o la barra de herramientas, debe elegir un tamaño de cuadrícula de 3x3 o superior.

Para cambiar el tamaño de los espacios entre botones, consulte la sección *[9.3.6 Margen de la cuadrícula](#page-68-0) [del conjunto de páginas](#page-68-0)*.

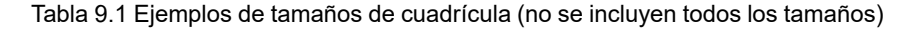

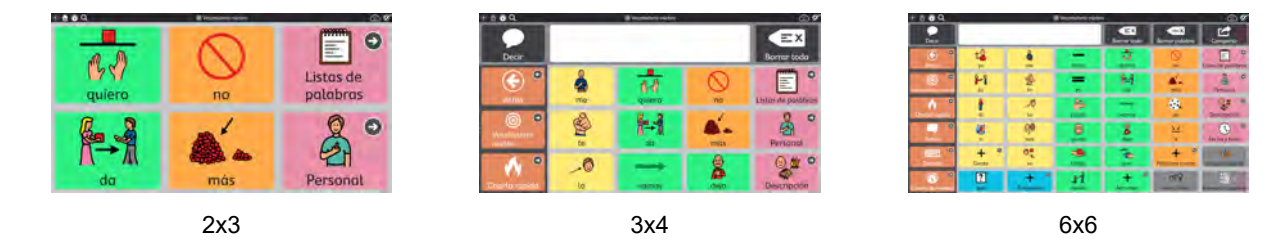

## **9.3 Estilo del conjunto de páginas**

La configuración establecida en Estilo del conjunto de páginas define el aspecto del conjunto de páginas. Todas las páginas del conjunto de páginas, incluidas las páginas nuevas, utilizarán esta configuración de estilo a menos que se anulen manualmente a nivel de la página o del botón.

## 9.3.1 Tipo de letra de etiquetas de botones del conjunto de páginas

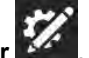

- 1. Seleccione el botón **Editar** .
- 2. Seleccione la pestaña **Conjunto de páginas**.
- 3. Seleccione la categoría **Estilo**.
- 4. Seleccione **Tamaño de letra** en Estilo.
- 5. Seleccione un tipo de letra.

## 9.3.2 Tamaño de letra de etiquetas de botones del conjunto de páginas

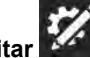

- 1. Seleccione el botón **Editar** . 2. Seleccione la pestaña **Conjunto de páginas**.
- 3. Seleccione la categoría **Estilo**.
- 4. Seleccione **Tamaño de letra** en Estilo.

#### #12005874 TD Snap Manual del usuario v.1.17 - es-MX [9 Configuración del conjunto de páginas](#page-64-0) 67

5. Seleccione un tamaño de letra.

## 9.3.3 Etiquetas de botones del conjunto de páginas en negrita

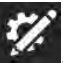

- 1. Seleccione el botón **Editar** . 2. Seleccione la pestaña **Conjunto de páginas**.
- 3. Seleccione la categoría **Estilo**.
- 4. Seleccione **Negrita** en Estilo.
- 5. Active o Desactive la opción Negrita.

## 9.3.4 Diseño de botones del conjunto de páginas

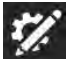

- 1. Seleccione el botón **Editar** .
- 2. Seleccione la pestaña **Conjunto de páginas**.
- 3. Seleccione la categoría **Estilo**.
- 4. Seleccione **Diseño** en Estilo.
- 5. Seleccione un diseño de la lista.

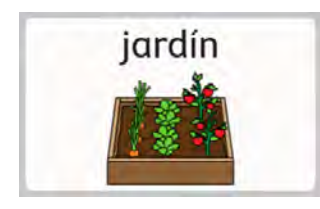

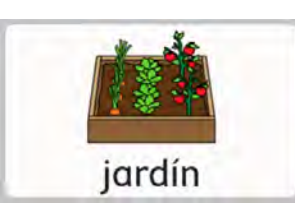

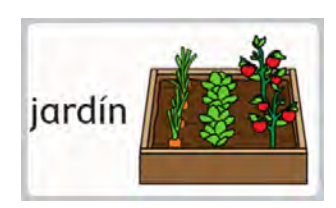

Etiqueta superior, imagen inferior Etiqueta inferior, imagen superior Etiqueta izquierda, imagen derecha

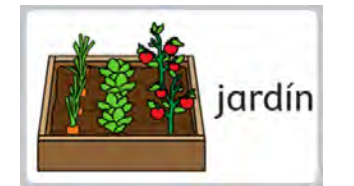

Etiqueta derecha, imagen izquierda

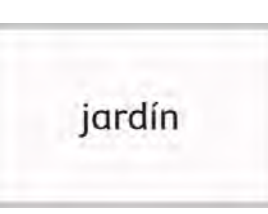

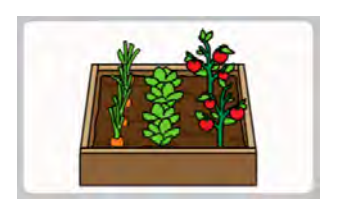

Solo etiqueta Solo imagen

## <span id="page-67-0"></span>9.3.5 Visualización de enlaces del conjunto de páginas

Configure la apariencia de los botones que conducen a otras páginas.

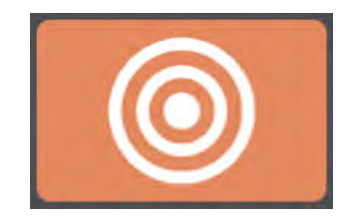

Estilo de visualización de enlaces: Ninguno

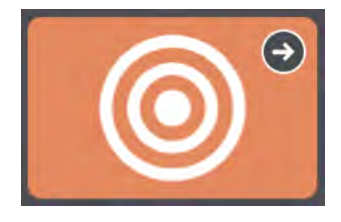

Estilo de visualización de enlaces: Íconos de navegación

- **Ninguno**: coincide con el estilo del botón predeterminado del conjunto de páginas.
- **Íconos de navegación**: aparece un pequeño ícono en la esquina de los botones que indica una función (vincular a otra página, visitar la página o volver)

Estilo de visualización de enlaces: Carpetas de enlaces

● **Carpetas de enlaces**: los botones de vínculo tienen forma de carpetas. (El estilo se aplica solo a los botones de enlace, no a los botones Volver o Visitar).

### <span id="page-68-0"></span>9.3.6 Margen de la cuadrícula del conjunto de páginas

Establezca el tamaño de los espacios entre los botones.

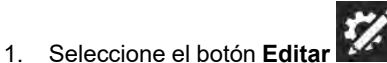

- 2. Seleccione la pestaña **Conjunto de páginas**.
- 3. Seleccione la categoría **Estilo**.
- 4. Seleccione el **Factor de margen de cuadrícula** en Margen de cuadrícula.
- 5. Elija un tamaño de Factor de margen de cuadrícula.

## 9.3.7 Colores de fondo predeterminados del conjunto de páginas

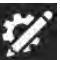

- 1. Seleccione el botón **Editar** .
- 2. Seleccione la pestaña **Conjunto de páginas**.
- 3. Seleccione la categoría **Estilo**.
- 4. Seleccione cualquiera de las siguientes filas para cambiar el color de fondo especificado:
	- **Fondo de la página**: color predeterminado para el fondo de la página.
	- **Fondo de la barra de herramientas**: color predeterminado para el fondo de la barra de herramientas.
	- **Fondo de la barra de mensajes**: color predeterminado para el fondo de la barra de mensajes (no la ventana de mensajes).

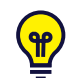

Puede crear sus propios colores personalizados. Consulte la sección *[8.16 Colores personalizados](#page-63-0)*.

## 9.3.8 Tipo de letra de la ventana de mensajes en el conjunto de páginas

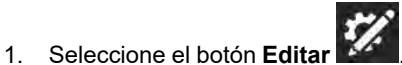

- 2. Seleccione la pestaña **Conjunto de páginas**.
- 3. Seleccione la categoría **Estilo**.
- 4. Seleccione el **tipo de letra** en la ventana de mensajes.
- 5. Elija un tipo de letra.

## 9.3.9 Tamaño de letra de la ventana de mensajes del conjunto de páginas

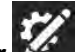

- 1. Seleccione el botón **Editar**
- 2. Seleccione la pestaña **Conjunto de páginas**.
- 3. Seleccione la categoría **Estilo**.
- 4. Seleccione **Tamaño de letra** en Ventana de mensajes.
- 5. Elija un tamaño de letra.

### 9.3.10 Color del texto de la ventana de mensajes del conjunto de páginas

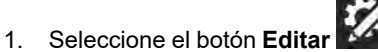

- 2. Seleccione la pestaña **Conjunto de páginas**.
- 3. Seleccione la categoría **Estilo**.
- 4. Seleccione **Color de texto** en Ventana de mensajes.
- 5. Elija un color de texto.

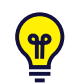

Puede crear sus propios colores personalizados. Consulte la sección *[8.16 Colores personalizados](#page-63-0)*.

## 9.3.11 Color del fondo de la ventana de mensajes del conjunto de páginas

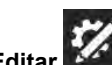

- 1. Seleccione el botón **Editar** .
- 2. Seleccione la pestaña **Conjunto de páginas**.
- 3. Seleccione la categoría **Estilo**.
- 4. Seleccione **Fondo** en Ventana de mensajes.
- 5. Elija un color.

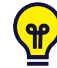

Puede crear sus propios colores personalizados. Consulte la sección *[8.16 Colores personalizados](#page-63-0)*.

### 9.3.12 Color de resaltado del habla de la ventana de mensajes del conjunto de páginas

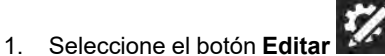

- 2. Seleccione la pestaña **Conjunto de páginas**.
- 3. Seleccione la categoría **Estilo**.
- 4. Seleccione **Color de resaltado del habla** en Ventana de mensajes.
- 5. Elija un color.

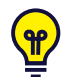

Puede crear sus propios colores personalizados. Consulte la sección *[8.16 Colores personalizados](#page-63-0)*.

## 9.3.13 Color del fondo de la barra de mensajes del conjunto de páginas

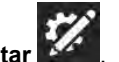

- 1. Seleccione el botón **Editar** . 2. Seleccione la pestaña **Conjunto de páginas**.
- 3. Seleccione la categoría **Estilo**.
- 4. Seleccione el **Fondo de la barra de mensajes** en Ventana de mensajes.
- 5. Elija un color.

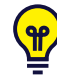

Puede crear sus propios colores personalizados. Consulte la sección *[8.16 Colores personalizados](#page-63-0)*.

## **9.4 Preferencias del conjunto de páginas**

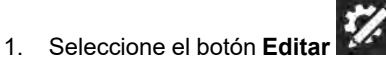

- 2. Seleccione la pestaña **Conjunto de páginas**.
- 3. Seleccione **Preferencias**.
- 4. Seleccione cualquiera de las siguientes opciones para cambiar la configuración especificada:

#### **Interfaz**

● **Barra de mensajes activada**: cuando está activada, la barra de mensajes se muestra en cada página de forma predeterminada.

● **Ubicación de la barra de herramientas** - Elija mostrar la barra de herramientas en el lado izquierdo o derecho de cada página o desactivar la barra de herramientas.

#### **Filas de la barra de herramientas**

● **Ajustar configuración del conjunto de páginas:** - Cuando está habilitado, el número de filas disponibles en la barra de herramientas coincide con el número de filas en el conjunto de páginas seleccionado. Para cambiar el número de filas en la barra de herramientas por separado del tamaño de cuadrícula del conjunto de páginas, desactive esta configuración y establezca el número de filas que desee.

#### **Grupos de escaneo de conjunto de páginas**

● **1. xxx, 2. yyy, 3. zzz**: establece el orden de escaneo de los grupos de escaneo del conjunto de páginas, la página, la barra de herramientas y la barra de mensajes. Establece el orden de escaneo, las señales de audio y la configuración Permanecer en el grupo para los grupos de escaneo del conjunto de páginas, la página, la barra de herramientas y la barra de mensajes.

## **9.5 Botones adaptables**

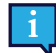

Esta sección se aplica solo a los dispositivos Tobii Dynavox I-13 e I-16.

Los botones adaptables que se encuentran en la parte frontal de los dispositivos Tobii Dynavox I-13 e I-16 pueden

seleccionarse a través de Toque o Interacción con la mirada. Dos de estos botones, el  $\bigcup_{y} \bigcup_{y}$  pueden programarse con acciones de TD Snap que se ejecutarán si se seleccionan con Interacción con la mirada mientras se usa TD Snap.

**Establecer acciones de Interacción con la mirada para los botones adaptables**

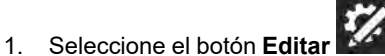

- 2. Seleccione la pestaña **Conjunto de páginas**.
- 3. Seleccione **Botones adaptables**.

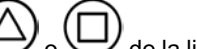

- 4. Seleccione  $\bigcup$  o  $\bigcup$  de la lista.
- 5. Seleccione **Agregar acción**.
- 6. Selección una acción.

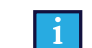

Para agregar acciones adicionales, repita los pasos 5 y 6.

#### **Establecer acciones táctiles para los botones adaptables**

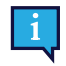

El comportamiento táctil del botón adaptable se establece en la aplicación de configuración de hardware de Tobii Dynavox. Puede iniciar esta aplicación directamente utilizando el acceso directo que se encuentra en su escritorio o mediante TD Snap como se describe abajo.

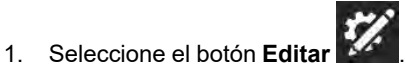

- 2. Seleccione la pestaña **Conjunto de páginas**.
- 3. Seleccione **Botones adaptables**.
- 4. Seleccione **Establecer acciones para tacto**. La aplicación de configuración de hardware de Tobii Dynavox se iniciará.
- 5. Use los menús desplegables en la aplicación de configuración de hardware para elegir las acciones para los botones adaptables cuando se seleccionan con Toque.

## **9.6 Acerca del conjunto de páginas**

Esta sección muestra el número de versión del conjunto de páginas y la configuración del desarrollador de contenido.

## 9.6.1 Configuración del desarrollador de contenido del conjunto de páginas

Configuración especial para desarrolladores avanzados de conjuntos de páginas.

#### 9.6.1.1 Establecer tamaños de cuadrícula optimizados

Establezca qué tamaños de cuadrícula aparecen en la lista Tamaños de cuadrícula optimizados para este conjunto de páginas.

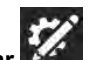

- 1. Seleccione el botón **Editar** . 2. Seleccione la pestaña **Conjunto de páginas**.
- 3. Seleccione **Acerca de**.
- 4. Seleccione **Configuración del desarrollador de contenido**.
- 5. Seleccione **Tamaños de cuadrícula**.
- 6. Para añadir un tamaño de cuadrícula a la lista, desplácese hacia la derecha y seleccione **Añadir nuevo tamaño**. Se abrirá el cuadro de diálogo Añadir tamaño de cuadrícula optimizado.
- 7. Elija la cantidad de **Filas** y **Columnas** para su nuevo tamaño de cuadrícula optimizado (hasta 15 x 15), luego seleccione **Guardar**.
- 8. Para eliminar un tamaño de cuadrícula optimizado, seleccione el ícono **Eliminar** en el tamaño de cuadrícula de la lista. Aparecerá la advertencia "Eliminar tamaño de cuadrícula". Si está seguro de que desea eliminar el tamaño de la cuadrícula, seleccione **Eliminar**. De lo contrario, seleccione **Cancelar** para cerrar la advertencia sin eliminar.

#### 9.6.1.2 Reglas de idioma del conjunto de páginas

La configuración de las reglas de idioma del conjunto de páginas establece las reglas de idioma predeterminadas para los botones y las páginas del conjunto de páginas. La configuración de las reglas de idioma controla el idioma que se usará para la búsqueda de símbolo, la simbolización, la predicción de palabras, la flexión, la transformación automática y la voz de habla (si se ha configurado una voz específica del idioma).

Los botones heredan una configuración predeterminada de reglas de idioma de la configuración del conjunto de páginas o de la configuración de la página. Al configurar las reglas de idioma del conjunto de páginas, todos los botones existentes en el conjunto de páginas adoptarán esa configuración y los nuevos botones creados en el conjunto de páginas también se ajustarán a esa configuración de manera predeterminada. Para cambiar las reglas de idioma de páginas específicas en el conjunto de páginas, consulte la sección *[8.12.3 Reglas de idioma de la página](#page-57-0)*. Para cambiar las reglas de idioma de botones específicos, consulte la sección *[8.10 Botón Reglas de idioma](#page-55-1)*.

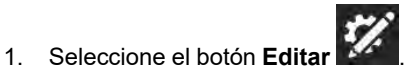

- 2. Seleccione la pestaña **Conjunto de páginas**.
- 3. Seleccione **Acerca de**.
- 4. Seleccione **Configuración del desarrollador de contenido**.
- 5. Seleccione **Reglas de idioma**.
- 6. Seleccione un idioma de la lista:
	- a. **Idiomas con soporte completo**: afectan la búsqueda de símbolo, la simbolización, la predicción de palabras, la flexión, la transformación automática y la voz de habla (si se ha configurado una voz específica del idioma).
	- b. **Otros idiomas**: los idiomas de esta categoría tienen distintos niveles de compatibilidad dentro de la aplicación TD Snap.
# <span id="page-72-0"></span>**10 Imprimir**

Imprima una o más páginas en papel o en PDF.

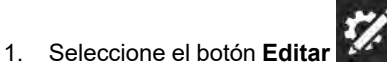

2. Seleccione la pestaña **Página**.

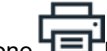

3. Seleccione **LEH**Imprimir en la barra de herramientas de edición en el lado derecho de la pantalla. Se abrirá el cuadro de diálogo Seleccionar páginas para imprimir.

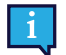

También puede imprimir desde la sección **Imprimir páginas** en la pestaña Página.

4. La página actual se agregará a la cola de impresión de forma predeterminada. Puede seleccionar páginas adicionales de la lista para agregarlas a la cola de impresión. Escriba en el campo de búsqueda para filtrar por el nombre de la página.

Para agregar todas las páginas en los resultados de búsqueda actuales a la cola de impresión, marque **Seleccionar todo**.

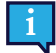

Si marca Seleccionar todo y luego desmarca Seleccionar todo, la cola de impresión se restablece.

Para eliminar páginas de la cola de impresión, seleccione la **X** junto al nombre de la página.

Cuando se hayan agregado las páginas deseadas a la cola de impresión, seleccione **Siguiente**.

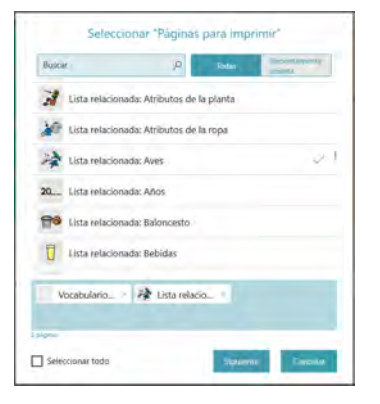

5. Elija sus opciones de impresión. La vista previa de la página se actualiza para reflejar la configuración actual.

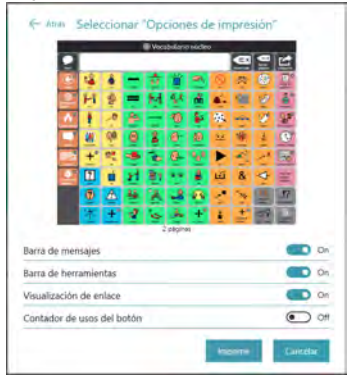

- Barra de mensajes: deshabilite esta configuración para ocultar la barra de mensajes en las páginas impresas.
- Barra de herramientas: deshabilite esta configuración para ocultar la barra de herramientas en las páginas impresas.
- Visualización de vínculo: desactive esta configuración para ocultar los íconos de indicadores de vínculos en los botones para vínculos de las páginas impresas.
- Contador de usos del botón: active esta configuración para mostrar el número de veces que usaron los botones actuales en las páginas impresas. Nota: El seguimiento de datos debe estar habilitado para ver el contador de usos del botón.

Cuando haya terminado de elegir sus opciones de impresión, seleccione **Imprimir**.

6. Nota: Este diálogo variará según su plataforma y la configuración predeterminada de la impresora. Elija su impresora o imprima en PDF. Puede escoger la configuración de color y la orientación de la página. Las opciones de tamaño de papel están disponibles en **Más configuraciones**.

Cuando haya terminado de configurar los ajustes de su impresora, seleccione **Imprimir**.

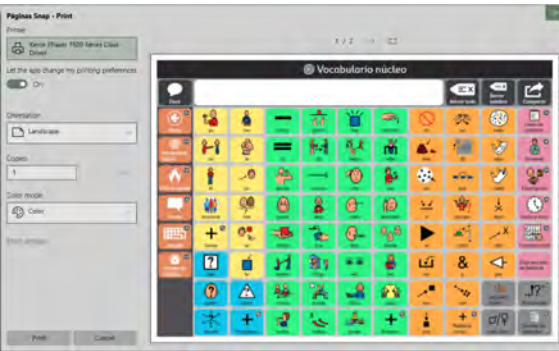

# <span id="page-74-0"></span>**11 Asistente de Google**

Descubra los beneficios de tener un asistente inteligente gracias a la integración del Asistente de Google en TD Snap. Acceda de inmediato a la información, el entretenimiento y el control ambiental, y más directamente a través del software.

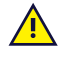

**Contraindicaciones:** TD Snap, el Asistente de Google y cualquier dispositivo inteligente asociado nunca deberían ser, para el usuario, los únicos medios para comunicar información importante.

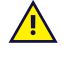

TD Snap, el Asistente de Google y cualquier dispositivo o altavoz inteligente asociado no deben usarse como dispositivos de soporte vital o para otros propósitos importantes, y no se debe confiar en estos ya que puede haber una pérdida de función debido a una falla de energía u otras causas.

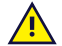

Tobii Dynavox no asume responsabilidad alguna por la conducta de ningún usuario y renuncia a toda responsabilidad por pérdidas o daños (que incluye, entre otros, daños a la propiedad, lesiones personales y muerte) asociados con el uso de TD Snap, Asistente de Google, dispositivos inteligentes, altavoces o cualquier combinación de estos.

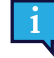

Si utiliza cualquier otro equipo además de un altavoz de Google externo, debe tener un dispositivo de comunicación abierto. Para obtener ayuda para abrir el dispositivo, comuníquese con el Soporte técnico de Tobii Dynavox.

# **11.1 Conecte su cuenta de Google**

Para utilizar el Asistente de Google, los altavoces y dispositivos inteligentes, primero debe iniciar sesión en su cuenta de Google en TD Snap. Consulte la sección *[13.11 Cuenta de Google](#page-91-0)*.

# **11.2 Configurar sus dispositivos de Google**

Siga las instrucciones que vienen con sus dispositivos para completar la configuración antes de usarlos con TD Snap.

# **11.3 Soporte de idioma del Asistente de Google**

Es importante que configure su Asistente de Google con los mismos idiomas que se hablan con TD Snap.

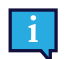

Antes de cambiar el idioma de su Asistente de Google, asegúrese de que su dispositivo móvil o tableta esté conectado a la misma red Wi-Fi, o esté vinculado a la misma cuenta que su Google Nest, altavoz de Google Home u otro dispositivo habilitado para el Asistente de Google.

### **Para cambiar el idioma del Asistente de Google:**

- 1. En su dispositivo móvil, abra la aplicación **Google Home** o **Asistente de Google**.
- 2. En la esquina superior derecha, seleccione su cuenta y luego, **Configuración del Asistente**.
- 3. Seleccione **Asistente** y luego, **Idiomas.**
- 4. Seleccione su idioma actual.
- 5. Elija un nuevo idioma.

### **Para agregar un segundo idioma a su Asistente:**

- 1. En su dispositivo móvil, abra la aplicación **Google Home** o **Asistente de Google**.
- 2. En la esquina superior derecha, seleccione su cuenta y luego, **Configuración del Asistente**.
- 3. Seleccione **Asistente**, **Idiomas** y luego, **Añadir un idioma.**
- 4. Elija otro idioma.

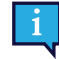

Puede hablar con el Asistente de Google en cualquier idioma, pero no combinar ambos idiomas en una misma expresión.

# **11.4 Hablar con el Asistente de Google**

Le recomendamos que comience con nuestras páginas del Asistente de Google\*. Estas páginas se encuentran en el Cuadro de mandos del conjunto de páginas Core First actual, o puede descargar e importar las páginas desde [mytobiidynavox.com/PagesetCentral](https://www.mytobiidynavox.com/PagesetCentral). Las páginas del Asistente de Google contienen botones para usar el Asistente de Google para buscar información, reproducir música y juegos, hacer llamadas telefónicas, controles del hogar y más. Para obtener ayuda detallada con las páginas del Asistente de Google y hablar con el Asistente de Google a través de TD Snap, consulte la Guía de inicio: [Usar el Asistente de Google con Snap Core First](https://www.mytobiidynavox.com/support/professional-resources).

\**El Asistente de Google y las páginas del Asistente de Google no están disponibles en todas las regiones e idiomas.*

Para crear sus propios botones del Asistente de Google, consulte a continuación.

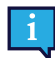

Para usar el Asistente de Google, debe tener una conexión a Internet y estar conectado con su cuenta de Google a TD Snap y cualquier dispositivo conectado al Asistente de Google que planee utilizar.

Según su equipo, se enviarán los comandos del Asistente de Google de formas ligeramente distintas. Asegúrese de seguir las instrucciones del equipo que está utilizando. Busque los siguientes íconos para encontrar los pasos que se aplican a usted.

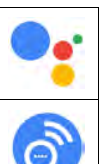

Solo cuenta de Asistente de Google, sin equipo adicional.

Google Nest Mini u otro altavoz de Google.

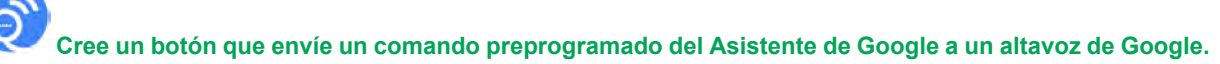

Esta opción es la mejor para los comandos del Asistente de Google que se usarán más de una vez.

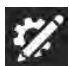

- 1. Seleccione el botón **Editar** .
- 2. Seleccione un botón.

3. En el campo Mensaje, escriba el comando que desea enviar a su Asistente de Google.

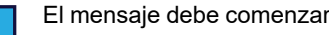

El mensaje debe comenzar con: "OK Google", seguido de la pregunta o el comando.

- 4. En la sección Acciones, seleccione la acción **Hablar o Insertar mensaje**.
- 5. Seleccione **Siempre hablar**.

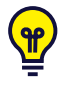

Para enviar comandos únicos del Asistente de Google sobre la marcha, siga los pasos anteriores para crear un botón que contenga solo el mensaje "OK Google". En el modo de uso, redacte el comando del Asistente de Google en la ventana de mensajes, seleccione el botón OK Google y luego hable a la ventana de mensajes para enviar el comando.

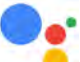

### **Cree un botón que envíe el texto del mensaje del botón al Asistente de Google en su dispositivo.**

Esta opción es la mejor para los comandos del Asistente de Google que se usarán más de una vez.

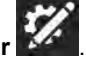

- 1. Seleccione el botón **Editar** .
- 2. Seleccione un botón.
- 3. En el campo Mensaje, escriba la pregunta o el comando que desea enviar a su Asistente de Google.

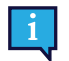

No escriba "OK Google" antes de la pregunta o el comando.

- 4. Seleccione **Agregar acción**.
- 5. Desplácese hacia abajo hasta la sección Acciones para el control ambiental y seleccione **Enviar comando del Asistente de Google**.
- 6. Seleccione **Enviar texto del mensaje del botón al Asistente de Google**.

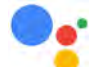

### **Crear un botón que envíe el texto de la Ventana de mensajes al Asistente de Google en su dispositivo**

Este tipo de botón permitirá al usuario redactar comandos únicos del Asistente de Google en la Ventana de mensajes y luego enviarlos al Asistente de Google.

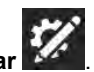

- 1. Seleccione el botón **Editar** . 2. Seleccione un botón.
- 3. Seleccione **Agregar acción**.
- 4. Desplácese hacia abajo hasta la sección Acciones para el control ambiental y seleccione **Enviar comando del Asistente de Google**.
- 5. Seleccione **Enviar texto de la Ventana de mensajes al Asistente de Google**.

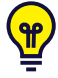

Si no obtiene el resultado que esperaba, pruebe con una redacción diferente. Por ejemplo, "OK Google, prende la luz" no prendió el foco inteligente. En cambio, "OK Google, prende la luz de la sala familiar" prendió el foco inteligente porque se había configurado en la sala familiar en la aplicación Google Home.

Para obtener más ideas sobre cómo puede usar el Asistente de Google con TD Snap, consulte la Guía de inicio: [Usar el Asistente de Google con Snap Core First.](https://www.mytobiidynavox.com/support/professional-resources)

# <span id="page-77-0"></span>**12 Compartir y guardar**

TD Snap ofrece varias maneras prácticas de compartir y guardar usuarios, conjuntos de páginas y páginas. Ya sea que desee conservar el mismo conjunto de páginas en todos sus dispositivos o enviar algunas páginas nuevas a un amigo, ¡tenemos lo que necesita!

- **Exportar/Importar localmente** (usuario, conjunto de páginas, paquete de páginas): utilice esta función cuando almacene el archivo en el equipo local, cuando lo comparta en una unidad USB o con personas que no tengan una cuenta myTobiiDynavox.
- **Exportar/Importar a través de myTobiiDynavox\*** (conjunto de páginas, paquete de páginas): comparta conjuntos de páginas y paquetes de páginas con otros usuarios de myTobiiDynavox. Almacene y acceda a los archivos de forma privada en su propia cuenta de myTobiiDynavox.
- **Sincronizar\*** (conjuntos de páginas): comparta los cambios realizados en un conjunto de páginas en sus dispositivos y con los usuarios de myTobiiDynavox específicos. Un conjunto de páginas compartido a través de la sincronización guarda una versión actualizada del conjunto de páginas en la nube, de modo que los cambios realizados en el conjunto de páginas en cualquier dispositivo o cuenta aprobados se comparten en todos los dispositivos o cuentas sincronizados para ese conjunto de páginas.

\*Estos métodos de intercambio requieren una conexión activa a Internet.

Tabla 12.1 Tipos de archivos para compartir y guardar: contenido

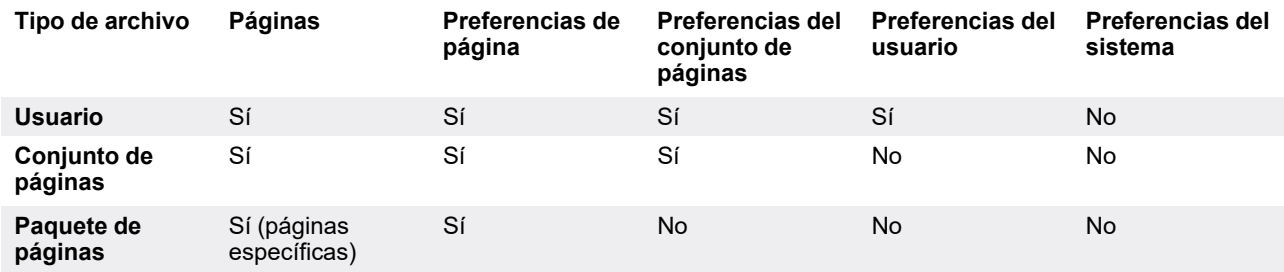

# **12.1 Usuarios**

Los archivos de copia de seguridad del usuario contienen los conjuntos de páginas y la configuración asociados con ese usuario. Los archivos de copia de seguridad del usuario no contienen voces. Sin embargo, la configuración de voz se conserva y la voz seleccionada se descarga automáticamente si no está disponible en el dispositivo (se requiere conexión a Internet).

### 12.1.1 Realizar una copia de seguridad de un usuario

Consulte la sección *[13.3 Realizar una copia de seguridad de un usuario](#page-85-0)*.

### 12.1.2 Restaurar un usuario

Consulte la sección *[13.4 Restaurar un usuario](#page-86-0)*.

# **12.2 Conjuntos de páginas**

Un archivo de un conjunto de páginas contiene todas las páginas asociadas con ese conjunto de páginas. No contiene ninguna información del usuario ni la configuración del nivel de usuario.

# 12.2.1 Cómo importar un conjunto de páginas

### **Desde myTobiiDynavox**

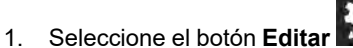

- 2. Seleccione la pestaña **Conjunto de páginas**.
- 3. Seleccione el conjunto de páginas actual.
- 4. Seleccione **Descargar conjunto de páginas**.

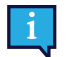

Puede que se le pida que inicie sesión en myTobiiDynavox.

- 5. Seleccione un conjunto de páginas de la lista y, a continuación, seleccione **Descargar**.
- 6. Cuando la descarga haya finalizado, introduzca un nombre para el conjunto de páginas y seleccione **Guardar**.

### **Desde un archivo local**

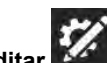

- 1. Seleccione el botón **Editar** .
- 2. Seleccione la pestaña **Conjunto de páginas**.
- 3. Seleccione el conjunto de páginas actual.
- 4. Seleccione **Crear conjunto de páginas**.
- 5. Seleccione la pestaña **Archivos locales**.
- 6. Seleccione **Explorar**.
- 7. Navegue hasta el archivo *.sps* deseado, selecciónelo y, a continuación, seleccione **Abrir**.
- 8. Seleccione **Siguiente**.
- 9. Introduzca un nombre único para el conjunto de páginas y seleccione **Crear**.

### 12.2.2 Guardar una copia de un conjunto de páginas

### 12.2.2.1 Guardar un conjunto de páginas en myTobiiDynavox

Los archivos de conjuntos de páginas guardados en myTobiiDynavox están disponibles en myTobiiDynavox.com en Mis cosas > Snap > Conjuntos de páginas.

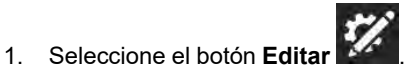

- 2. Seleccione la pestaña **Conjunto de páginas**.
- 3. Seleccione el conjunto de páginas actual.

4. Seleccione el ícono **Guardar** que se encuentra junto al conjunto de páginas que desea guardar.

5. Seleccione **Guardar una copia en myTobiiDynavox**.

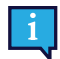

Puede que se le pida que inicie sesión en myTobiiDynavox.

- 6. Introduzca un nombre único para el conjunto de páginas y (opcionalmente) una descripción, luego seleccione **Guardar**.
- <span id="page-78-0"></span>7. La barra de estado muestra el progreso de guardado. Cuando termine, seleccione **Listo**.

### 12.2.2.2 Guardar conjunto de páginas localmente

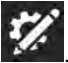

- 1. Seleccione el botón **Editar** .
- 2. Seleccione la pestaña **Conjunto de páginas**.
- 3. Seleccione el conjunto de páginas actual.
- 4. Seleccione el ícono **Guardar** que se encuentra junto al conjunto de páginas que desea guardar.
- 5. Seleccione **Guardar una copia en un archivo local**.
- 6. Introduzca un nombre único para el conjunto de páginas y (opcionalmente) una descripción, luego seleccione **Siguiente**.
- 7. Seleccione **Explorar**. Navegue hasta el directorio donde desea guardar el archivo del conjunto de páginas y seleccione **Guardar**.
- 8. Seleccione **Guardar**.
- 9. La barra de estado muestra el progreso de guardado. Cuando termine, seleccione **Listo**.

# 12.2.3 Compartir una copia de un conjunto de páginas (a través de myTobiiDynavox)

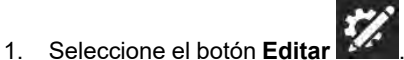

- 2. Seleccione la pestaña **Conjunto de páginas**.
- 3. Seleccione el ícono **Compartir conjunto de páginas** que se encuentra junto al conjunto de páginas que desea compartir.
- 4. Seleccione **Compartir una copia**.
- 5. Introduzca un nombre único para el conjunto de páginas y (opcionalmente) una descripción, luego seleccione **Siguiente**.
- 6. Introduzca el nombre de usuario de myTobiiDynavox o la cuenta de correo electrónico de la persona a la que le va a enviar el conjunto de páginas y, a continuación, seleccione el signo **+** para agregar la persona a la lista de destinatarios. Repita este proceso para agregar destinatarios adicionales. Cuando haya agregado todos los destinatarios, seleccione **Compartir**.
- 7. Una barra de estado muestra el progreso del intercambio. Cuando termine, seleccione **Listo**.

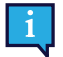

Si desea guardar una copia de un conjunto de páginas localmente (para compartir a través de una unidad USB, correo electrónico, etc.), consulte la sección *[12.2.2.2 Guardar conjunto de páginas localmente](#page-78-0)*.

# 12.2.4 Sincronizar un conjunto de páginas

La sincronización es una forma fácil de mantener la misma versión de un conjunto de páginas configurada en varios dispositivos. La sincronización almacena una versión actualizada de su conjunto de páginas en la nube. Cuando presiona el botón Sincronización, envía los cambios que realizó al conjunto de páginas en su dispositivo local y también recibe los cambios que se realizaron en otros dispositivos (sincronizados).\* Cuando todos los dispositivos se han sincronizado, todos tienen la misma versión del conjunto de páginas.

El botón Sincronización en la barra superior le permite saber si hay una versión actualizada del conjunto de páginas disponible o si tiene cambios locales para enviar a la nube.

\*La sincronización no admite la combinación de cambios realizados en varios dispositivos para la misma página en la misma sincronización. Si se realizan cambios en la misma página al mismo tiempo desde varios dispositivos, el último dispositivo en sincronizar se sobrescribirá con su versión de la página. Las personas involucradas en la edición de un conjunto de páginas sincronizado deben comunicar qué páginas están editando y sincronizar con frecuencia para evitar sincronizar los cambios en la misma página al mismo tiempo.

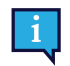

Al sincronizar en varios dispositivos o usuarios, la configuración del tipo de navegación debe coincidir con todos los dispositivos o usuarios que realizan la sincronización. Consulte la sección *[13.13 Método de acceso](#page-93-0)*.

### 12.2.4.1 Sincronizar un conjunto de páginas en myTobiiDynavox

Cuando sincronice un conjunto de páginas en myTobiiDynavox, se almacenará una copia de su conjunto de páginas en el servidor myTobiiDynavox. Puede utilizar esto como un sistema rápido y sencillo de copia de seguridad del conjunto de páginas y, si tiene otros dispositivos que ejecutan TD Snap, también puede sincronizar el conjunto de páginas con esos dispositivos.

### **Configurar el conjunto de páginas para sincronizar**

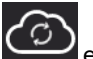

- 1. Seleccione el botón **Sincronización** en la barra superior. Puede que se le pida que introduzca su nombre de usuario y contraseña de myTobiiDynavox.
- 2. Seleccione **Sincronización**
- 3. ¡Eso es todo! El conjunto de páginas ahora está sincronizado con su cuenta myTobiiDynavox.

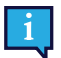

Cada vez que edite su conjunto de páginas, debe seleccionar el botón Sincronización en la barra superior para enviar esos cambios a la nube.

#### **Sincronizar el conjunto de páginas en dispositivos adicionales**

Si un conjunto de páginas ya está configurado para sincronizarse en uno de sus dispositivos, puede sincronizar dispositivos adicionales mediante los siguientes pasos en cada dispositivo.

- 1. Seleccione el botón **Sincronización** en la barra superior. Puede que se le pida que introduzca su nombre de usuario y contraseña de myTobiiDynavox.
- 2. Seleccione el ícono **Descargar conjunto de páginas** .
- 3. Seleccione el conjunto de páginas que desea descargar y sincronizar, luego seleccione **Descargar**.
- 4. Cuando finalice la descarga, seleccione **Listo**.
- El conjunto de páginas sincronizado descargado se configura automáticamente para ser el conjunto de páginas activo.

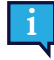

Cada vez que edite su conjunto de páginas, debe seleccionar el botón Sincronización en la barra superior para enviar esos cambios a la nube y permitir que otros dispositivos puedan acceder a ese conjunto de páginas actualizado para su sincronización. Es una buena práctica sincronizar antes de realizar cambios en el conjunto de páginas y volver a sincronizar tan pronto como termine de editar.

### 12.2.4.2 Invitar a alguien a sincronizar con su conjunto de páginas

Cuando otros usuarios de myTobiiDynavox sincronizan con su conjunto de páginas, pueden realizar cambios en el conjunto de páginas de sus dispositivos y sincronizar esos cambios en la nube. La próxima vez que sincronice en su dispositivo, recibirá esos cambios. Del mismo modo, cuando realice cambios en el conjunto de páginas y luego sincronice, esos cambios estarán disponibles para los demás usuarios con quienes haya permitido la sincronización de su conjunto de páginas.

La sincronización no puede combinar los cambios de varios usuarios que hayan editado la misma página al mismo tiempo. En este caso, el último usuario en sincronizar sobrescribirá la página con su versión. Debe sincronizar inmediatamente antes y después de realizar cambios en el conjunto de páginas y comunicarse con otros usuarios que sincronizan con su conjunto de páginas para evitar editar la misma página al mismo tiempo.

Solo debe sincronizar con personas de su confianza para realizar los cambios apropiados en su conjunto de páginas.

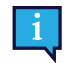

Cada vez que edite su conjunto de páginas, debe seleccionar el botón Sincronización en la barra superior para enviar esos cambios a la nube y permitir que otros dispositivos o usuarios puedan acceder a ese conjunto de páginas actualizado para su sincronización.

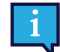

Es una buena práctica sincronizar antes de realizar cambios en el conjunto de páginas y volver a sincronizar tan pronto como termine de editar.

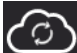

- 1. Seleccione el botón **Sincronización** en la barra superior. Puede que se le pida que introduzca su nombre de usuario y contraseña de myTobiiDynavox.
- 2. Seleccione el ícono **Compartir conjunto de páginas** .
- 3. Introduzca el nombre de usuario de myTobiiDynavox o la dirección de correo electrónico de la persona con quien va a compartir el conjunto de páginas y, a continuación, seleccione el signo **+** para agregar la persona a la lista de

destinatarios. Repita este proceso para agregar destinatarios adicionales. Cuando haya agregado todos los destinatarios, seleccione **Compartir**.

4. Cuando el proceso de intercambio haya finalizado, seleccione **Listo**. Los destinatarios recibirán alertas para compartir por correo electrónico y en la aplicación TD Snap.

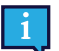

Las alertas de sincronización pueden tardar hasta una hora para aparecer después de que se ha enviado la invitación. Puede verificar las alertas en cualquier momento al seleccionar el ícono Sincronización.

### 12.2.4.2.1 Anular permisos de sincronización

Puede eliminar usuarios de los conjuntos de páginas sincronizados (que sean suyos) en cualquier momento.

- 1. Seleccione el botón **Sincronización** en la barra superior.
- 2. Seleccione el ícono **Compartir conjunto de páginas** .
- 3. Los usuarios con permiso de sincronización del conjunto de páginas actual aparecen en el cuadro azul. Para eliminar un usuario, seleccione la **X** junto a su nombre o dirección de correo electrónico y, a continuación, seleccione **Actualizar**.
- 4. Seleccione **Listo**.

### 12.2.4.3 Sincronización con conjuntos de páginas de terceros

Cuando alguien comparte un conjunto de páginas para sincronizar con usted, el ícono de sincronización en la barra

superior mostrará un ícono de alerta . Siga los pasos que se indican a continuación para aceptar o rechazar la invitación.

Las alertas de sincronización pueden tardar hasta una hora para aparecer después de que se ha enviado la invitación.

**Aceptar la invitación de sincronización**

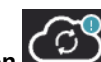

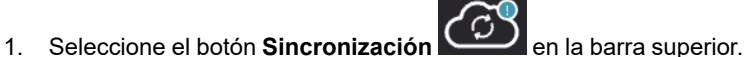

- 
- 2. Seleccione el ícono **Descargar conjunto de páginas** . 3. Seleccione **Buscar conjuntos de páginas disponibles en su cuenta myTobiiDynavox.**
- 4. Seleccione el conjunto de páginas que desea descargar y sincronizar, luego seleccione **Descargar**.
- 5. Cuando finalice la descarga, seleccione **Listo**.

### **Rechazar invitación de sincronización**

1. Seleccione el botón **Sincronización** en la barra superior.

- 2. Seleccione el ícono **Descargar conjunto de páginas** .
- 3. Seleccione **Buscar conjuntos de páginas disponibles en su cuenta myTobiiDynavox.**
- 4. Seleccione el conjunto de páginas que desea rechazar y, a continuación, seleccione el ícono **Eliminar** .
- 5. Seleccione **Rechazar**.

### 12.2.4.4 Revertir el conjunto de páginas sincronizado a una versión guardada anteriormente

Puede volver a una versión anterior de un conjunto de páginas sincronizado. Esta función es útil si ha realizado cambios en el conjunto de páginas que desea descartar o deshacer.

1. Seleccione el botón **Sincronización** en la barra superior.

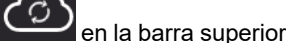

- 2. Seleccione **Versiones guardadas**.
- 3. Busque la fecha de sincronización en la lista que desea restaurar, luego seleccione **Restaurar**.

### 12.2.4.5 Sobrescribir un conjunto de páginas sincronizado

Use la función Sobrescribir para garantizar que su versión actual del conjunto de páginas sea la versión del conjunto de páginas que también está almacenada en la nube (independientemente de los cambios que otros usuarios hayan sincronizado).

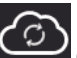

- 1. Seleccione el botón **Sincronización** en la barra superior.
- 2. Seleccione **Avanzado**.
- 3. Seleccione **Sobrescribir**.

### 12.2.4.6 Sincronización en Modo de solo extracción

Cuando sincronice en Modo de solo extracción, recibirá cambios en el conjunto de páginas (realizados en otros dispositivos) pero no enviará ningún cambio en el conjunto de páginas realizado en el dispositivo actual. Para usar el Modo de solo extracción, el acceso al Modo de edición debe restringirse con un código de acceso. Para configurar un código de acceso y el Modo de solo extracción, consulte la sección *[14.1.1 Código de acceso](#page-106-0)*.

# **12.3 Paquetes de páginas**

Puede compartir un subconjunto de su conjunto de páginas (una o más páginas de su elección) como un paquete de páginas. Los paquetes de páginas contienen solo las páginas especificadas. Si las páginas contienen botones con enlaces a páginas que no existen en el dispositivo del destinatario, los enlaces no harán nada.

### 12.3.1 Exportar paquete de páginas

### 12.3.1.1 Exportar paquete de páginas a myTobiiDynavox

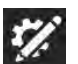

- 1. Seleccione el botón **Editar** .
- 2. Seleccione la pestaña **Página**.
- 3. Seleccione **Importar/Exportar páginas**.
- 4. Seleccione **Exportar paquete de páginas**.
- 5. Seleccione **A myTobiiDynavox**.
- 6. Seleccione las páginas que desea incluir en el paquete de páginas. Las páginas seleccionadas tienen una marca de verificación en la lista y aparecen en el cuadro azul.

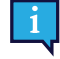

La página actual se incluye automáticamente en el paquete de páginas. Para eliminar esta o cualquier otra página del paquete de páginas, seleccione la X que se encuentra junto al nombre de la página en el cuadro azul.

- 7. Cuando haya agregado las páginas deseadas al paquete de páginas, seleccione **Siguiente**. Se abrirá el cuadro de diálogo de nombre del paquete de páginas.
- 8. Introduzca un nombre para el paquete de páginas en el campo Nombre y (opcionalmente) describa las páginas en el campo Descripción.
- 9. Seleccione **Exportar** para guardar el paquete de páginas en myTobiiDynavox.
- <span id="page-82-0"></span>10. Cuando finalice la exportación, seleccione **Listo**.

### 12.3.1.2 Exportar paquete de páginas a un archivo local

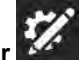

- 1. Seleccione el botón **Editar** .
- 2. Seleccione la pestaña **Página**.
- 3. Seleccione **Importar/Exportar páginas**.
- 4. Seleccione **Exportar paquete de páginas**.
- 5. Seleccione **A un archivo local**.
- 6. Seleccione las páginas que desea incluir en el paquete de páginas. Las páginas seleccionadas tienen una marca de verificación en la lista y aparecen en el cuadro azul.

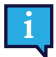

La página actual se incluye automáticamente en el paquete de páginas. Para eliminar esta o cualquier otra página del paquete de páginas, seleccione la X que se encuentra junto al nombre de la página en el cuadro azul.

- 7. Cuando haya agregado las páginas deseadas al paquete de páginas, seleccione **Siguiente**. Se abrirá el cuadro de diálogo de nombre del paquete de páginas.
- 8. Introduzca un nombre para el paquete de páginas en el campo Nombre y (opcionalmente) describa las páginas en el campo Descripción.
- 9. (Solo Windows) Seleccione **Siguiente**.
- 10. (Solo Windows) Seleccione **Explorar**. Navegue hasta el directorio donde desea guardar el archivo del conjunto de páginas y seleccione **Guardar**.
- 11. Seleccione **Exportar**.
- 12. Cuando finalice la exportación, seleccione **Listo**.

### 12.3.1.3 Exportar paquete de páginas para compartir (a través de myTobiiDynavox)

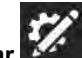

- 1. Seleccione el botón **Editar** .
- 2. Seleccione la pestaña **Página**.
- 3. Seleccione **Importar/Exportar páginas**.
- 4. Seleccione **Exportar paquete de páginas**.
- 5. Seleccione **Para compartir**.
- 6. Seleccione las páginas que desea incluir en el paquete de páginas. Las páginas seleccionadas tienen una marca de verificación en la lista y aparecen en el cuadro azul.

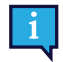

La página actual se incluye automáticamente en el paquete de páginas. Para eliminar esta o cualquier otra página del paquete de páginas, seleccione la X que se encuentra junto al nombre de la página en el cuadro azul.

- 7. Cuando haya agregado las páginas deseadas al paquete de páginas, seleccione **Siguiente**. Se abrirá el cuadro de diálogo de nombre del paquete de páginas.
- 8. Introduzca un nombre para el paquete de páginas en el campo Nombre y (opcionalmente) describa las páginas en el campo Descripción.
- 9. Seleccione **Siguiente**. Se abrirá el diálogo Compartir paquete de páginas.
- 10. Introduzca el nombre de usuario de myTobiiDynavox o la cuenta de correo electrónico de la persona a la que le va a enviar el conjunto de páginas y, a continuación, seleccione el signo **+** para agregar la persona a la lista de destinatarios. Repita este proceso para agregar destinatarios adicionales. Cuando haya agregado todos los destinatarios, seleccione **Compartir**.
- 11. Cuando finalice la exportación, seleccione **Listo**.

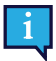

Si desea guardar un paquete de páginas localmente (para compartir por correo electrónico, unidad USB, etc.), consulte la sección *[12.3.1.2 Exportar paquete de páginas a un archivo local](#page-82-0)*.

### 12.3.2 Importar paquete de páginas

### 12.3.2.1 Importar paquete de páginas desde myTobiiDynavox

Use esta opción para importar un paquete de páginas que haya guardado en su propia cuenta myTobiiDynavox o un paquete de páginas que otro usuario de myTobiiDynavox haya compartido con usted.

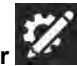

- 1. Seleccione el botón **Editar** .
- 2. Seleccione la pestaña **Página**.
- 3. Seleccione **Importar/Exportar páginas**.
- 4. Seleccione **Importar paquete de páginas**.
- 5. Seleccione **Desde myTobiiDynavox**. Se abrirá el cuadro de diálogo Seleccionar paquete de páginas desde myTobiiDynavox.
- 6. Seleccione un paquete de páginas de la lista.
- 7. Para descargar el paquete de páginas seleccionado, seleccione **Siguiente**.

8. Revise la lista de páginas incluidas en el paquete de páginas. Para continuar con la importación del paquete de páginas, seleccione **Importar**. Para cancelar la importación del paquete de páginas, seleccione **Cancelar**.

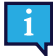

Los conflictos de página se producen cuando el paquete de páginas contiene una o más páginas que ya

existen en el dispositivo, pero que no son idénticas. Seleccione cada ícono de conflicto de página y, a continuación, elija si desea conservar la página existente o sobrescribirla con la página importada del paquete de páginas. Debe resolver todos los conflictos de página de esta manera antes de continuar con la importación del Paquete de páginas.

### 12.3.2.2 Importar paquete de páginas desde un archivo local

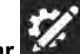

- 1. Seleccione el botón **Editar** . 2. Seleccione la pestaña **Página**.
- 3. Seleccione **Importar/Exportar páginas**.
- 4. Seleccione **Importar paquete de páginas**.
- 5. Seleccione **Desde un archivo local**.
- 6. Seleccione **Explorar**. Navegue hasta el archivo del paquete de páginas (.spb) que desea importar y selecciónelo, luego seleccione **Abrir**.
- 7. Seleccione **Siguiente**. Se abrirá el cuadro de diálogo Revisar paquete de páginas.
- 8. Revise la lista de páginas incluidas en el paquete de páginas. Para continuar con la importación del paquete de páginas, seleccione **Importar**. Para cancelar la importación del paquete de páginas, seleccione **Cancelar**.

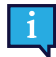

Los conflictos de página se producen cuando el paquete de páginas contiene una o más páginas que ya

existen en el dispositivo, pero que no son idénticas. Seleccione cada ícono de conflicto de página y, a continuación, elija si desea conservar la página existente o sobrescribirla con la página importada del paquete de páginas. Debe resolver todos los conflictos de página de esta manera antes de continuar con la importación del Paquete de páginas.

### 12.3.2.3 Importar paquete de páginas y crear un enlace

Puede importar un paquete de páginas y crear un enlace de una sola vez con la función Importar y vincular.

Consulte la sección *[8.9.6 Importar y vincular a una página](#page-53-0)*.

# <span id="page-85-1"></span>**13 Configuración de usuario**

La configuración de usuario ayuda a personalizar la experiencia del usuario en el software TD Snap. Cada usuario puede tener su propia configuración personalizada que se aplica al cargar el usuario en el software.

# **13.1 Cambiar usuario**

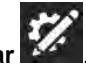

- 1. Seleccione el botón **Editar** .
- 2. Seleccione la pestaña **Usuario**.
- 3. Seleccione el usuario actual.
- 4. Seleccione un usuario de la lista Seleccionar un usuario.

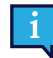

El usuario con la marca de verificación es el usuario actualmente activo.

# **13.2 Cambiar tamaños de cuadrícula en todas las páginas**

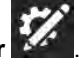

- 1. Seleccione el botón **Edita**
- 2. Seleccione la pestaña **Usuario**.
- 3. Seleccione **Nuevo usuario**.
- 4. Siga los pasos que se indican en el Asistente de configuración de usuario para crear un usuario nuevo. Seleccione la **X** para cancelar la creación de un usuario nuevo.

# <span id="page-85-0"></span>**13.3 Realizar una copia de seguridad de un usuario**

### **Hacer una copia de seguridad en myTobiiDynavox**

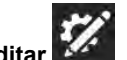

- 1. Seleccione el botón **Editar** . 2. Seleccione la pestaña **Usuario**.
- 3. Seleccione la flecha a la derecha del usuario actual.
- 4. Seleccione el botón **Copia de seguridad** que se encuentra junto al nombre del usuario del que desea realizar la copia de seguridad.
- 5. Seleccione **Hacer una copia de seguridad en myTobiiDynavox**.

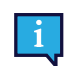

Si no ha iniciado sesión en su cuenta myTobiiDynavox, se le pedirá que lo haga en este momento.

6. Introduzca un nombre para el archivo de copia de seguridad de su usuario y luego seleccione **Siguiente**.

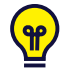

Es útil incluir la fecha de la copia de seguridad en el nombre del archivo.

7. Seleccione **Listo**.

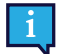

Los archivos de copia de seguridad del usuario local también pueden moverse manualmente a myTobiiDynavox. Utilice su navegador de Internet para ir a myTobiiDynavox.com e inicie sesión, luego vaya a *Snap > Copias de seguridad* y seleccione **Cargar copia de seguridad**.

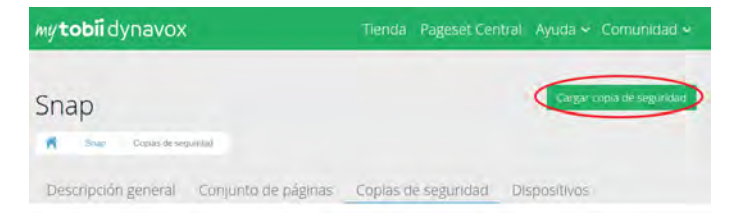

### **Hacer una copia de seguridad de un archivo local**

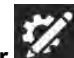

- 1. Seleccione el botón **Editar** .
- 2. Seleccione la pestaña **Usuario**.
- 3. Seleccione la flecha a la derecha del usuario actual.
- 4. Seleccione el botón **Copia de seguridad** que se encuentra junto al nombre del usuario del que desea realizar la copia de seguridad.
- 5. Seleccione **Hacer una copia de seguridad en un archivo local**.
- 6. (Windows) **Navegue** hasta el directorio donde desea guardar el archivo de copia de seguridad y, a continuación, seleccione **Guardar**.

(iOS) Escriba un nombre para el archivo de copia de seguridad.

<span id="page-86-0"></span>7. Seleccione **Realizar copia de seguridad**.

# **13.4 Restaurar un usuario**

**Restaurar un usuario desde myTobiiDynavox**

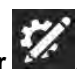

- 1. Seleccione el botón **Editar** .
- 2. Seleccione la pestaña **Usuario**.
- 3. Seleccione la flecha a la derecha del usuario actual.
- 4. Seleccione **Nuevo usuario**.
- 5. Seleccione **Restaurar usuario existente**.
- 6. Si actualmente no ha iniciado sesión en myTobiiDynavox, ingrese su correo electrónico y contraseña, luego seleccione **Siguiente**.
- 7. Seleccione un archivo de copia de seguridad de usuario de la lista y, a continuación, seleccione **Siguiente**.

### **Restaurar un usuario desde un archivo local**

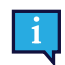

En iOS, los archivos de copia de seguridad de usuario local que se crearon en un dispositivo diferente se deben mover primero a la aplicación TD Snap a través de iTunes:

- a. Abra iTunes en su Mac o PC.
- b. Conecte el iPad al ordenador con el cable USB que viene con el dispositivo.
- c. Seleccione su dispositivo en iTunes.

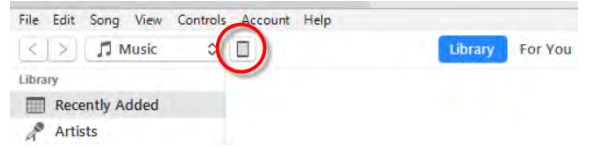

- d. En la barra lateral izquierda, seleccione **Aplicaciones**. A continuación, desplácese a la sección Compartir archivos ubicada en la parte inferior de la página.
- e. Seleccione **TD Snap**.

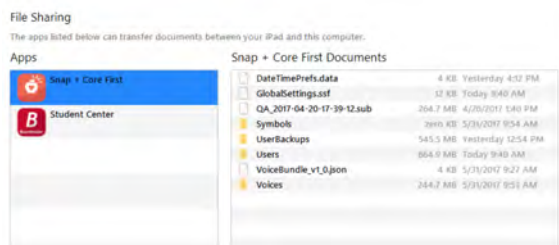

- f. Arrastre los archivos de copia de seguridad de usuario al área Documentos de TD Snap.
- g. Siga los pasos que se indican a continuación para restaurar el usuario en su iPad.

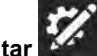

- 1. Seleccione el botón **Editar** . 2. Seleccione la pestaña **Usuario**.
- 3. Seleccione la flecha a la derecha del usuario actual.
- 4. Seleccione **Nuevo usuario**.
- 5. Seleccione **Restaurar usuario existente**.
- 6. Seleccione **Restaurar desde un archivo local**.
- 7. (Windows) Navegue hasta el archivo de copia de seguridad de usuario, selecciónelo y, a continuación, seleccione **Abrir**.

(iOS) Seleccione un archivo de copia de seguridad de usuario de la lista y, a continuación, seleccione **Restaurar usuario**.

# **13.5 Editar/cambiar el nombre de un usuario**

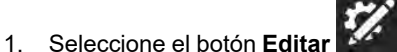

- 2. Seleccione la pestaña **Usuario**.
	-
- 3. Seleccione el botón **Editar <u>XX</u>** que se encuentra junto al nombre del usuario que desea editar.
- 4. Escriba en el campo **Nombre**.
- 5. Seleccione **Guardar** para guardar los cambios o **Cancelar** para descartarlos.

# **13.6 Eliminar un usuario**

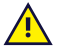

La eliminación de un usuario es una operación permanente. Si cree que puede necesitar el usuario más tarde, cree una copia de seguridad del usuario *[13.3 Realizar una copia de seguridad de un usuario](#page-85-0)* antes de realizar la operación de eliminación.

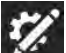

- 1. Seleccione el botón **Editar** . 2. Seleccione la pestaña **Usuario**.
- 
- 3. Seleccione el botón **Eliminar** que se encuentra junto al nombre del usuario que desea eliminar.

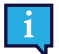

No puede eliminar el usuario actualmente activo.

- 4. Seleccione el botón rojo **Eliminar**.
- 5. Seleccione **Eliminar** para eliminar el usuario de forma permanente. Seleccione **Cancelar** para volver al menú de configuración sin eliminar el usuario.

# **13.7 Inicio de sesión en la cuenta myTobiiDynavox**

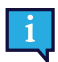

Para iniciar sesión en la cuenta myTobiiDynavox es necesario tener una conexión a Internet activa.

Algunos servicios en TD Snap, como la sincronización, requieren que inicie sesión en su cuenta myTobiiDynavox. Seleccione **Iniciar sesión** para ingresar sus credenciales de myTobiiDynavox o para crear una nueva cuenta myTobiiDynavox. Si ya ha iniciado sesión, su nombre de usuario o correo electrónico de myTobiiDynavox aparecerán en la sección Cuenta myTobiiDynavox.

# **13.8 Voz**

### 13.8.1 Voz de habla

La voz de habla es la voz que lee el contenido de la ventana de mensajes y los mensajes del botón.

La voz de habla es la voz predeterminada; no está vinculada a un idioma específico. Si se asignaron voces específicas de diferentes idiomas, se usará la voz específica de cada idioma. Para asignar voces específicas de diferentes idiomas, consulte *[13.10 Voces específicas de diferentes idiomas](#page-91-1)*.

| $\leqslant$          | 190m Ellison Arabian Library<br>Sistemia<br><b>SILLING</b><br>-                |                        |
|----------------------|--------------------------------------------------------------------------------|------------------------|
| (Jouann)             | Voz hablante<br><b>C- Linuxer</b>                                              |                        |
| Preferencias         | iniziale.                                                                      |                        |
| Método de acceso     | <b>Emilio</b><br>尙<br>$-90$<br>Sperish Rimned States), Masculino AVAS Acadelar | s                      |
| Seguimiento de datos | Maria<br>$-49.3$<br>宙<br>Sperrah (Spain), Femersino, Adulto, Acapela           |                        |
|                      | Denturatie                                                                     |                        |
|                      | Valeria<br>动业<br>Spanish (United States); Femerinis Alifa, Acapela             | Descript               |
|                      | ROSB<br>Spenish (United States), Femering, Adults, Acapela<br>师。               | 土<br>Descarger         |
|                      | Rodrigo<br>40<br>Spanish (United States), Massuling, Adults, Acapeta           | 全.<br><b>Oescanuar</b> |

**Figura 13.1** Pestaña Usuario: Voz de habla

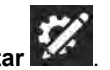

- 1. Seleccione el botón **Editar** .
- 2. Seleccione la pestaña **Usuario**.
- 3. Seleccione **Voz de habla**.

### 13.8.1.1 Voces instaladas

Son las voces disponibles actualmente para su uso inmediato en el dispositivo. Incluyen tanto voces previamente instaladas como voces descargadas en el dispositivo.

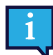

Puede eliminar voces de la lista de voces instaladas, pero no puede eliminar la voz actualmente activa.

### 13.8.1.2 Voces descargables

### Descarga voces nuevas.

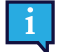

Debe tener una conexión a Internet activa para descargar voces.

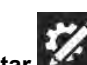

- 1. Seleccione el botón **Edita**
- 2. Seleccione la pestaña **Usuario**.
- 3. Seleccione **Voz de habla**.
- 4. En la lista de voces descargables, seleccione la opción **Descargar** que se encuentra junto a la voz que desea descargar.

En iOS, la descarga de voz se detiene cuando se minimiza la aplicación TD Snap.

### 13.8.1.3 Voces disponibles para la compra

TD Snap (completo) incluye un software de voz y acceso a todas las voces para ese software. Software de voces adicionales están disponibles para la compra. Cuando compra un software de voz, obtiene acceso a más de 100 voces asociadas.

### **Vista previa y compra de voces**

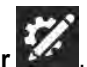

- 1. Seleccione el botón **Editar** .
- 2. Seleccione la pestaña **Usuario**.
- 3. Seleccione **Voz de habla**.
- 4. Desplácese hacia abajo hasta la sección *Adquirible*.

5. Seleccione para escuchar una voz. Seleccione **Comprar voces adicionales** para comprar.

### 13.8.1.4 Voces de plataforma

Son las voces provistas por su sistema operativo y voces de SAPI5.

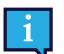

Algunas voces pueden aparecer dos veces si tienen una versión de plataforma nativa y una versión de SAPI5.

SAPI5 es solo para Windows.

### 13.8.2 Velocidad de voz

La velocidad de voz es la velocidad a la que se reproducen las palabras.

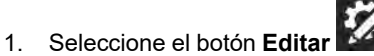

- 2. Seleccione la pestaña **Usuario**.
- 3. Mueva el **control deslizante de Velocidad de voz** hacia la izquierda para disminuir la velocidad de la voz o hacia la derecha para aumentar la velocidad de la voz.

### <span id="page-89-0"></span>13.8.3 Excepciones de pronunciación

Las excepciones de pronunciación son palabras o siglas que usted le enseña a la voz a pronunciar de una manera específica. Las excepciones de pronunciación se agregan a la voz que está activa cuando se crean las excepciones de pronunciación. Si cambia a una voz diferente y desea usar las mismas excepciones de pronunciación, debe importar las excepciones de pronunciación de la voz anterior.

Las excepciones de pronunciación también están disponibles para voces específicas de diferentes idiomas. Consulte la sección *[13.10 Voces específicas de diferentes idiomas](#page-91-1)*.

Las excepciones de pronunciación no se pueden importar entre plataformas (Windows ⇔ iOS).

#### **Crear una nueva excepción de pronunciación**

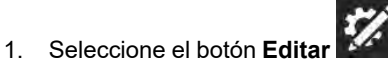

- 2. Seleccione la pestaña **Usuario**.
- 3. Seleccione **Excepciones de pronunciación**.
- 4. Seleccione **Añadir excepción de pronunciación**. Se abrirá el cuadro de diálogo Añadir excepción de pronunciación.

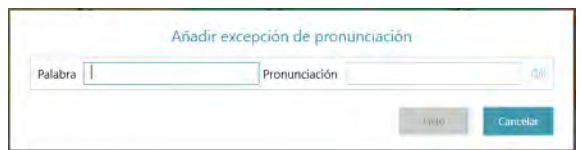

- 5. En el campo **Palabra**, escriba la palabra tal como está escrita.
- 6. En el campo **Pronunciación**, escriba fonéticamente la palabra como desea que se pronuncie. Para verificar la pronunciación, seleccione el botón Vista previa.
- 7. Seleccione **Listo** para guardar la excepción de pronunciación. Seleccione **Cancelar** para descartar sus cambios y volver a la configuración de usuario.

### **Importar una excepción de pronunciación**

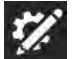

- 1. Seleccione el botón **Editar** .
- 2. Seleccione la pestaña **Usuario**.
- 3. Seleccione **Excepciones de pronunciación**.
- 4. Seleccione **Importar desde otra voz**.

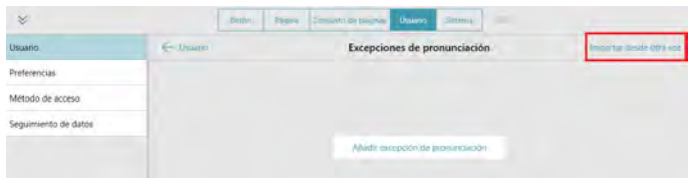

5. Seleccione la voz con las excepciones de pronunciación que desea importar.

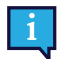

Solo aparecerán en la lista las voces que tengan excepciones de pronunciación asociadas.

6. Seleccione **Importar** para importar todas las excepciones de pronunciación asociadas con la voz seleccionada. Seleccione **Cancelar** para volver a la configuración de usuario sin importar.

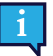

Cuando haya importado excepciones de pronunciación de otra voz, se recomienda que las verifique con

la voz actual. Seleccione el botón Vista previa en una excepción de pronunciación para escuchar cómo la pronuncia la voz actual.

# **13.9 Dispositivo de salida de voz**

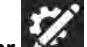

- 1. Seleccione el botón **Editar** .
- 2. Seleccione la pestaña **Usuario**.
- 3. Seleccione **Dispositivo de salida de voz**.
- 4. Configure la opción Usar dispositivo predeterminado en **Activado** para usar el dispositivo de salida predeterminado de Windows. Configure la opción Usar dispositivo predeterminado en **Desactivado** para ver la lista de dispositivos de salida disponibles.
	- a. Seleccione un dispositivo de salida de la lista para usar ese dispositivo para la salida de voz. Para obtener una vista previa de un dispositivo, seleccione el botón de reproducción del dispositivo.

# <span id="page-91-1"></span>**13.10 Voces específicas de diferentes idiomas**

Puede asignar una voz a un idioma, para que el contenido que está en ese idioma se pronuncie correctamente.

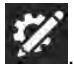

- 1. Seleccione el botón **Editar** .
- 2. Seleccione la pestaña **Usuario**.
- 3. Seleccione **Voces específicas del idioma**.
- 4. Seleccione **Agregar una voz para otro idioma**.
- 5. Seleccione **Idioma** y, a continuación, seleccione un idioma de la lista de voces de diferentes idiomas. Seleccione **Nueva voz** después de haber elegido su idioma.
- 6. Seleccione **Voz** y, a continuación, elija una voz en la sección de voces instaladas de la lista de voces. Seleccione **Nueva voz** después de haber elegido su voz.

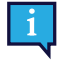

Algunas voces están disponibles para descarga gratuita (se requiere conexión a Internet). Seleccione la opción **Descargar** que se encuentra junto a la voz que desea descargar. Cuando la descarga haya finalizado, busque y seleccione la voz en la sección de voces instaladas de la lista de voces.

- 7. (Opcional) Ajuste la velocidad de la voz para el idioma o la voz seleccionados.
- 8. (Opcional) Añada excepciones de pronunciación para la voz. Consulte la sección *[13.8.3 Excepciones de](#page-89-0) [pronunciación](#page-89-0)*.

# <span id="page-91-0"></span>**13.11 Cuenta de Google**

Conecte su cuenta de Google para usar el Asistente de Google, altavoces inteligentes y dispositivos inteligentes con TD Snap.

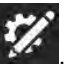

- 1. Seleccione el botón **Editar** . 2. Seleccione la pestaña **Usuario**.
- 3. Desplácese hacia abajo y seleccione **Conectar a Google**. Se abrirá su navegador web predeterminado.
- 4. Inicie sesión en su cuenta de Google.
- 5. Cuando se le solicite, seleccione **Permitir** para otorgar permiso para TD Snapcomunicarse con el Asistente de Google en su nombre.
- 6. Volver a TD Snap.

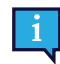

Para cerrar sesión en su cuenta de Google en TD Snap, seleccione **Desconectar**.

# **13.12 Preferencias del usuario**

### 13.12.1 Configuración de voz

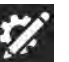

- 1. Seleccione el botón **Editar** . 2. Seleccione la pestaña **Usuario**.
- 3. Seleccione la categoría **Preferencias**.

4. Configure la opción Un sonido de voz nuevo siempre interrumpe al anterior en **Activado** (la voz en curso se detendrá para que se reproduzca un nuevo comando) o en **Desactivado** (los comandos de voz se pondrán en cola para que la voz actual termine y luego se reproduzca el nuevo comando de voz).

### 13.12.2 Configuración de la ventana de mensajes

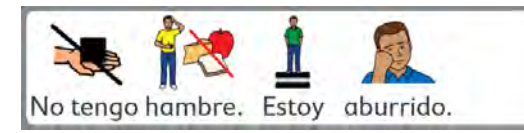

**Figura 13.2** Opción Usar símbolos en la ventana de mensajes activada

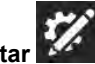

- 1. Seleccione el botón **Editar** .
- 2. Seleccione la pestaña **Usuario**.
- 3. Seleccione la categoría **Preferencias**.
- 4. Configure las siguientes preferencias en **Activado** o **Desactivado**:
	- Usar símbolos en la ventana de mensajes: cuando está activada, las palabras y frases en la ventana de mensajes se simbolizan.
	- Mostrar siempre el cursor en la ventana de mensajes: cuando está habilitado, el cursor siempre está visible en la ventana de mensajes. Cuando está deshabilitado, el cursor solo es visible cuando se mueve desde la posición predeterminada al final del texto de la ventana de mensajes.
	- Hablar al escribir en la ventana de mensajes: cuando está activada, cada palabra o frase se reproduce tal como se escribe en la ventana de mensajes.
	- Decir los caracteres: cuando está activada, cada carácter se dice a medida que se escribe en la ventana de mensajes.

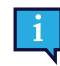

Para activar la opción "Decir los caracteres", la configuración "Hablar al escribir en la ventana de mensajes" debe estar activada.

- Borrar después de hablar: después de que se ha reproducido el texto de la ventana de mensajes, el texto se borra en la siguiente inserción de texto.
- Flexionar automáticamente los botones gramaticales: cuando están activados, los botones gramaticales se actualizan dinámicamente para que coincidan con el contexto gramatical del contenido de la ventana de mensajes.
- Formar contracciones automáticamente: cuando está activada, las contracciones frecuentes se forman a partir de dos palabras (solo válido para idiomas como el inglés, donde, por ejemplo, "is not" se convierte en "isn't").

### 13.12.3 Configuración de la predicción

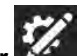

- 1. Seleccione el botón **Editar** .
- 2. Seleccione la pestaña **Usuario**.
- 3. Seleccione la categoría **Preferencias**.
- 4. Configure la opción Mostrar símbolos en los botones Predictor en **Activado** (los botones Predictor muestran un símbolo para la palabra sugerida actualmente) o **Desactivado** (los botones Predictor muestran solo texto).

### 13.12.4 Configuración de sincronización

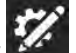

- 1. Seleccione el botón **Editar** .
- 2. Seleccione la pestaña **Usuario**.
- 3. Seleccione la categoría **Preferencias**.
- 4. Configure la opción Activar sincronización en Modo de uso en **Activado** (el botón Sincronización está visible en la barra superior tanto en el Modo de uso como en el Modo de edición) o en **Desactivado** (el botón Sincronización está oculto en la barra superior en el Modo de uso, pero visible en el Modo de edición).

# <span id="page-93-0"></span>**13.13 Método de acceso**

### **Táctil**

Los objetos se activan tocando el objeto de la pantalla con un dedo o, cuando se utiliza un mouse, haciendo clic en el objeto con el cursor del mouse. Este método de acceso es adecuado para usuarios que pueden tocar la pantalla con rapidez y de manera precisa o controlar y hacer clic con el botón izquierdo de un mouse de ordenador tradicional. Los objetos se activan en cuanto se tocan o se hace clic sobre ellos.

### **Pulsar para seleccionar**

Los objetos se activan al tocarlos y mantenerlos seleccionados en la pantalla durante un periodo de tiempo mínimo determinado o, cuando se utiliza un mouse, al hacer clic y mantener seleccionado el objeto durante un periodo de tiempo mínimo determinado. El usuario configura el tiempo que el objeto debe mantenerse seleccionado. Este método de acceso es práctico para aquellos usuarios que pueden tocar o hacer clic sobre objetos no deseados de manera accidental.

### **Soltar para seleccionar**

Este método es similar a Pulsar para seleccionar, pero se activa un objeto seleccionado cuando se suelta una selección. Este método permite al usuario mantener contacto con la pantalla táctil sin realizar una selección de manera accidental. Esto significa que el usuario puede deslizar un dedo o un puntero por la pantalla táctil o apretar un botón de un mouse mientras mueve el cursor. No se realizará ninguna selección hasta que el dedo o el puntero se levanten de la pantalla táctil o hasta que se suelte el botón del mouse. Esto convierte al método de selección Soltar para seleccionar en el ideal para una persona a la que le puede resultar más sencillo arrastrar un dedo o un puntero por la pantalla táctil mientras se mueve de una selección a otra.

### **Tiempo de permanencia del mouse**

(Solo Windows) El método de acceso Tiempo de permanencia del mouse requiere que un mouse de ordenador, una bola de seguimiento o un mouse de cabeza controlen el cursor en pantalla. Se selecciona un objeto cuando el cursor se detiene en un objeto durante un período determinado o cuando el usuario activa un pulsador. Este método de acceso es una buena opción para una persona que tiene la capacidad física de maniobrar un mouse, pero que no puede pulsar el botón del mouse para realizar selecciones.

### **Interacción con la mirada**

(Solo Windows) Este método permite al usuario controlar TD Snap solo con los ojos. Las selecciones se realizan fijando la mirada en un objeto durante un periodo determinado (permanencia), activando un pulsador o parpadeando. Interacción con la mirada requiere un dispositivo Tobii Dynavox que se controla con la mirada.

### **Escaneo**

Cuando el método de selección activo es Escaneo, los objetos de la pantalla se resaltan en un patrón específico. El método de escaneo requiere el uso de un pulsador o una tecla del teclado para realizar una selección cuando se resalta el elemento deseado. Este método de acceso está pensado para aquellas personas cuyas habilidades motrices pueden impedir que utilicen de manera efectiva los métodos de selección directos.

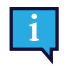

Para obtener más información acerca de los métodos de acceso, vea el video Métodos de acceso que se encuentra en la sección *Sistema: Ayuda y tutoriales*.

### 13.13.1 Configurar el método de acceso

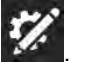

- 1. Seleccione el botón **Editar** . 2. Seleccione la pestaña **Usuario**.
- 3. Seleccione la categoría **Método de acceso**.
- 4. Seleccione el Método de acceso actual.
- 5. Seleccione un método de acceso de la lista.

### 13.13.2 Opciones táctiles

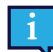

El método táctil es el método de acceso predeterminado.

Cuando se usa el método de acceso táctil, los objetos de la pantalla se activan al tocarlos con un dedo o al hacer clic con el mouse. Este método de acceso es adecuado para usuarios que pueden tocar la pantalla con rapidez y de manera precisa o controlar y hacer clic con el botón izquierdo de un mouse de ordenador tradicional. Los objetos se activan en cuanto se tocan o se hace clic sobre ellos.

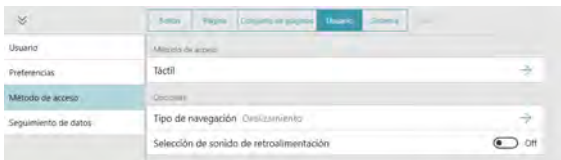

### Tipo de navegación

Tipo de navegación es la manera en que el usuario puede desplazarse por la página y la barra de herramientas. Puede elegir desplazarse al deslizar el dedo por la pantalla, al seleccionar los botones de navegación o ambos.

### **Deslizamiento**

Desplácese por la página y la barra de herramientas de arriba abajo deslizando el dedo sobre la pantalla táctil. (Solo con el método de acceso táctil).

### **Botones de navegación**

Los botones de flecha aparecen en la página y en la barra de herramientas cuando hay contenido adicional arriba o abajo. Los botones de navegación con flechas pueden usarse con todos los métodos de acceso.

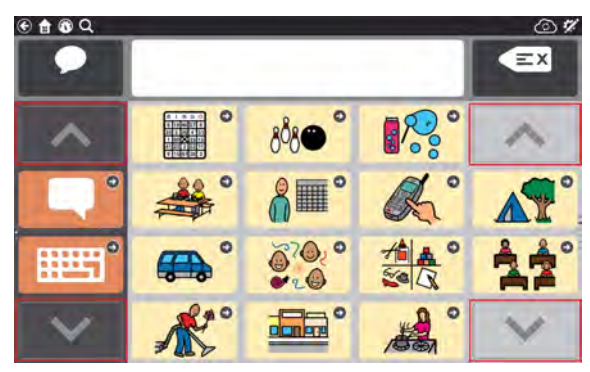

### **Botones de navegación y deslizamiento**

Tanto el botón de deslizamiento como el de navegación están activados, de modo que cualquiera de los dos tipos de navegación puede utilizarse para desplazarse hacia arriba y hacia abajo por el contenido. (Solo con el método de acceso táctil).

### Selección de sonido de retroalimentación

Reproduce un sonido cuando se selecciona un botón de no habla.

### 13.13.3 Opciones del método Pulsar para seleccionar

Cuando Pulsar para seleccionar es el método de acceso elegido, los objetos se activan tocándolos y manteniéndolos seleccionados en la pantalla durante un periodo mínimo determinado o, cuando se utiliza un mouse, haciendo clic y manteniendo seleccionado el objeto durante un periodo mínimo determinado. El usuario configura el tiempo que el objeto debe mantenerse seleccionado. Este método de acceso es práctico para aquellos usuarios que pueden tocar o hacer clic sobre objetos no deseados de manera accidental.

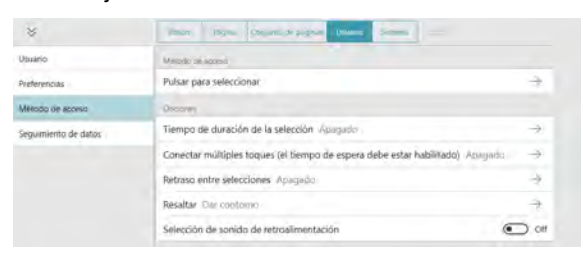

#### Tiempo de duración de la selección

El tiempo de duración de la selección es el tiempo mínimo necesario para seleccionar y mantener seleccionado un objeto con el fin de activarlo.

### Conectar selecciones múltiples

Esta configuración detecta selecciones múltiples que ocurren dentro de un intervalo determinado y las conecta para que se registren como una sola selección prolongada y se mantengan presionadas. Esta configuración es útil si el usuario tiene dificultades para mantener una selección constante.

Cuando la opción Conectar selecciones múltiples está activada, puede elegir el intervalo de tiempo en el que se conectan las selecciones. Por ejemplo, si la configuración es Medio, todas las selecciones que ocurran dentro de un intervalo de 0,3 segundos (comenzando con la primera selección) se registrarán como una única selección prolongada y se mantendrán presionadas.

#### Retraso entre selecciones

Esta configuración le permite establecer un período en el que TD Snap ignora los intentos de selección después de que se haya realizado una selección. La activación de la opción Retraso entre selecciones puede ayudar a evitar que se repitan selecciones involuntarias en el software.

Si la opción Retraso entre selecciones está activada, puede elegir el intervalo en el que se ignorarán los intentos de selección después de que se haya realizado una selección. Por ejemplo, si se configura en Medio, TD Snap ignorará todos los intentos de selección que ocurran dentro de los 2 segundos posteriores a una selección.

### Resaltar

Elija el tipo y color de resaltado que prefiera. El resaltado es una indicación visual que muestra cuando se selecciona un objeto. El resaltado se detiene cuando se activa el objeto.

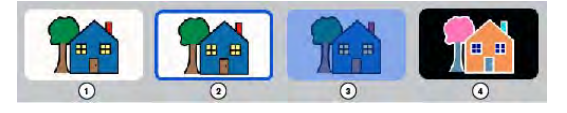

- 1. No resaltar 2. Dar contorno Opciones: Color, grosor de resaltado
- 3. Superponer Opción: Color
- 4. Invertir

### Selección de sonido de retroalimentación

Reproduce un sonido cuando se selecciona un botón de no habla.

### 13.13.4 Opciones del método Soltar para seleccionar

Al utilizar el método Soltar para seleccionar, se activa un objeto seleccionado cuando se suelta la selección. Este método permite al usuario mantener contacto con la pantalla táctil sin realizar una selección de manera accidental. Esto significa que el usuario puede deslizar un dedo o un puntero por la pantalla táctil o apretar un botón de un mouse mientras mueve el cursor. A medida que el cursor se desplaza por los botones, se resalta el botón actualmente seleccionado. Ningún

botón se activa hasta que el dedo o el puntero se levantan de la pantalla táctil o hasta que se suelta el botón del mouse. Esto convierte al método de selección Soltar para seleccionar en el ideal para una persona a la que le puede resultar más sencillo arrastrar un dedo o un puntero por la pantalla táctil mientras se mueve de una selección a otra. También es útil para las personas que se benefician de la retroalimentación visual para hacer selecciones precisas.

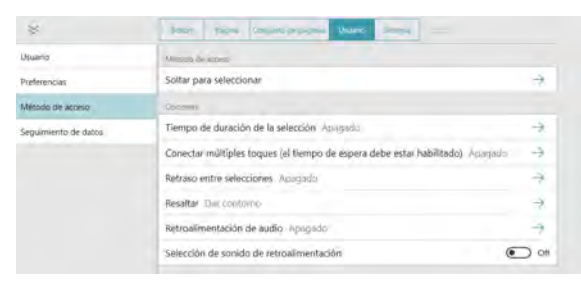

#### Tiempo de duración de la selección

El tiempo de duración de la selección es el tiempo mínimo necesario para seleccionar y mantener seleccionado un objeto con el fin de activarlo al soltarlo.

### Conectar selecciones múltiples

Esta configuración detecta selecciones múltiples que ocurren dentro de un intervalo determinado y las conecta para que se registren como una sola selección prolongada y se mantengan presionadas. Esta configuración es útil si el usuario tiene dificultades para mantener una selección constante.

Cuando la opción Conectar selecciones múltiples está activada, puede elegir el intervalo de tiempo en el que se conectan las selecciones. Por ejemplo, si la configuración es Medio, todas y cada una de las selecciones que ocurran dentro de un intervalo de 0.3 segundos (comenzando con la primera selección) se registrarán como una única selección prolongada y se mantendrán presionadas.

#### Retraso entre selecciones

Esta configuración le permite establecer un período en el que TD Snap ignora los intentos de selección después de que se haya realizado una selección. La activación de la opción Retraso entre selecciones puede ayudar a evitar que se repitan selecciones involuntarias en el software.

Si la opción Retraso entre selecciones está activada, puede elegir el intervalo en el que se ignorarán los intentos de selección después de que se haya realizado una selección. Por ejemplo, si se configura en Medio, TD Snap ignorará todos los intentos de selección que ocurran dentro de los 2 segundos posteriores a una selección.

#### Resaltar

Elija el tipo y color de resaltado que prefiera. El resaltado es una indicación visual que muestra cuando se selecciona un objeto. El resaltado se detiene cuando se activa el objeto.

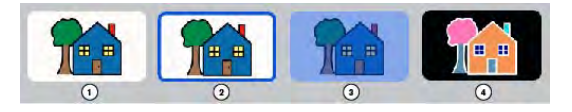

- 1. No resaltar
- 2. Dar contorno
	- Opciones: Color, grosor de resaltado
- 3. Superponer Opción: Color
- 4. Invertir

### Retroalimentación de audio

Si la retroalimentación acústica está activada, el usuario escuchará la señal de audio de un objeto cuando esté resaltado. Una señal acústica es una palabra o mensaje corto que ayuda a identificar un objeto. Puede seleccionar una voz diferente para la retroalimentación de audio, así como una velocidad de voz personalizada y excepciones de pronunciación.

#### Selección de sonido de retroalimentación

Reproduce un sonido cuando se selecciona un botón de no habla.

### 13.13.5 Opciones del método Tiempo de permanencia del mouse

(Solo Windows) El método de acceso Tiempo de permanencia del mouse requiere que un mouse de ordenador, una bola de seguimiento o un mouse de cabeza controlen el cursor en pantalla. Se selecciona un objeto cuando el cursor se detiene en un objeto durante un período determinado o cuando se activa un pulsador.

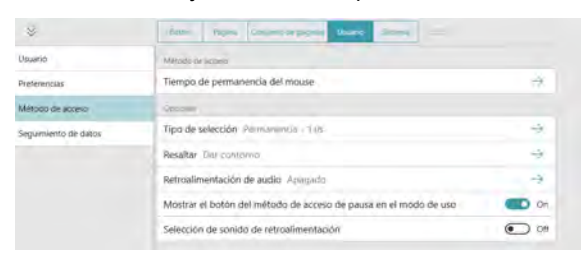

Tipo de selección

### **Permanencia**

- Las selecciones se realizan manteniendo pulsado el cursor sobre un objeto durante un periodo determinado (tiempo de permanencia).
	- Tiempo de permanencia: determine el tiempo que el cursor debe permanecer en un objeto para seleccionarlo.

### **Pulsador**

- Las selecciones se realizan activando un pulsador mientras el cursor está en el objeto deseado.
	- Entrada del pulsador: determine la tecla del teclado que actúa como entrada del pulsador.

### Resaltar

Elija el tipo y color de resaltado que prefiera. El resaltado es una indicación visual que muestra cuando se selecciona un objeto. El resaltado se detiene cuando se activa el objeto.

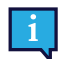

Para este método de acceso, "No resaltar" no es una opción.

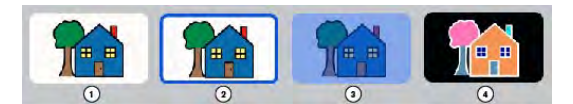

- 1. No resaltar
- 2. Dar contorno Opciones: Color, grosor de resaltado
- 3. Superponer Opción: Color
- 
- 4. Invertir

### Retroalimentación de audio

Si la retroalimentación acústica está activada, el usuario escuchará la señal de audio de un objeto cuando esté resaltado. Una señal acústica es una palabra o mensaje corto que ayuda a identificar un objeto. Puede seleccionar una voz diferente para la retroalimentación de audio, voces de retroalimentación específicas de diferentes idiomas, así como una velocidad de voz personalizada y excepciones de pronunciación.

### Mostrar botón Pausar el método de acceso en el modo de uso

Cuando está habilitado, aparece el botón Pausar/reanudar el método de acceso en la barra superior en el modo de uso. Cuando está desactivado, el botón está oculto.

### Selección de sonido de retroalimentación

Reproduce un sonido cuando se selecciona un botón de no habla.

### 13.13.6 Opciones de Interacción con la mirada

(Solo Windows) Este método permite al usuario controlar TD Snap solo con los ojos. Las selecciones se realizan fijando la mirada en un objeto durante un periodo determinado (permanencia), activando un pulsador o parpadeando. Gaze Selection requiere un dispositivo Tobii Dynavox que se controla con la mirada.

### Tipo de selección

### **Permanencia**

- Le permite al usuario hacer selecciones fijando la mirada en un objeto durante un tiempo determinado (tiempo de permanencia).
	- Tiempo de permanencia: determine el tiempo que la mirada debe permanecer en un objeto para seleccionarlo.

### **Pulsador**

- El usuario dirige el resaltado en la pantalla con la mirada, luego hace selecciones con un pulsador.
	- Entrada del pulsador: determine la tecla del teclado que actúa como entrada del pulsador.

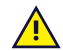

Es posible que la selección del pulsador con una tecla del teclado o con un pulsador Bluetooth no funcione fuera del software TD Snap.

- Duración de la pulsación del pulsador: la cantidad de tiempo que el pulsador debe estar activado para seleccionar el objeto actualmente resaltado.
- Duración de la repetición del pulsador: la cantidad de tiempo que el usuario debe esperar entre las activaciones del pulsador. Antes de que se cumpla este tiempo, se ignora cualquier activación adicional del pulsador.

### **Parpadeo**

- Le permite al usuario hacer selecciones parpadeando durante un tiempo determinado.
	- Duración mínima de parpadeo: configure el tiempo mínimo que los ojos del usuario deben permanecer cerrados para realizar una selección.
	- Duración máxima de parpadeo: configure el tiempo máximo que los ojos del usuario pueden permanecer cerrados para realizar una selección. Si los ojos del usuario permanecen cerrados durante más tiempo que el tiempo máximo de parpadeo, no se realiza ninguna selección.

### Retroalimentación de mirada

La retroalimentación de mirada es una señal visual que muestra al usuario dónde se está registrando su mirada en la pantalla, con qué constancia y durante cuánto tiempo.

Configure el estilo, el color y el tamaño de la retroalimentación de mirada.

### Retraso después del cambio de página

Después de ir a una página nueva, no puede realizarse una selección durante el período de tiempo establecido. Esta configuración ayuda a evitar selecciones imprevistas cuando se abre una página por primera vez.

### Tipo de Windows Control

Configure el modo de acceso al escritorio para la navegación fuera del software TD Snap.

- Gaze Selection: este es un método de selección de dos pasos que reduce el riesgo de clics no deseados.
- Emulación de mouse: emula y controla un puntero de mouse de equipo estándar en la pantalla.

### Retroalimentación de audio

Si la retroalimentación acústica está activada, el usuario escuchará la señal de audio de un objeto cuando esté resaltado. Una señal acústica es una palabra o mensaje corto que ayuda a identificar un objeto. Puede seleccionar una voz diferente para la retroalimentación de audio, así como una velocidad de voz personalizada y excepciones de pronunciación.

### Mostrar botón Pausar el método de acceso en el modo de uso

Cuando está habilitado, aparece el botón Pausar/reanudar el método de acceso en la barra superior en el modo de uso. Cuando está desactivado, el botón está oculto.

Selección de sonido de retroalimentación

Reproduce un sonido cuando se selecciona un botón de no habla.

### 13.13.7 Opciones de escaneo

Cuando el método de selección activo es Escaneo, los objetos de la pantalla se resaltan en un patrón específico. El usuario utilizará un pulsador o una tecla para realizar una selección cuando se resalte el elemento deseado. Este método de acceso está pensado para aquellas personas cuyas habilidades motrices pueden impedir que utilicen de manera efectiva los métodos de selección directos.

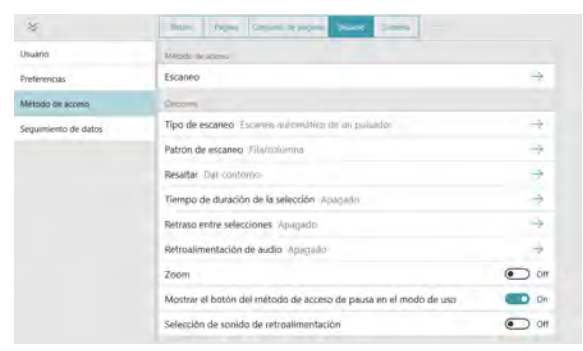

### Tipo de escaneo

La configuración de Tipo de escaneo determina cómo avanza el resaltado de escaneo (automáticamente o mediante el uso de un pulsador) y cómo se realizan las selecciones.

#### **Escaneo automático de un pulsador**

- Al usar el escaneo automático con un interruptor, el software escanea los elementos de la página con el comportamiento de escaneo designado. El usuario realiza las selecciones mediante un pulsador.
	- Entrada alternativa de pulsador: seleccione una tecla de la pantalla o del teclado.
	- Velocidad: establezca la velocidad con la que se realiza el escaneo automático.
	- Tiempo de transición: establezca el tiempo que transcurre entre la selección y la continuación del escaneo automático.
	- Escanear después: seleccione cuándo debe reiniciarse el escaneo automático: selección, cambio de página, hablar.
	- Reproducir audio acústico completo antes de avanzar: cuando está activada, las señales de audio largas retrasan el avance del resaltado del escaneo hasta que se pronuncie la señal de audio completa.

#### **Escaneo por pasos de dos pulsadores**

- Al usar el escaneo por pasos con dos pulsadores, el usuario activa un pulsador para iniciar el resaltado de escaneo y un segundo pulsador para realizar selecciones.
	- Entrada alternativa de pulsador 1: seleccione una tecla de la pantalla o del teclado para iniciar el resaltado de escaneo.
	- Entrada alternativa de pulsador 2: seleccione una tecla de la pantalla o del teclado para realizar las selecciones.

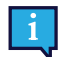

La entrada alternativa de pulsador 1 y la entrada alternativa de pulsador 2 deben ser diferentes.

### **Escaneo con 1 pulsador**

- Cuando la opción de escaneo con el pulsador 1 está activa, el usuario activará el pulsador para avanzar el resaltado (cada selección avanza el resaltado en un intervalo). Para seleccionar el objeto resaltado, el usuario seleccionará el pulsador y mantendrá la selección para el tiempo de pausa especificado.
	- Entrada alternativa de pulsador 1: seleccione una tecla de la pantalla o del teclado para iniciar el resaltado de escaneo.
	- Tiempo de pausa: el tiempo mínimo necesario para seleccionar y mantener seleccionado un objeto con el fin de activarlo.

### **Escaneo de tiempo de permanencia con el pulsador 1**

- Cuando la opción de escaneo de permanencia del pulsador 1 está activa, el usuario activará el pulsador para avanzar el resaltado (cada selección avanza el resaltado en un intervalo). Para seleccionar el objeto resaltado, el usuario hará una pausa (no hará nada) durante el tiempo de pausa especificado.
	- Entrada alternativa de pulsador 1: seleccione una tecla de la pantalla o del teclado para iniciar el resaltado de escaneo.
	- Tiempo de pausa: el tiempo mínimo necesario de permanencia en un objeto con el fin de activarlo.

#### **Escaneo inverso**

- Una persona que utilice el escaneo inverso mantendrá presionado el pulsador para avanzar el resaltado del escaneo (el resaltado continuará avanzando mientras se mantenga presionado el pulsador). Cuando el individuo suelte el pulsador, se seleccionará el objeto resaltado.
	- Entrada alternativa de pulsador 1: seleccione una tecla de la pantalla o del teclado para iniciar el resaltado de escaneo.
	- Velocidad: qué tan rápido avanza el resaltado de escaneo (mientras se mantenga presionado el pulsador).
	- Reproducir audio acústico completo antes de avanzar: cuando está activada, las señales de audio largas retrasan el avance del resaltado del escaneo hasta que se pronuncie la señal de audio completa.

#### Escanear Comportamientos

El comportamiento de escaneo es la secuencia en la que se resaltan los objetos de la pantalla para su selección. Esta sección también contiene configuraciones relacionadas con los tipos de objetos que se escanean.

#### **Patrón**

- Fila/Columna: escanea filas desde arriba hacia abajo. Al seleccionar una fila, los elementos de la fila se escanean de izquierda a derecha.
- Columna/Fila: escanea columnas de izquierda a derecha. Cuando se selecciona una columna, los elementos de la columna se escanean de arriba hacia abajo.
- Lineal: los objetos se escanean individualmente de izquierda a derecha, de arriba abajo.

#### **Número de pases**

- Pases: establezca cuántas veces se escaneará una fila o columna sin que se realice una selección.
- Después del pase final: elija lo que sucederá cuando el escaneo automático haya completado el número designado de pases (no disponible para pases infinitos).

#### **Escaneo grupal**

Cuando está habilitado, los botones de página se escanean en grupos.

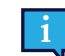

Los grupos de escaneo deben estar predefinidos. Consulte la sección *[8.13 Grupos de escaneo](#page-60-0)*.

#### **Escanear desde la última selección**

Si se activa, el escaneo se reanuda en la página en la que se realizó la última selección. Si se desactiva, después de realizar una selección, el escaneo se reanuda en la parte superior de la página.

#### **Escanear barra superior**

Si se activa, se escanean los elementos accesibles al escaneo de la barra superior (Atrás, Inicio y Cuadro de mandos). Si se desactiva, los elementos de la barra superior no se escanean.

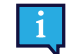

Los botones Buscar, Sincronizar, Pausar método de acceso y Editar en la barra superior no se escanean. Son accesibles por contacto en cualquier momento.

#### **Escanear botones en blanco**

Si se activa, se escanean los botones que no tienen contenido. Si se desactiva, los botones en blanco no se escanean.

### Resaltar

Elija el tipo y color de resaltado que prefiera. El resaltado es una indicación visual que muestra cuándo se escanea un objeto. El resaltado se detiene cuando se activa el objeto.

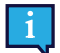

Para este método de acceso, "No resaltar" no es una opción.

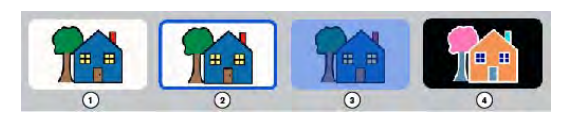

- 1. No resaltar
- 2. Dar contorno
	- Opciones: Color, grosor de resaltado
- 3. Superponer Opción: Color
- 4. Invertir

#### Tiempo de duración de la selección

El tiempo de duración de la selección es el tiempo mínimo necesario para seleccionar y mantener seleccionado un objeto con el fin de activarlo.

### Retraso entre selecciones

El retraso entre selecciones ayuda a evitar la repetición accidental de selecciones de pulsador. Cuando se realiza una selección de pulsador, la siguiente selección de pulsador no puede ocurrir hasta que haya pasado el tiempo establecido en Retraso entre selecciones. Si el pulsador se activa mientras el tiempo de demora está activo, la cuenta regresiva se reinicia.

### Retroalimentación de audio

Si la retroalimentación acústica está activada, el usuario escuchará la señal de audio de un objeto cuando esté resaltado. Una señal acústica es una palabra o mensaje corto que ayuda a identificar un objeto. Puede seleccionar una voz diferente para la retroalimentación de audio, voces de retroalimentación específicas de diferentes idiomas, así como una velocidad de voz personalizada y excepciones de pronunciación.

### Acercamiento

Cuando está habilitado, los objetos de la pantalla se amplían a medida que se escanean. Al escanear varios objetos (filas o columnas), el objeto que está primero en el patrón se amplía y los otros objetos se resaltan según lo especificado por la configuración del estilo de resaltado.

### Mostrar botón Pausar el método de acceso en el modo de uso

Cuando está habilitado, aparece el botón Pausar/reanudar el método de acceso en la barra superior en el modo de uso. Cuando está desactivado, el botón está oculto.

### Selección de sonido de retroalimentación

Reproduce un sonido cuando se selecciona un botón de no habla.

# **13.14 Datos de seguimiento**

### 13.14.1 Seguimiento del uso del botón

Cuando el seguimiento del uso del botón está habilitado, se registra la información sobre el uso del botón en TD Snap. Esta información incluye la hora del evento de uso del botón, el mensaje, el idioma, el conjunto de páginas, la página, la posición de la cuadrícula, el método de acceso (por ejemplo, interacción con la mirada), el modo de modelado y si el botón habló o insertó contenido en la Ventana de mensajes.

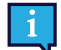

La información de uso del botón no se registra cuando está en el Modo de edición.

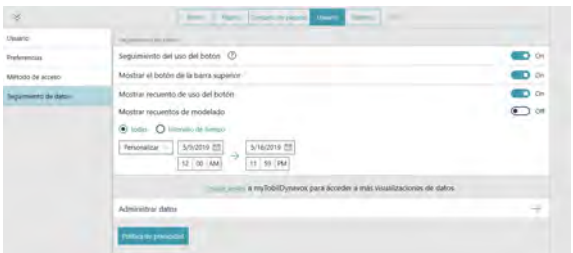

### **Habilitar Seguimiento del uso del botón**

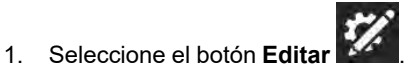

- 2. Seleccione la pestaña **Usuario**.
- 3. Seleccione la categoría de **Datos de seguimiento**.
- 4. Configure **Seguimiento del uso del botón** en Activado.
- 5. Lea la advertencia de privacidad de datos y seleccione **Sí** para habilitar el seguimiento del uso del botón. Seleccione No si no desea habilitar el Seguimiento del uso del botón.

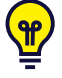

Puede visualizar el contador de usos del botón en el software TD Snap al habilitar Mostrar contador de uso del botón o Mostrar contador de modelado. Para más información, vea las secciones *[13.14.3 Mostrar contador de](#page-103-0) [usos del botón](#page-103-0)* y *[13.14.4 Mostrar contador de modelado](#page-104-0)*. Otras visualizaciones de datos están disponibles en la sección **Informes de uso** de su cuenta myTobiiDynavox.com.

El seguimiento del uso del botón, si está habilitado, ocurre cada vez que se usa el software TD Snap. Para obtener datos de uso precisos, es importante diferenciar entre las selecciones de botones realizadas por el usuario y las selecciones de modelado realizadas por un cuidador o interlocutor. Si el usuario interactúa con TD Snap mediante un método de acceso no táctil (Tiempo de permanencia del mouse, Interacción con la mirada o Escaneo), cualquier selección de botón realizada mediante el tacto se registra automáticamente como modelado. Si el usuario interactúa con TD Snap mediante un método de acceso táctil, el cuidador debe habilitar el modo de modelado antes de realizar cualquier selección de modelado y luego deshabilitarlo nuevamente antes de que el usuario realice su próxima selección.

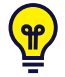

Si el seguimiento del uso del botón está habilitado y el usuario tiene un método de acceso táctil, asegúrese de que el botón Mostrar barra superior también esté habilitado. Consulte la sección *[13.14.2 Mostrar botón en la](#page-103-1) [barra superior](#page-103-1)*.

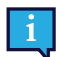

Cuando comparta un conjunto de páginas que tiene datos de uso, tendrá la opción de incluir o no la información de uso.

#### **Habilitar el modo de modelado (solo es necesario si el método de acceso está configurado como Pulsar, Pulsar para seleccionar, Soltar para seleccionar, o cuando se usa la pantalla como pulsador)**

Si su método de acceso actual incluye el botón Pausar método de acceso en la barra superior, pause el

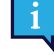

método de acceso **de la** antes de comenzar con los siguientes pasos. Reanude el método de acceso cuando salga del Modo de modelado.

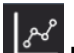

1. Seleccione el botón **Datos de seguimiento** en la barra superior.

Para habilitar el botón de datos de seguimiento en la barra superior, consulte la sección *[13.14.2 Mostrar botón en](#page-103-1) [la barra superior](#page-103-1)*

2. Habilitar el **Modo de modelado**.

Cuando haya terminado de modelar, recuerde desactivar el Modo de modelado.

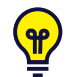

También puede activar y desactivar el Modo de modelado al hacer un toque largo (tocar y mantener presionado) en el botón Datos de seguimiento en la barra superior. Cuando el Modo de modelado está

habilitado, el botón Datos de seguimiento tiene este aspecto **. Cuando el Modo de modelado está** 

<span id="page-103-1"></span>deshabilitado, el botón Datos de seguimiento tiene este aspecto

### 13.14.2 Mostrar botón en la barra superior

Si está habilitado, el botón Datos de seguimiento **algorizado en la barra superior.** El botón Datos de seguimiento de la barra superior permite acceder rápidamente a las siguientes configuraciones: Modo de modelado, muestra el contador de usos del botón, muestra el contado de modelados y administra datos.

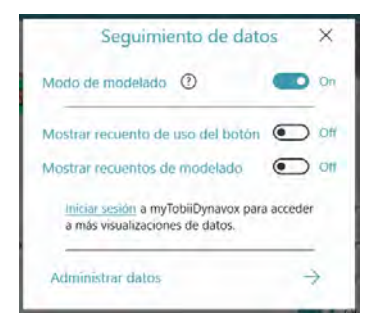

### <span id="page-103-0"></span>13.14.3 Mostrar contador de usos del botón

Cuando están habilitados, los botones muestran una credencial blanca con el número de veces que el usuario seleccionó el botón (mientras estaba habilitado el Seguimiento del uso del botón) en el marco de tiempo especificado. El rango de tiempo predeterminado es Todos.

**Habilitar Mostrar contador de usos del botón (mediante Configuración de usuario)**

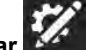

- 1. Seleccione el botón Editar
- 2. Seleccione la pestaña **Usuario**.
- 3. Seleccione la categoría de **Datos de seguimiento**.
- 4. Configure **Mostrar contador de usos del botón** como Activado.

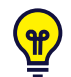

Para cambiar el rango de hora del conteo de uso, seleccione **Rango de hora**, luego use el menú desplegable o los campos de fecha/hora de inicio y finalización.

**Habilitar Mostrar contador de usos del botón (mediante el botón Datos de seguimiento en la barra superior)**

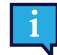

Para habilitar el botón de datos de seguimiento en la barra superior, consulte la sección *[13.14.2 Mostrar](#page-103-1) [botón en la barra superior](#page-103-1)*

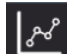

- 1. Seleccione el botón **Datos de seguimiento** en la barra superior.
- 2. Habilite **Mostrar contador de usos del botón**.

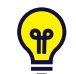

Para cambiar el rango de hora del conteo de uso, seleccione **Rango de hora**, luego use el menú desplegable o los campos de fecha/hora de inicio y finalización.

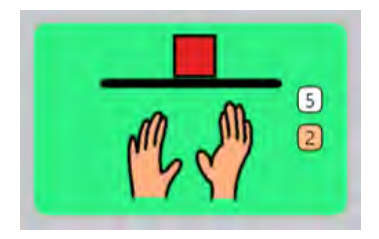

**Figura 13.3** Botón que muestra el contador de usos (blanco) y el contador de modelado (naranja).

### <span id="page-104-0"></span>13.14.4 Mostrar contador de modelado

Si está habilitado, los botones muestran una credencial naranja con la cantidad de veces que se seleccionó el botón en el modo de modelado (mientras estaba habilitado el Seguimiento del uso del botón) en el marco de tiempo especificado. El rango de tiempo predeterminado es Todos.

### **Habilitar Mostrar contador de modelado (mediante Configuración de usuario)**

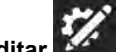

- 1. Seleccione el botón **Editar**
- 2. Seleccione la pestaña **Usuario**.
- 3. Seleccione la categoría de **Datos de seguimiento**.
- 4. Configure **Mostrar contador de modelado** como activado.

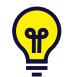

Para cambiar el rango de tiempo del contador de modelado, seleccione **Rango de tiempo**, luego use el menú desplegable o los campos de fecha/hora de inicio y finalización.

### **Habilitar Mostrar contador de modelado (mediante el botón Datos de seguimiento en la barra superior)**

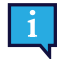

Para habilitar el botón de datos de seguimiento en la barra superior, consulte la sección *[13.14.2 Mostrar](#page-103-1) [botón en la barra superior](#page-103-1)*

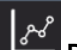

- 1. Seleccione el botón **Datos de seguimiento** en la barra superior.
- 2. Habilite **Mostrar contador de modelado**.

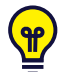

Para cambiar el rango de tiempo del contador de modelado, seleccione **Rango de tiempo**, luego use el menú desplegable o los campos de fecha/hora de inicio y finalización.

### 13.14.5 Administración de datos

Restablezca a cero el contador de usos del botón y el contador de modelado para la página actual, los botones de la barra de mensajes, los botones de la barra de herramientas o el conjunto de páginas completo.

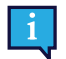

Restablecer el contador de uso del botón no elimina los datos de uso anteriores. Si desea eliminar de forma permanente todos los datos de uso que se han almacenado en su cuenta mytobiidynavox, use un navegador web para ingresar a *mytobiidynavox.com > Snap > Reportes de uso*.

### **Restablecer contador de uso (mediante Configuración de usuario)**

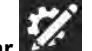

- 1. Seleccione el botón **Editar** 2. Seleccione la pestaña **Usuario**.
- 3. Seleccione la categoría de **Datos de seguimiento**.
- 4. Seleccione **Administrar datos**.
- 5. Seleccione el área en la que desea restablecer los contadores de uso del botón y de modelado a cero.
- 6. Seleccione **Restablecer** para restablecer los contadores de uso y modelado para el área elegida. Para cancelar la operación de restablecer, seleccione Cancelar.

Para habilitar el botón de datos de seguimiento en la barra superior, consulte la sección *[13.14.2 Mostrar](#page-103-1)*

### **Reestablecer contador de uso (mediante el botón Datos de seguimiento en la barra superior)**

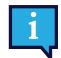

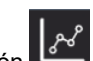

- 1. Seleccione el botón **Datos de seguimiento** en la barra superior.
- 2. Seleccione **Administrar datos**.

*[botón en la barra superior](#page-103-1)*

- 3. Seleccione el área en la que desea restablecer los contadores de uso del botón y de modelado a cero.
- 4. Seleccione **Restablecer** para restablecer los contadores de uso y modelado para el área elegida. Para cancelar la operación de restablecer, seleccione Cancelar.

# <span id="page-106-1"></span>**14 Configuración del sistema**

# **14.1 Preferencias**

### <span id="page-106-0"></span>14.1.1 Código de acceso

Si se activa, se requiere un código de acceso de cuatro dígitos para acceder al Modo de edición, al Modo de búsqueda y a la Sincronización. La activación del código de acceso puede ayudar a evitar cambios no autorizados en el conjunto de páginas y la configuración.

### **Activar código de acceso**

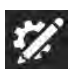

- 1. Seleccione el botón **Editar** .
- 2. Seleccione la pestaña **Sistema**.
- 3. Configure el botón Usar código de acceso en **Activado**.
- 4. Ingrese un código de acceso de cuatro dígitos que solo usted conozca y no sea fácil de adivinar.

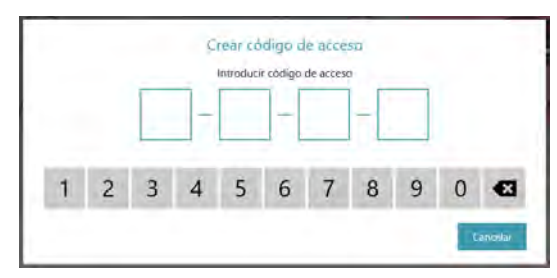

- 5. Introduzca el código de acceso de nuevo para verificarlo.
- 6. Al activar el botón Usar código de acceso, el código de acceso se activa para el Modo de edición, Sincronización y Modo de búsqueda de forma predeterminada. Cambie la configuración a Desactivado para cualquiera de estas funciones si desea acceder sin código de acceso.

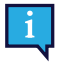

Si el código de acceso está activado y el código de acceso de la función Sincronización está desactivado, la sincronización funcionará en el Modo de solo extracción. Cuando sincronice en Modo de solo extracción, recibirá cambios en el conjunto de páginas (realizados en otros dispositivos) pero no enviará ningún cambio en el conjunto de páginas realizado en el dispositivo actual.

7. Al salir del Modo de edición, se le solicitará el código de acceso para acceder a la compra en la aplicación y, si lo activa, podrá acceder al Modo de edición, Sincronización y Modo de búsqueda.

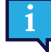

Si ya ha activado el código de acceso, puede restablecerlo al seleccionar el botón **Editar** .

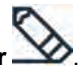

Si olvida su código de acceso, utilice el código de acceso maestro (0520) para acceder al Modo de edición y restablecer su código de acceso de inmediato.

### 14.1.2 Configuración de pantalla (solo Windows)

Si el modo de pantalla completa está activado, el software TD Snap ocupará toda la pantalla del dispositivo. Si el modo de pantalla completa está desactivado, el software TD Snap se ejecutará dentro de una ventana de tamaño ajustable.

### 14.1.3 Idioma del Modo de edición

Seleccione un idioma para la interfaz del Modo de edición.

# **14.2 Dispositivo**

La sección Dispositivo está presente solo en los dispositivos I-13 e I-16 de Tobii Dynavox.

# 14.2.1 Configuración de la ventana del interlocutor

La ventana del interlocutor es una pantalla en la parte posterior de los dispositivos I-13 e I-16 de Tobii Dynavox. La ventana del interlocutor informa al interlocutor que el usuario se está preparando para hablar y muestra el texto para que el interlocutor lo lea.

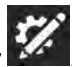

- 1. Seleccione el botón **Editar** . 2. Seleccione la pestaña **Sistema**.
- 3. Seleccione **Dispositivo**.
- 4. Seleccione en Opciones de ventana del interlocutor:
	- **Mostrar texto de la ventana de mensajes**: muestra el texto de la ventana de mensajes en la ventana del interlocutor en tiempo real.
	- **Mostrar texto hablado**: muestra el texto en la ventana del interlocutor solo cuando se habla. Mientras redacta en la ventana de mensajes, la ventana del interlocutor mostrará una serie de puntos para indicar que el usuario está preparando su mensaje. Cuando se habla en la ventana de mensajes, la ventana del interlocutor desplaza el texto a medida que se habla.

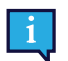

La ventana del interlocutor muestra solo texto. No muestra símbolos.

- 5. Seleccione en Estilo del indicador en la ventana del interlocutor:
	- **Espejo**: muestra una versión en miniatura de la ventana del interlocutor en la barra superior.
	- **Ícono**: muestra un ícono cuando la ventana del interlocutor está encendida. Oculta el ícono cuando la ventana del interlocutor está apagada.
- 6. Establezca la opción Activar/desactivar la ventana del interlocutor en **Activada** o **Desactivada**. Cuando la ventana del interlocutor está desactivada, no muestra ningún texto.

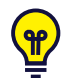

También puede usar el botón Acciones para controlar el brillo de la pantalla de la ventana del interlocutor, y para activarla y desactivarla. Consulte las secciones *[8.6.2 Contenido activo](#page-32-0)* y *[8.7 Acciones de botón](#page-37-0)*.

# **14.3 Tienda**

Compre artículos y administre su clave de activación.

### 14.3.1 Haga una compra

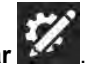

- 1. Seleccione el botón **Editar** . 2. Seleccione la pestaña **Sistema**.
- 3. Seleccione **Tienda**.
- 4. Seleccione **Comprar** en el artículo que desea comprar.
- 5. Complete su transacción segura.

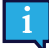

Se requiere una conexión a Internet para hacer compras en la tienda.
## 14.3.2 Restaurar compras (solo Windows)

Si los artículos comprados no se muestran en la versión de Windows de la aplicación TD Snap, restaure sus compras con su clave de activación.

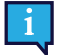

Se requiere una conexión a Internet para restaurar las compras.

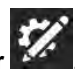

- 1. Seleccione el botón **Editar** .
- 2. Seleccione la pestaña **Sistema**.
- 3. Seleccione **Tienda**.
- 4. Seleccione **Restaurar compras**.
- 5. Introduzca su **clave de activación**.
- 6. Seleccione **Listo**.

#### 14.3.3 Desactivar clave (solo Windows)

Elimine su clave de activación del dispositivo Windows actual para que pueda usarse en otro dispositivo.

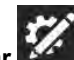

- 1. Seleccione el botón **Editar** .
- 2. Seleccione la pestaña **Sistema**.
- 3. Seleccione **Tienda**.
- 4. Seleccione **Desactivar clave**. Se abrirá un cuadro de diálogo de confirmación.
- 5. Confirme que desea desactivar su clave en este dispositivo.

# **14.4 Conjuntos de símbolos**

#### 14.4.1 Configuración de búsqueda

Si la búsqueda segura de símbolos está activada, los símbolos explícitos no aparecen en las búsquedas de símbolos, en la ventana de mensajes (con símbolos) ni en el Modo de búsqueda. Si la búsqueda segura de símbolos está desactivada, en las búsquedas de símbolos, los símbolos de la ventana de mensajes y el Modo de búsqueda aparecerán todos los símbolos disponibles.

#### 14.4.2 Símbolos instalados y descargables

Los conjuntos de símbolos que aparecen en la sección Símbolos instalados son los conjuntos de símbolos actualmente instalados y disponibles en el dispositivo.

Para eliminar un conjunto de símbolos instalado, seleccione el botón **Eliminar** y, a continuación, seleccione **Eliminar** para confirmar.

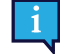

No se puede eliminar los símbolos de Snap Core.

Los conjuntos de símbolos que aparecen en la sección Símbolos descargables son los conjuntos de símbolos gratuitos que no están instalados actualmente en el dispositivo. Para descargar e instalar un conjunto de símbolos gratuito, seleccione **Descargar** junto al conjunto de símbolos que desea descargar.

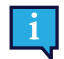

Debe tener una conexión a Internet activa para descargar conjuntos de símbolos.

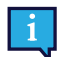

Algunos conjuntos de símbolos de terceros solo están disponibles para su compra a través de la Tienda. Consulte la sección *[14.3 Tienda](#page-107-0)*.

## 14.4.3 Cambiar el orden de los conjuntos de símbolos

El orden de los resultados de búsqueda de símbolo está determinado por el orden de los conjuntos de símbolos en la lista Símbolos instalados. Si, por ejemplo, usa principalmente símbolos de alto contraste en el conjunto de páginas, puede mover el conjunto de símbolos de alto contraste a la parte superior de la lista Símbolos instalados para priorizar los símbolos de alto contraste (cuando estén disponibles) en las búsquedas de símbolos.

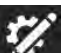

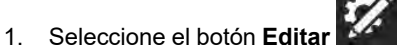

- 2. Seleccione la pestaña **Sistema**.
- 3. Seleccione la categoría **Conjuntos de símbolos**.
- 4. Seleccione y mantenga presionado el control de un conjunto de símbolos en la lista Símbolos instalados.

5. Arrastre el conjunto de símbolos a una nueva posición en la lista.

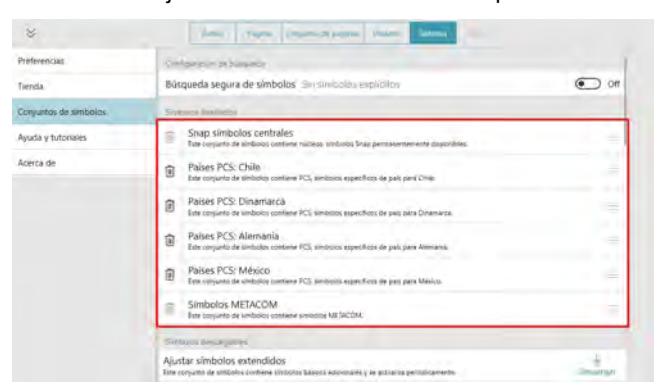

# **14.5 Ayuda y tutoriales**

#### 14.5.1 Videos

Vea los videos para obtener más información acerca del uso de TD Snap.

#### 14.5.2 Pathways para Core First

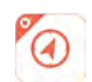

Pathways para Core First es la aplicación gratuita que le enseña los métodos más efectivos para usar TD Snap Core First para promover la comunicación, la alfabetización, los apoyos de comportamiento y mucho más. Siga los enlaces de esta sección para obtener más información.

### 14.5.3 Recorrido rápido

Reinicie el recorrido rápido para familiarizarse con el software TD Snap.

#### 14.5.4 Ayuda externa

Acceda a la guía de inicio rápido, el manual del usuario, guías de conjuntos de páginas, videos adicionales, la base de conocimiento en línea y el Acuerdo de licencia del usuario final.

## **14.6 Acerca de**

Información de la versión de TD Snap

### 14.6.1 Actualizaciones de software

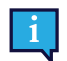

Solo válido para Windows

La aplicación TD Snap se actualiza automáticamente a intervalos regulares.

Para buscar manualmente una nueva versión y descargar la actualización:

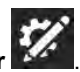

- 1. Seleccione el botón **Editar** 17. 2. Seleccione la pestaña **Sistema**.
- 3. Seleccione la categoría **Acerca de**.
- 4. Si hay una actualización disponible, aparecerá debajo del número EAN. Para obtener la versión actualizada, seleccione **Instalar actualización**.

# tobiidynavox

Copyright @Tobii AB (publ). No todos los productos y servicios que se ofrecen en cada mercado local. Las especificaciones están sujetas a cambios sin previo aviso. Todas las marcas comerciales son prop

#### Soporte técnico para su dispositivo Tobii Dynavox

#### Obtener ayuda en línea

Consulte la página de Soporte específica del producto de su dispositivo Tobii Dynavox. Contiene información actualizada sobre problemas y sugerencias y trucos relacionados con el<br>producto. Consulte nuestras páginas de Sopo

#### Póngase en contacto con su consultor de soluciones o su distribuidor.

Si tiene alguna pregunta o experimenta problemas con su producto, póngase en contacto con su consultor de soluciones autorizado de Tobii Dynavox para recibir ayuda. Conocen su configuración personal y podrán ayudarlo con sugerencias y formación específica. Para consultar la información de contacto, visite *[www.TobiiDynavox.com/contact](https://www.TobiiDynavox.com/contact)*